# **Moxa VPort IP Video Devices Software User's Manual ONVIF Profile S Version**

**Edition 2.1, January 2016** 

**www.moxa.com/product**

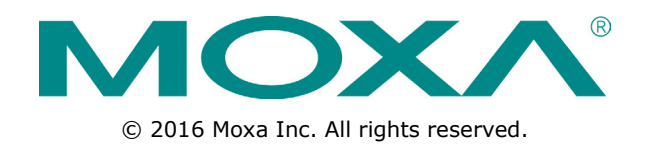

www.ipc2u.ru www.moxa.pro

# **Moxa VPort IP Video Devices Software User's Manual ONVIF Profile S Version**

The software described in this manual is furnished under a license agreement and may be used only in accordance with the terms of that agreement.

# **Copyright Notice**

© 2016 Moxa Inc. All rights reserved.

# **Trademarks**

The MOXA logo is a registered trademark of Moxa Inc. All other trademarks or registered marks in this manual belong to their respective manufacturers.

# **Disclaimer**

Information in this document is subject to change without notice and does not represent a commitment on the part of Moxa.

Moxa provides this document as is, without warranty of any kind, either expressed or implied, including, but not limited to, its particular purpose. Moxa reserves the right to make improvements and/or changes to this manual, or to the products and/or the programs described in this manual, at any time.

Information provided in this manual is intended to be accurate and reliable. However, Moxa assumes no responsibility for its use, or for any infringements on the rights of third parties that may result from its use.

This product might include unintentional technical or typographical errors. Changes are periodically made to the information herein to correct such errors, and these changes are incorporated into new editions of the publication.

# **Technical Support Contact Information**

#### **www.moxa.com/support**

#### **Moxa Americas**

Toll-free: 1-888-669-2872 Tel: +1-714-528-6777 Fax: +1-714-528-6778

#### **Moxa Europe**

Tel: +49-89-3 70 03 99-0 Fax: +49-89-3 70 03 99-99

#### **Moxa India**

Tel: +91-80-4172-9088 Fax: +91-80-4132-1045

#### **Moxa China (Shanghai office)** Toll-free: 800-820-5036

Tel: +86-21-5258-9955 Fax: +86-21-5258-5505

#### **Moxa Asia-Pacific**

Tel: +886-2-8919-1230 Fax: +886-2-8919-1231

# **Before Getting Started**

Before using your VPort IP camera, be sure to read the following instructions:

 To prevent damage or problems caused by improper use, read the **Quick Installation Guide** (the printed handbook included in the package) before assembling and operating the device and peripherals.

# **Important Note**

 Surveillance devices may be prohibited by law in your country. Since the VPort is both a high performance surveillance system and networked video server, verify that the operation of such devices is legal in your locality before installing this unit for surveillance purposes.

# **Table of Contents**

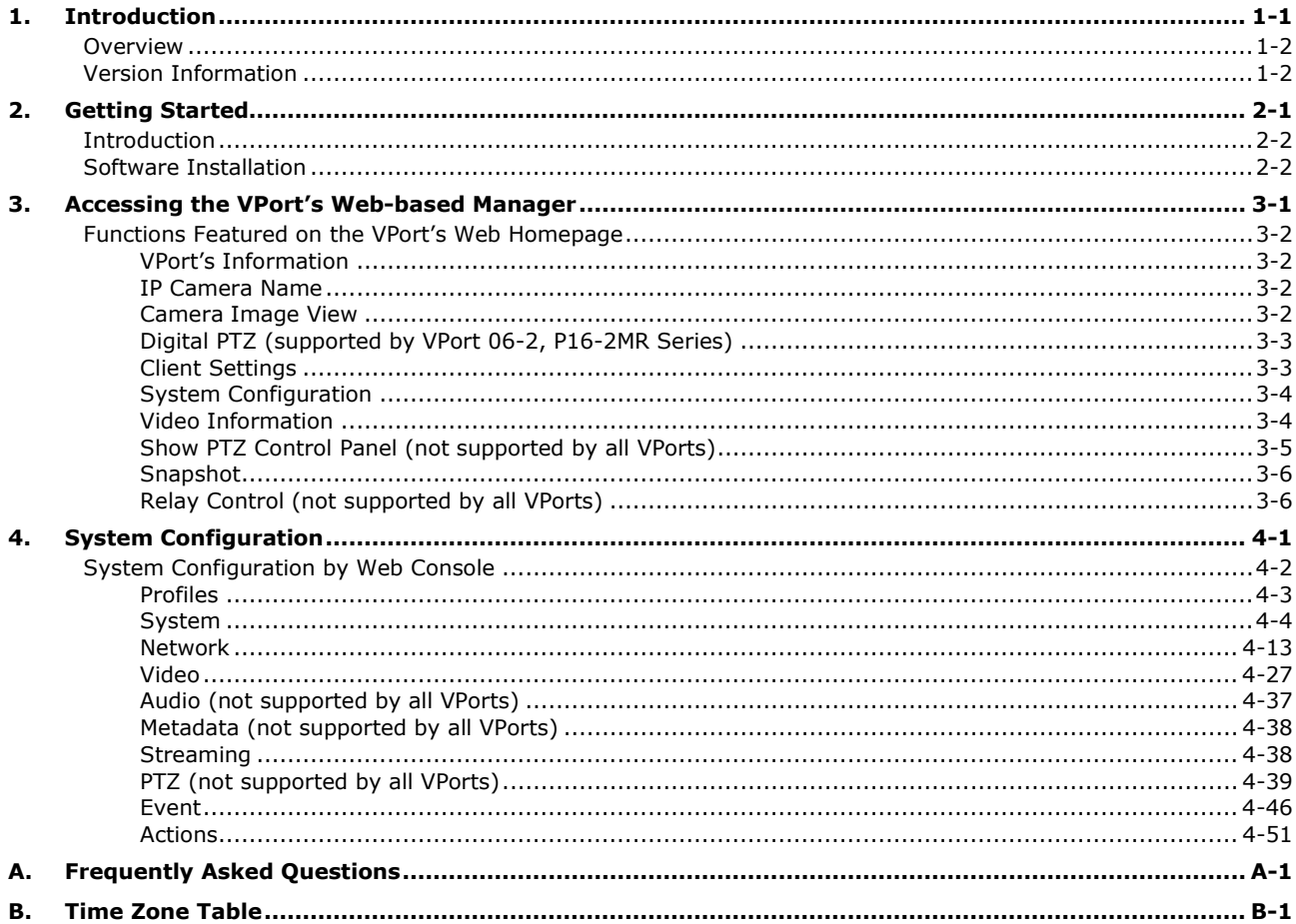

<span id="page-4-0"></span>This software user's manual is designed for the VPort IP camera's ONVIF Profile S firmware.

The following topics are covered in this chapter:

- **[Overview](#page-5-0)**
- **[Version Information](#page-5-1)**

# <span id="page-5-0"></span>**Overview**

The ONVIF specification is an open standard protocol for communicating between IP-based security devices. An ONVIF profile is described by a fixed set of functionalities through a number of services that are provided by the ONVIF standard. ONVIF Profile S allows the ONVIF device and client to communicate information about the PTZ, audio and metadata streaming, and relay outputs.

VPort IP cameras with ONVIF Profile S compliance can work with most VMS software for building a complete IP surveillance system immediately, without needing to spend time integrating your hardware and software. ONVIF Profile S saves both time and resources when using VPort IP cameras with VMS software.

# <span id="page-5-1"></span>**Version Information**

The current version information is listed below:

- ONVIF Core specifications: V2.2
- ONVIF Test tool: 13.12
- VPort Models

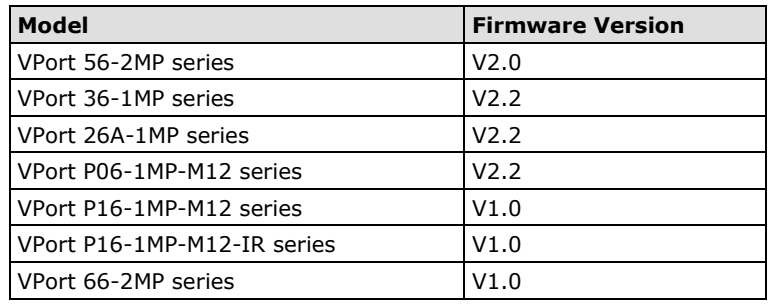

- **NOTE** The version information given here may change as new versions of the firmware are developed. Check [www.moxa.com/support](http://www.moxa.com/support) for the latest firmware information, and to download updated user's manuals.
- **NOTE** To see which VPort models support Profile S, check the ONVIF website at <http://www.onvif.org/> for updated information related to VPort models.
- **NOTE** Different VPort IP cameras support different sets of functions. For this reason, not all of the functions described in this user's manual are supported by all VPort IP cameras. Please check your own VPort's specifications to see which functions are supported by your camera.

<span id="page-6-0"></span>This chapter includes information about how to get started with the VPort's software configuration.

The following topics are covered in this chapter:

- **[Introduction](#page-7-0)**
- **[Software Installation](#page-7-1)**

# <span id="page-7-0"></span>**Introduction**

In what follows, "user" refers to those who can access the IP camera, and "administrator" refers to the person who knows the root password that allows changes to the IP camera's configuration and has the right to assign general access to other users. Administrators should read this part of the manual carefully, especially during installation.

# <span id="page-7-1"></span>**Software Installation**

### **Step 1: Configure the VPort's IP address**

When the VPort is first powered on, the POST (Power On Self Test) will run for about 30 to 40 seconds. The network environment determines how the IP address is assigned.

#### **Network environments with a DHCP server**

In this case, the unit's IP address will be assigned by the network's DHCP server. Refer to the DHCP server's IP address table to determine the unit's assigned IP address. You may also use the Moxa VPort and EtherDevice Configurator Utility (edscfgui.exe), as described below:

#### *Using the Moxa VPort and EtherDevice Configurator Utility (edscfgui.exe)*

- 1. Run the **edscfgui.exe** program to search for the VPort. After the utility's window opens, you may also click on the **Search** button  $\mathbf{e}$  to initiate a search.
- 2. When the search has concluded, the Model Name, MAC address, IP address, serial port, and HTTP port of the VPort will be listed in the utility's window.

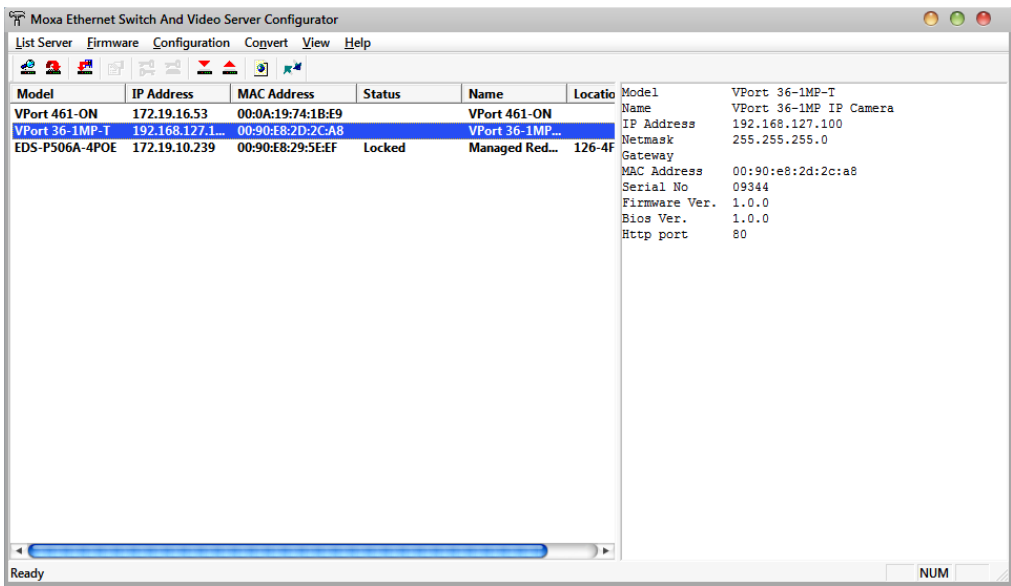

3. Double click the selected VPort, or use the IE web browser to access the VPort's web-based manager (web server).

#### **Network environments that do NOT have a DHCP server**

If your VPort is connected to a network that does not have a DHCP server, then you will need to configure the IP address manually. The default IP address of the VPort is 192.168.127.100 and the default subnet mask is 255.255.255.0. Note that you may need to change your computer's IP address and subnet mask so that the computer is on the same subnet as the VPort.

To change the IP address of the VPort manually, access the VPort's web server, and then navigate to the **System Configuration Network General** page to configure the IP address and other network settings. Checkmark **Use fixed IP address** to ensure that the IP address you assign is not deleted each time the VPort is restarted.

### **Step 2: Access the VPort's web-based manager**

Type the IP address in the web browser's address input box and then press enter.

### **Step 3: Install the ActiveX Control plug-in**

A security warning message will appear the first time you access the VPort's web-based manager. The message is related to installing the VPort ActiveX Control component on your PC or notebook. Click **Install** to install this plug-in to enable the IE web browser for viewing video images.

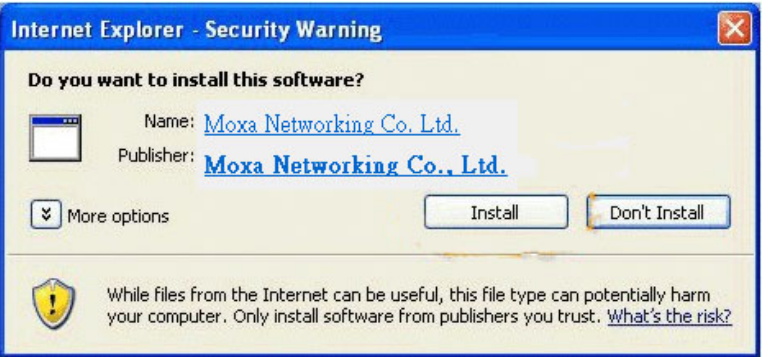

**NOTE** For Windows XP SP2 or above operating systems, the ActiveX Control component will be blocked for system security reasons. In this case, the VPort's security warning message window may not appear. Unlock the ActiveX control blocked function or disable the security configuration so that you can install the VPort's ActiveX Control component.

### **Step 4: Access the homepage of the VPort camera's web-based manager**

After installing the ActiveX Control component, the homepage of the VPort's web-based manager will appear. Check the following items to make sure the system was installed properly:

- 1. Video Images
- 2. Video Information

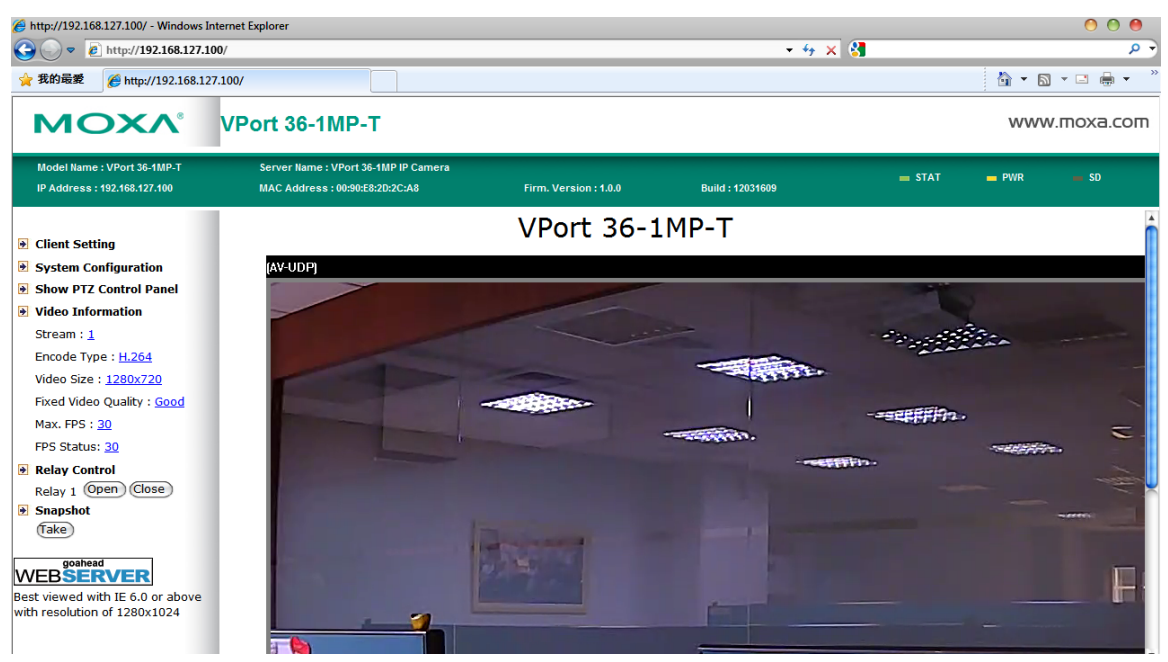

## **Step 5: Access the VPort's system configuration**

Click on **System Configuration** to access the system configuration overview to change the configuration.

**Model Name**, **Server Name**, **IP Address**, **MAC Address**, and **Firmware Version** appear in the green bar near the top of the page. Use this information to check the system information and installation.

For details of each configuration, check the user's manual of your VPort IP camera. The manual can be found on the software CD, or downloaded from Moxa's website.

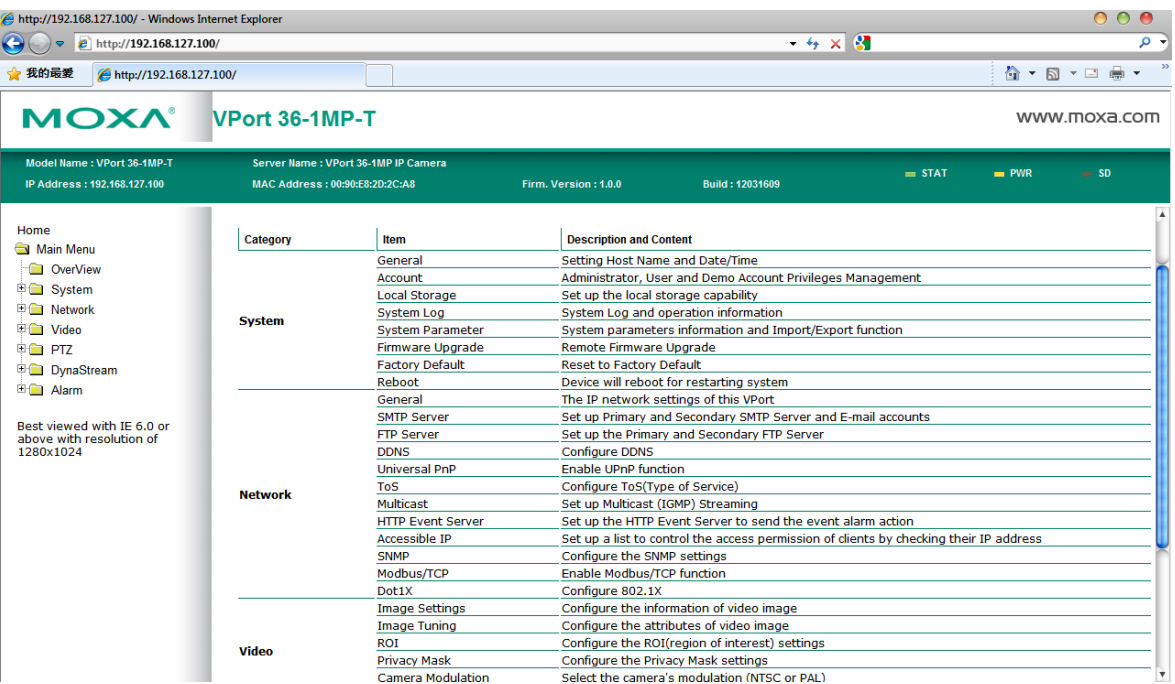

# <span id="page-10-0"></span>**3. Accessing the VPort's Web-based Manager**

This chapter includes information about how to access the VPort IP camera for the first time.

The following topics are covered in this chapter:

#### **[Functions Featured on the VPort's Web Homepage](#page-11-0)**

- [VPort's Information](#page-11-1)
- [IP Camera Name](#page-11-2)
- [Camera Image View](#page-11-3)
- > Digital PTZ (supported [by VPort 06-2, P16-2MR Series\)](#page-12-0)
- [Client Settings](#page-12-1)
- $\triangleright$  [System Configuration](#page-13-0)
- [Video Information](#page-13-1)
- > [Show PTZ Control Panel \(not supported by](#page-14-0) all VPorts)
- $\triangleright$  [Snapshot](#page-15-0)
- > [Relay Control \(not supported by](#page-15-1) all VPorts)

# <span id="page-11-0"></span>**Functions Featured on the VPort's Web Homepage**

The homepage of the VPort's web console shows information specific to that VPort, the camera image, and configurations for the client and server.

**NOTE** The best screen resolution for viewing VPort's web homepage depends on the resolution of the camera image. For example, if the camera image can be viewed at resolutions up to HD (1280 x 720), the screen resolution should be 1280 x 1024. We strongly recommend using IE 6.0 (Microsoft Internet Explorer) or above to avoid incompatibility with the ActiveX Plug-in.

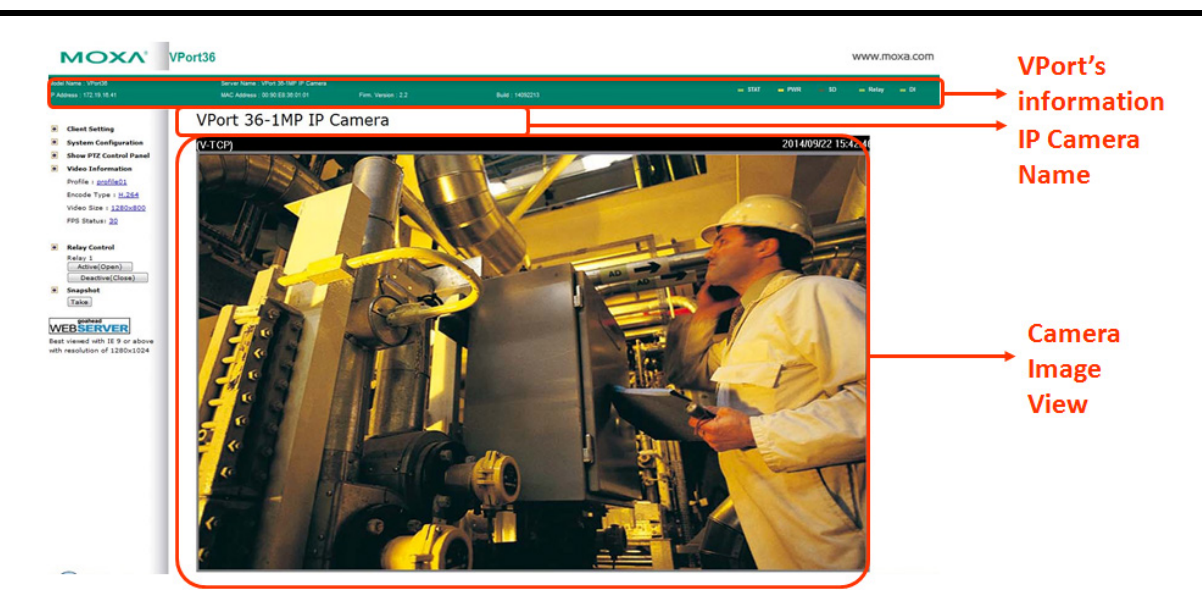

# <span id="page-11-1"></span>**VPort's Information**

This section shows the VPort's model name, server name, IP address, MAC address, firmware version, and the display status of the LEDs located on the VPort's front panel.

**NOTE** The VPort LEDs shown on the VPort's web homepage are updated every 10 seconds (applies only to those VPort products that have LED indicators).

# <span id="page-11-2"></span>**IP Camera Name**

A server name can be assigned to each server. Administrators can change the name in **System Configuration/System/General**. The maximum length of the sever name is 40 bytes.

# <span id="page-11-3"></span>**Camera Image View**

The assigned image description and system date/time will be displayed in the caption above the image window. You may disable the caption or change the location of the image information in **System Configuration/Video/Image Setting**. Note that if the VPort's motion detection function is active, some windows in the video picture might be framed in red.

# <span id="page-12-0"></span>**Digital PTZ (supported by VPort 06-2, P16-2MR Series)**

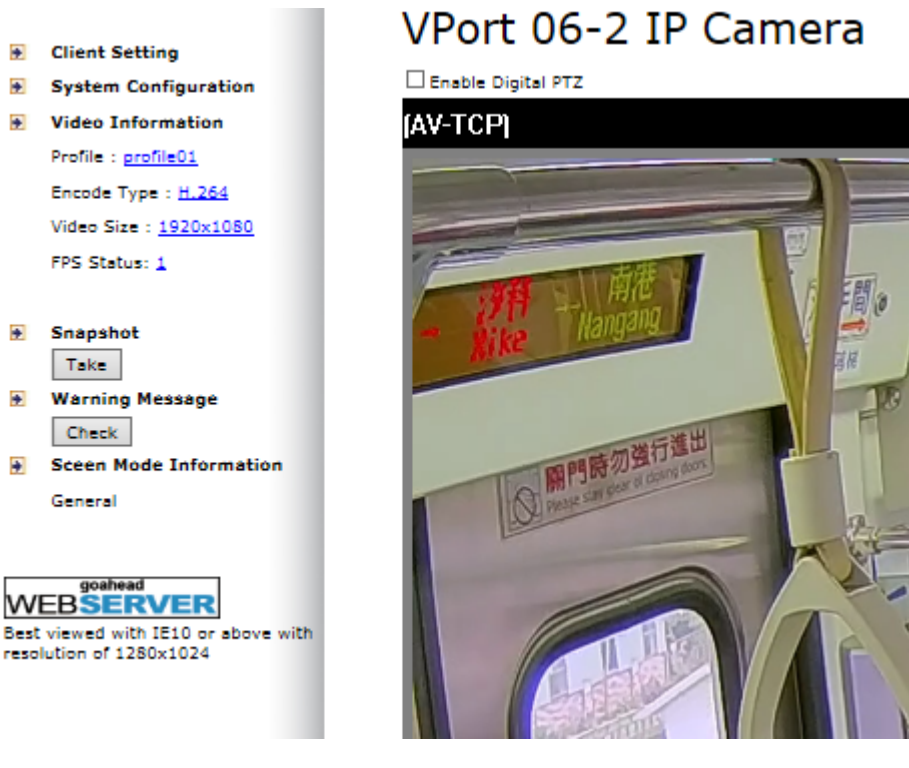

Enable the digital PTZ function by selecting the checkbox above the image view. Once the function has been enabled, you can zoom in and out on the image using the mouse wheel, and implement Pan and Tilt by pressing right button and dragging the cursor to the spot in the image you would like to focus on.

<span id="page-12-1"></span>**NOTE** The Pan and Tilt functions can only be used after zooming in on an image.

# **Client Settings**

The following functions can be configured in **Client Settings**.

- 1. **Display profile:** Shows the profile currently being used. There are 3 default profiles: profile01, profile02, and profile03. Each profile refers to one independent video stream with a unique codecs, resolution, frame rate (FPS), and video quality. If you need to, you can create additional profiles, but keep in mind that more profiles mean more video streams. Enabling too many video streams could reduce the frame rate and overall video performance of each stream. For configuring the profile, go to **System Configuration/profile**.
- 2. **Media options:** Some VPort IP cameras support a line-in or microphone audio input. In this case, you can select from the following options: Video/Audio, Video Only, Audio Only.
- 3. **Protocol Options:** Choose one of four protocols to optimize your usage—Multicast (RTSP or Push) or Unicast (UDP, TCP, HTTP).
	- **Multicast Protocol** can be used to send a single video stream to multiple clients. In this case, a lot of bandwidth can be saved since only one video stream is transmitted over the network. However, the network gateway (e.g., a switch) must support the multicast protocol (e.g., IGMP snooping). Otherwise, the multicast video transmission will not be successful.
		- **RTSP:** Enable the multicast video stream to be sent using RTSP control, which means the multicast video stream will be sent only if it receives the client's request.
		- **Push:** Enable the multicast video stream to be sent using Push control, which means that after this setting is selected, the multicast video stream will be sent continuously even without any client requests.
- **Unicast Protocol** is used to send a single video stream to one client.
	- **UDP** can be used to produce audio and video streams that are more real-time. However, some packets may be lost due to network burst traffic, and images may become blurred.
	- **TCP** can be used to prevent packet loss, which results in a more accurate video display. The downside of using TCP is that the real-time delay is worse than with UDP protocol.
	- **HTTP** can be used to prevent being blocked by a router's firewall. The downside of using HTTP is that the real-time delay is worse than with UDP protocol.
- **Network Interface** designates the connection interface for multicast video streams selection. The box lists the current NIC interfaces. Select which NIC interface will receive multicast streams.

Once the IP camera is connected successfully, **Protocol Options** will indicate the selected protocol. The selected protocol will be stored on the user's PC, and will be used for the next connection.

**NOTE** For multicast video stream settings, see System Configuration → Network → Multicast.

# **Client Setting**

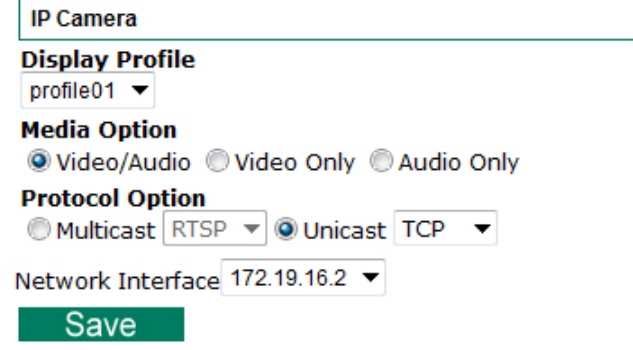

# <span id="page-13-0"></span>**System Configuration**

A button or text link on the left side of the system configuration window only appears on the administrator's main page. For detailed system configuration instructions, refer to Chapter 4, **System Configuration**.

# <span id="page-13-1"></span>**Video Information**

You can easily monitor the current video performance by looking at the **Video Information** section on the left side of the homepage. The following properties are shown: Profile, Encoder type, Video Size, and FPS status. For multichannel encoders, you can select the target camera image to view the camera's video performance.

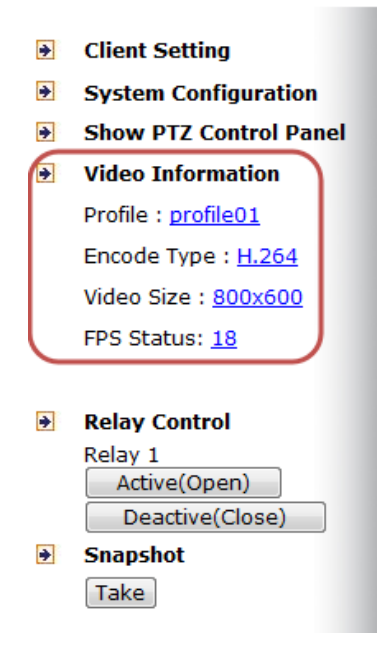

# <span id="page-14-0"></span>**Show PTZ Control Panel (not supported by all VPorts)**

Some VPort IP cameras support PTZ (Pan, Tilt, Zoom) or digital zoom capability. You can control PAN, TILT, ZOOM from the PTZ control panel.

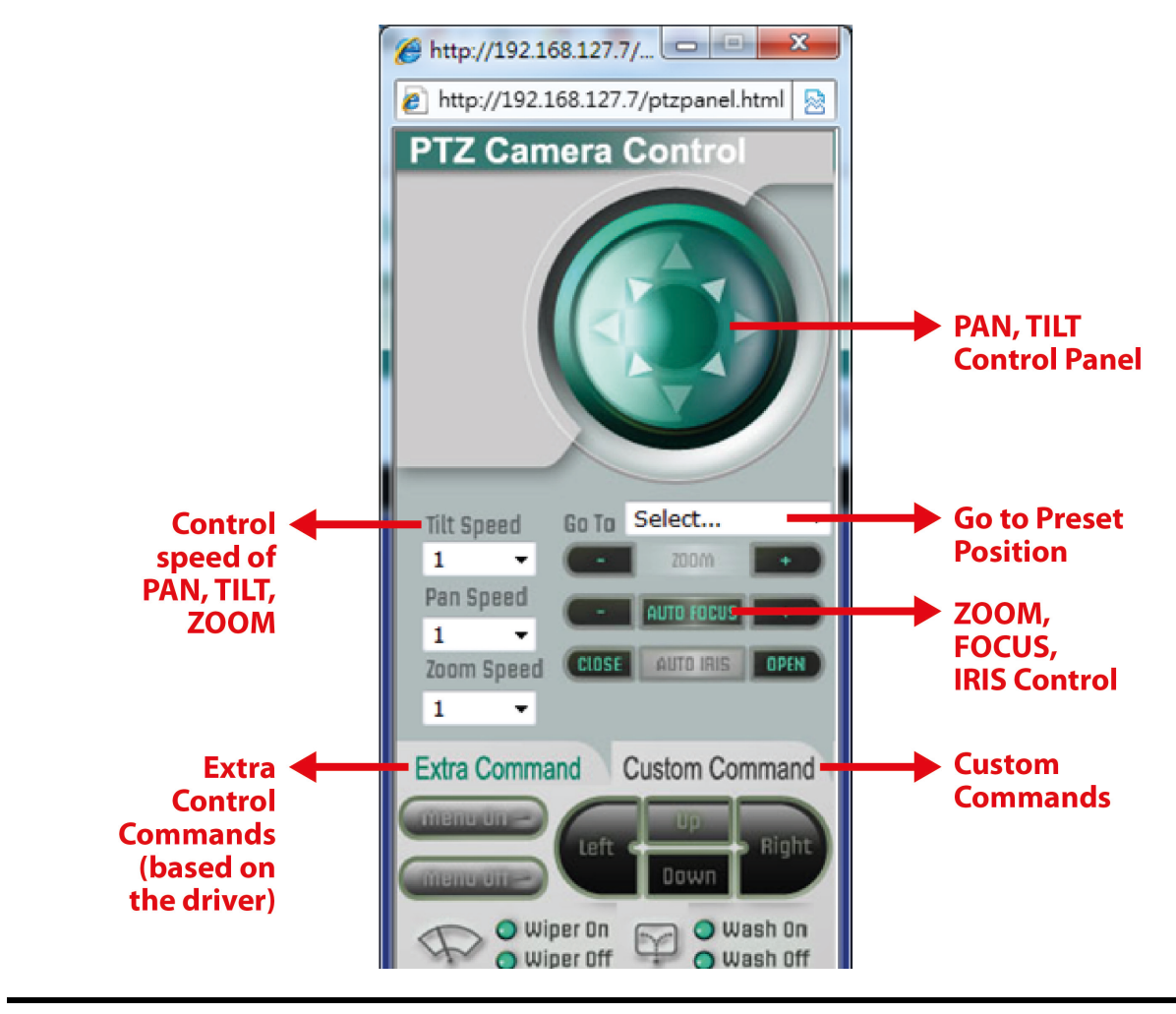

**NOTE** Not all the functions are supported by all VPorts. For example, some VPorts may only support digital zoom, and some VPorts may not support the extra commands and custom commands.

# **Custom PTZ Camera Commands**

In addition to the default pan, tilt, zoom, and focus controls, an additional 24 buttons are available for custom commands to control the attached motorized (PTZ) cameras. Custom commands are set up by administrators, and are used for functions such as activating or deactivating the dome wiper. Refer to the attached motorized device's user's manual to see which functions can be controlled with these additional buttons.

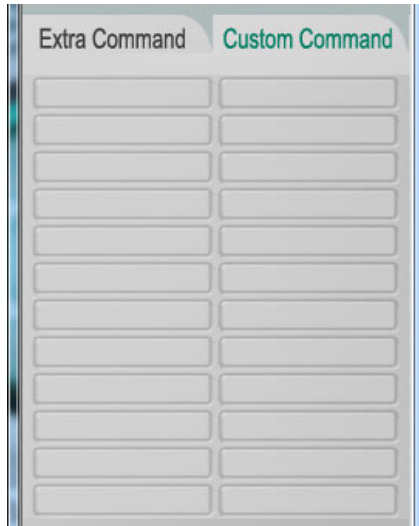

# <span id="page-15-0"></span>**Snapshot**

You can take snapshot images for storing, printing, and editing by clicking the **Snapshot** button. To save the image, right-click and select the **Save** option.

# <span id="page-15-1"></span>**Relay Control (not supported by all VPorts)**

Some VPort models have relay outputs for external devices, such as alarms. Administrators and permitted users can click on **Acitve(Open)** to show the command and Normal Open digital output pins, or click on **Deactive(Close)** to show the command and Normal Close digital output pins.

- $\bullet$ **Client Setting**
- $\bullet$ **System Configuration**
- $\blacktriangleright$ **Show PTZ Control Panel**
- $\rightarrow$ **Video Information**

Profile : profile01 Encode Type: H.264 Video Size: 800x600 FPS Status: 0

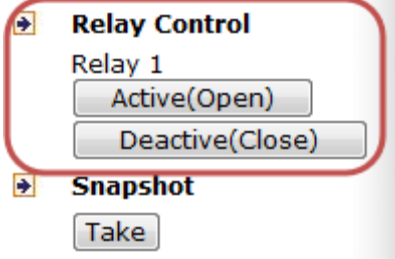

# **4. System Configuration**

<span id="page-16-0"></span>After installing the hardware, the next step is to configure the VPort's settings. You can do this with the web console.

The following topics are covered in this chapter:

#### **[System Configuration by Web Console](#page-17-0)**

- $\triangleright$  [Profiles](#page-18-0)
- $\triangleright$  [System](#page-19-0)
- $\triangleright$  [Network](#page-28-0)
- $\triangleright$  [Video](#page-42-0)
- $\triangleright$  [Audio \(not supported by](#page-52-0) all VPorts)
- [Metadata \(not supported by all VPorts\)](#page-53-0)
- $\triangleright$  [Streaming](#page-53-1)
- $\triangleright$  [PTZ \(not supported by](#page-54-0) all VPorts)
- $\triangleright$  [Event](#page-61-0)
- $\triangleright$  [Actions](#page-66-0)

# <span id="page-17-0"></span>**System Configuration by Web Console**

System configuration can be done remotely with Internet Explorer. To access the server, type the system configuration URL, **http://<IP address of Video Server>/overview.asp**, to open the configuration main page.

Each of the configuration categories—**Profiles, System, Network, Video, Audio, Streaming, PTZ, Event, Action**—are described below:

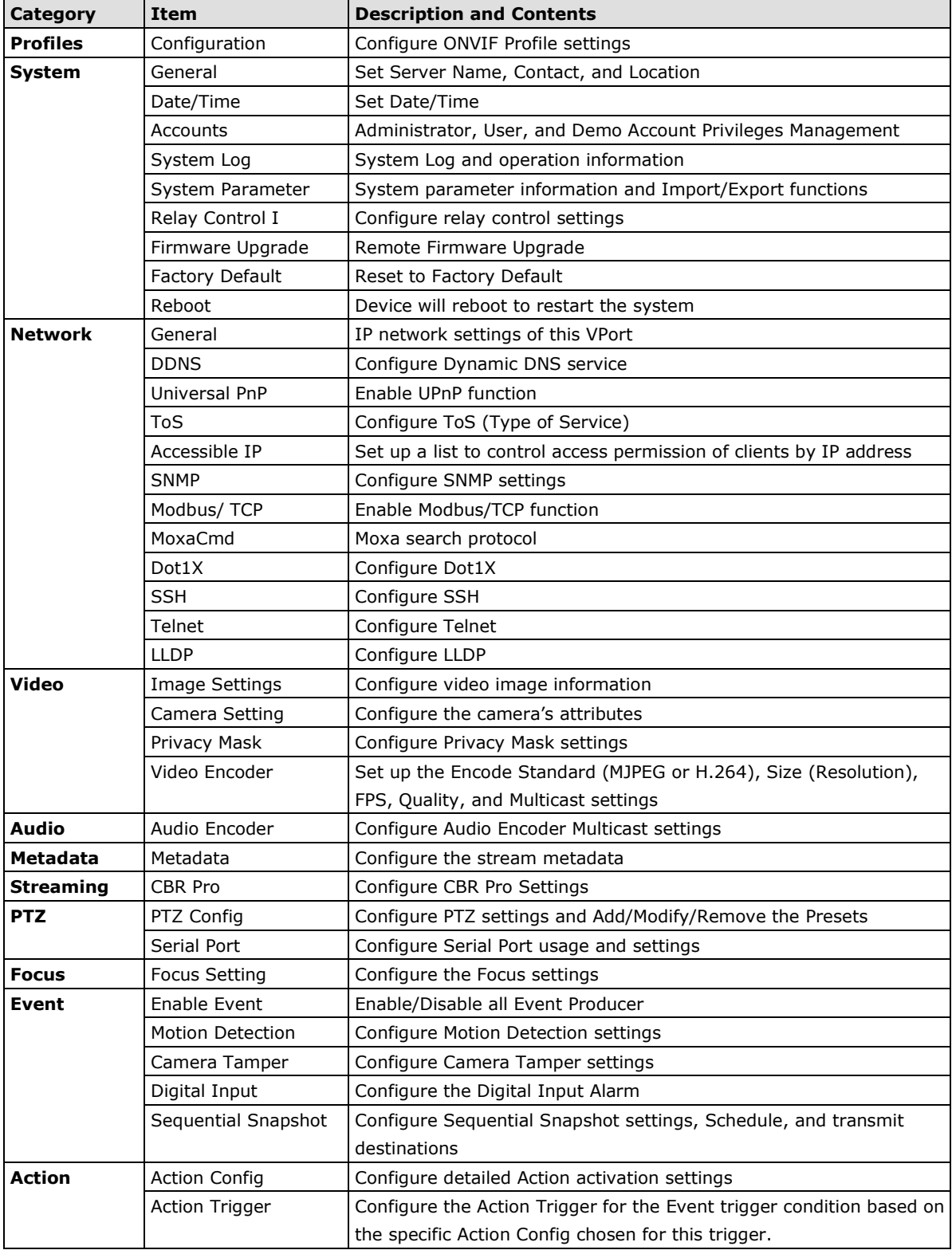

This table can also be found on the **System Configuration Overview** webpage.

**NOTE** Not all of the functions listed in this user's manual are supported by all VPort IP cameras. Please check your VPort's specifications to see which functions are supported.

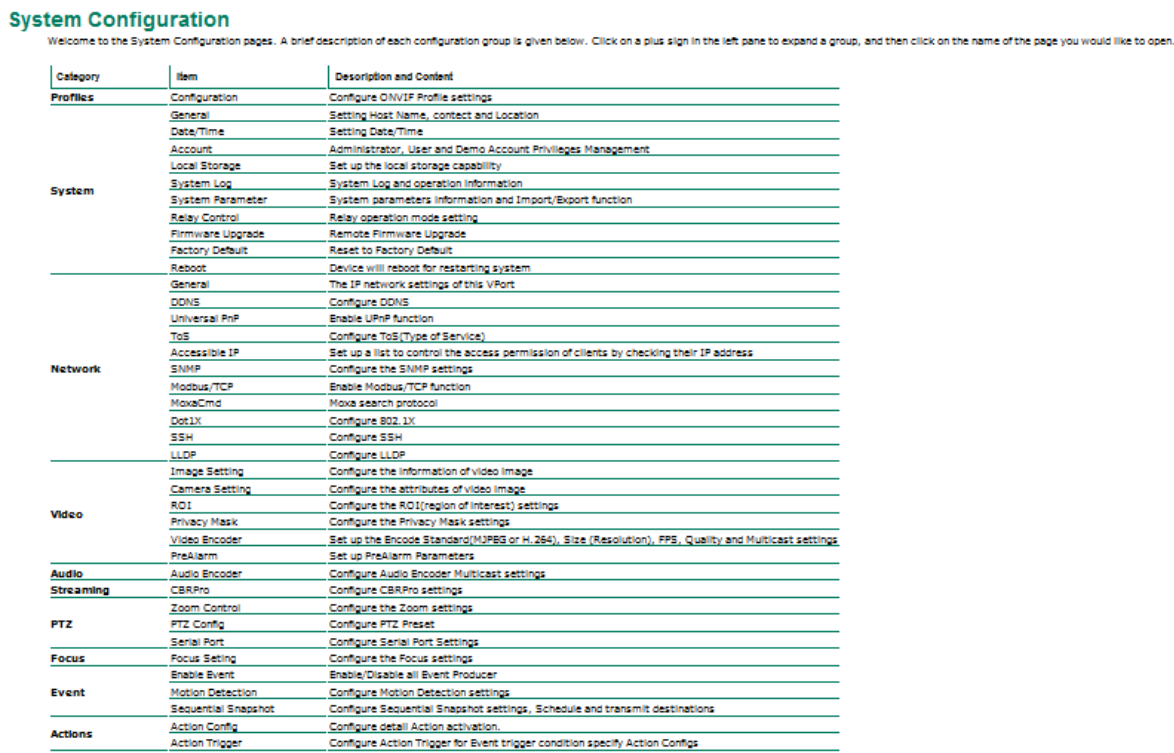

# <span id="page-18-0"></span>**Profiles**

In the ONVIF Profiles specifications, one video profile represents one video stream, which can have a unique codecs (H.264, MJPEG), resolution, FPS (frame rate), and video quality.

# **Configuration**

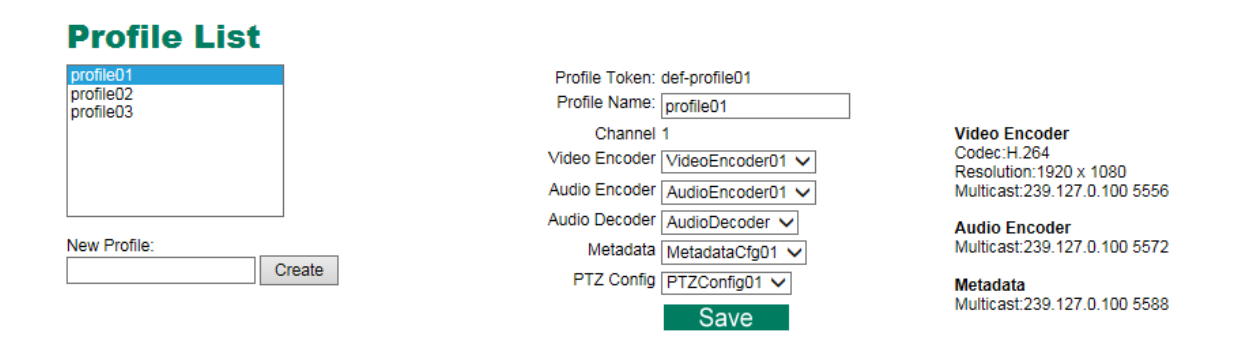

#### *Profile List*

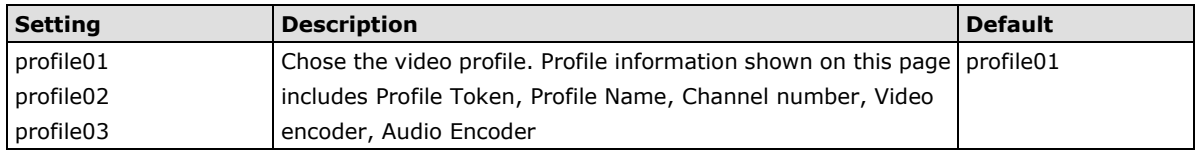

#### *Profile Information*

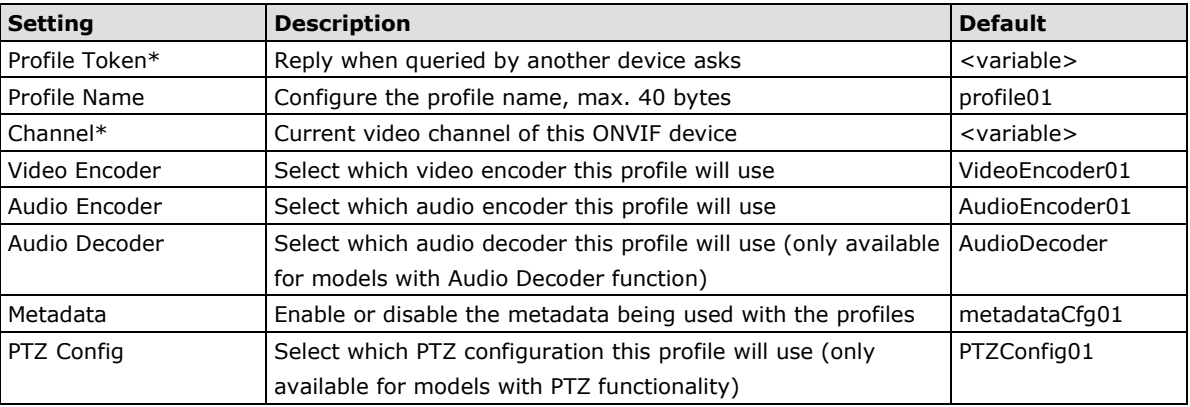

#### **\*This item cannot be edited.**

#### *New Profile*

You can create additional profiles if needed. Input the name of the new profile and then click **Create**. When the new profile appears in the Profile List, select the new profile and then configure its video encoder and audio encoder to generate the video streams. Click **Save** to save the new profile. To remove a profile, select the profile you wish to remove, and then click **Remove**.

# <span id="page-19-0"></span>**System**

# **General Settings/Date/Time**

On the **General Settings** page, administrators can set up the IP camera **Server name** and the **Date and Time**, which is included in the caption of all images.

## **General Settings**

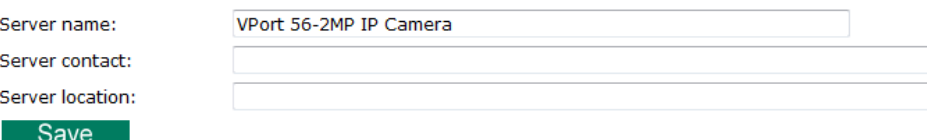

#### *Server name*

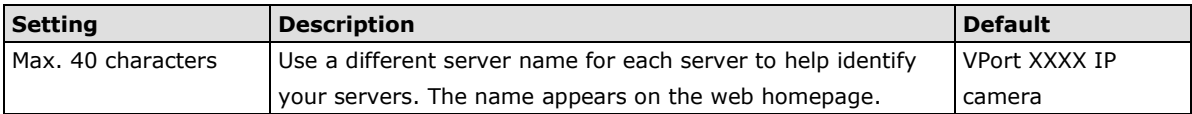

#### *Server contact*

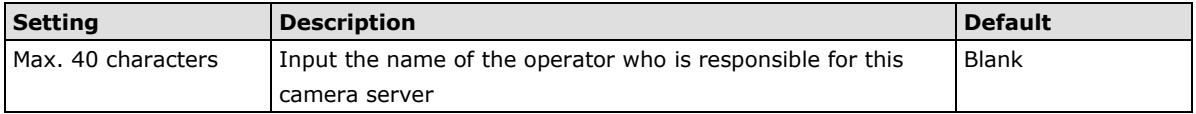

#### *Server location*

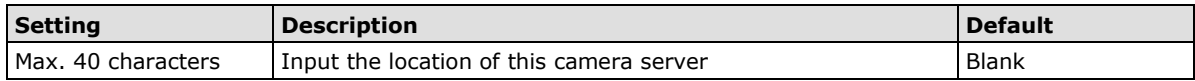

#### **System Time Settings**

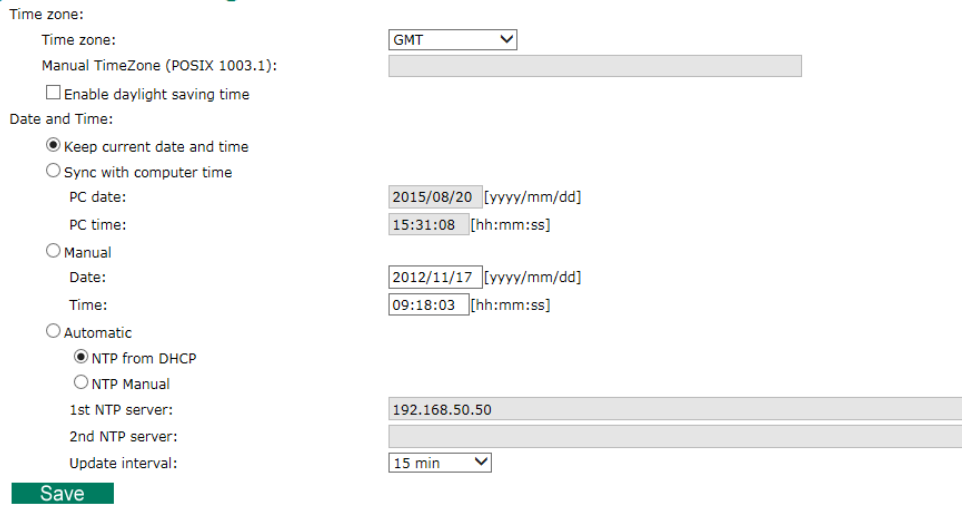

#### *Time zone*

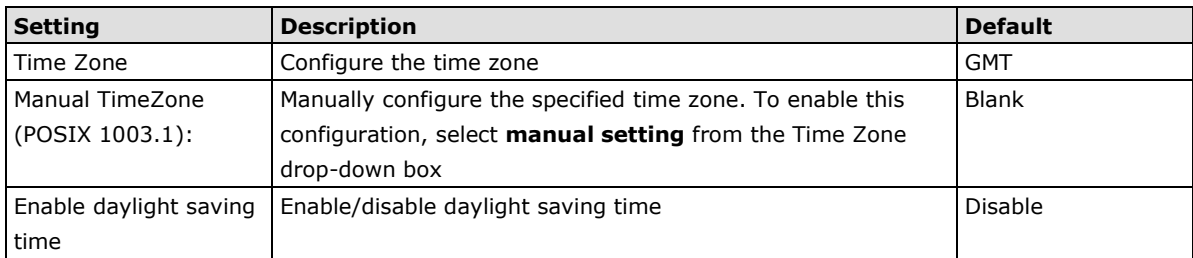

#### *Date and Time*

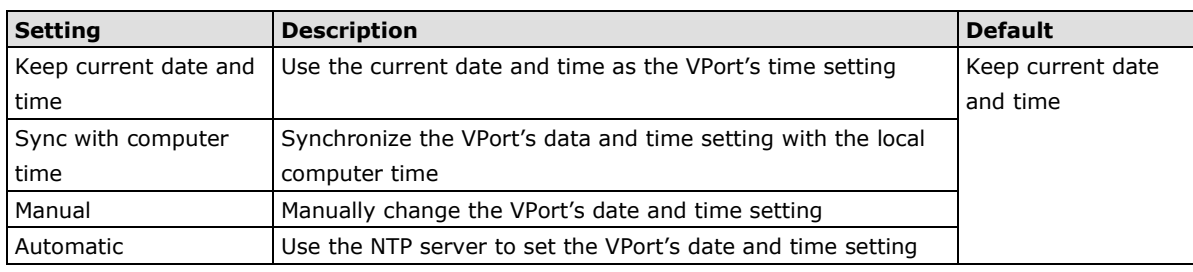

**NOTE** Select the **Automatic** option to force the VPort to synchronize automatically with timeservers over the Internet. However, synchronization may fail if the assigned **NTP server** cannot be reached, or the VPort is connected to a local network. Leaving the **NTP server** blank will force the VPort to connect to default timeservers. Enter either the Domain name or IP address format of the timeserver if the DNS server is available.

You can configure two NTP servers as backups; the update interval can be configured from a minimum of 5 seconds up to one month.

Don't forget to set the **Time zone** for local settings. Refer to Appendix B for your region's time zone.

# **Account**

Different account privileges are available for different purposes.

# **VPort 06/16/26A/36/56**

## **Account Privileges**

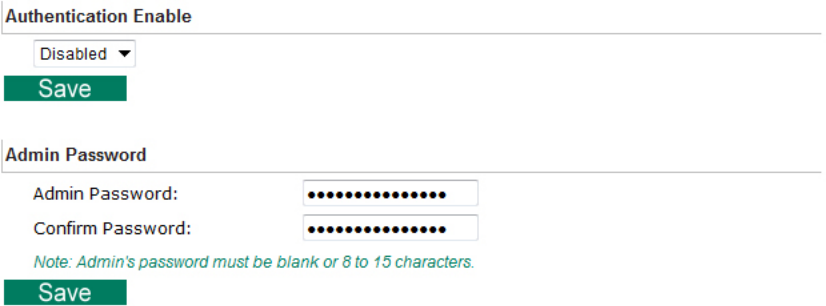

**User's Privileges** 

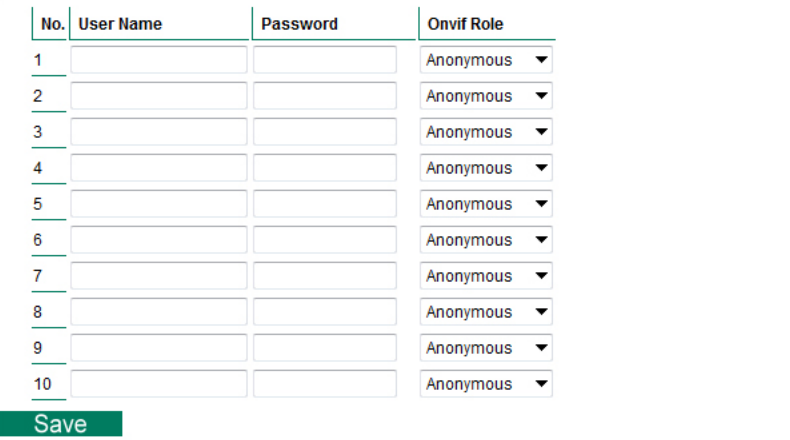

### **VPort 66-2MP**

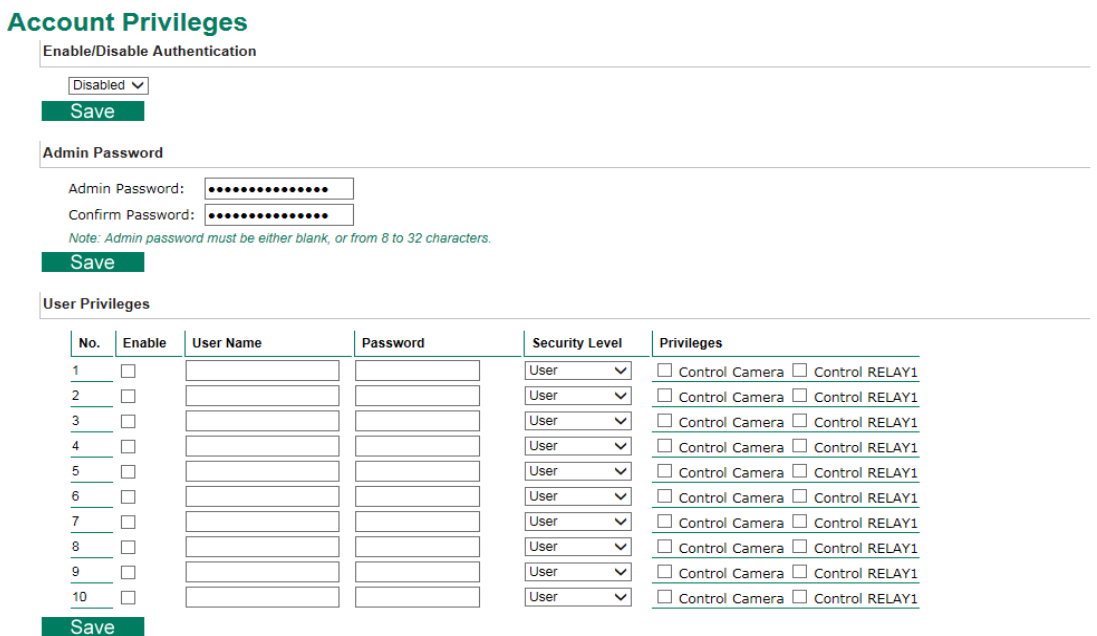

#### *Authentication Enable*

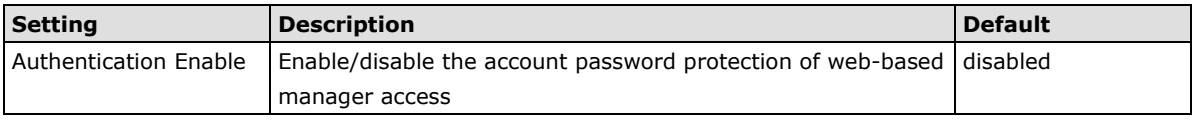

#### *Admin password*

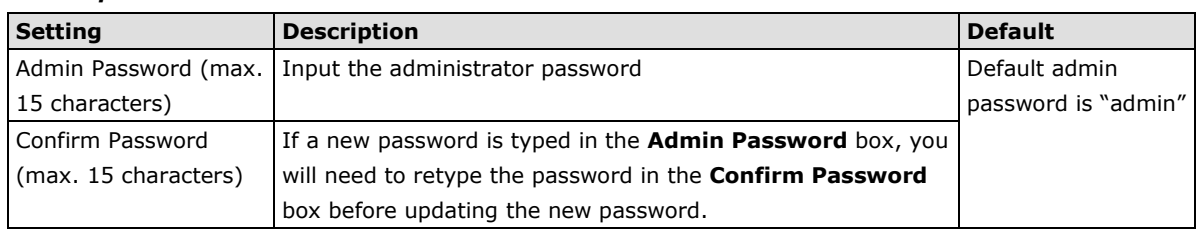

#### **NOTE** The default account name for administrator is **admin**; the administrator account name cannot be changed.

#### *User's Privileges (for VPort 06/16/26/36/56-2MP)*

VPort products provide 10 user accounts for accessing the VPort.

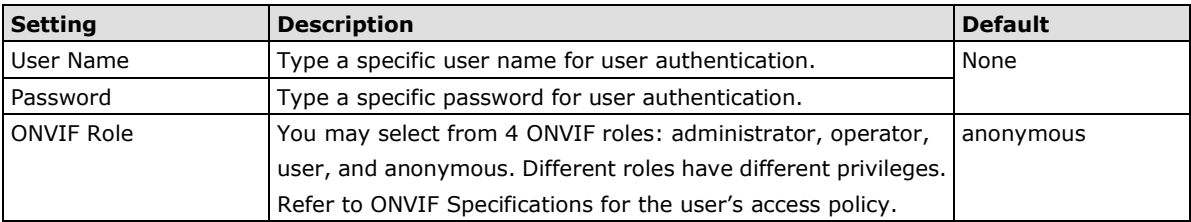

#### *User's Privileges (for VPort 66-2MP)*

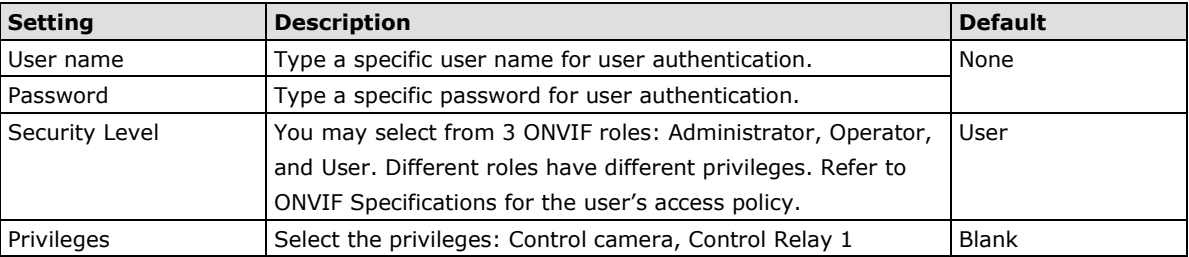

**NOTE** The FPS of the video stream will be reduced as more and more users access the same VPort. Currently, the VPort camera is only allowed to send 10 unicast video streams. To avoid performance problems, limit the number of users who can simultaneously access a VPort camera.

# **Local Storage (not supported by all VPorts)**

Some VPorts support an SD card slot (SDHC interface) for recording video when an event/alarm is detected. The administrator can download these recorded videos via FTP, or directly copy the files from the SD card using a card reader device.

### **For the VPort 56/66 Series**

## **Local Storage Setting**

This VPort supports local storage function for recording the video once there is an event/alarm. Users can download the recoded video files via FTP access.

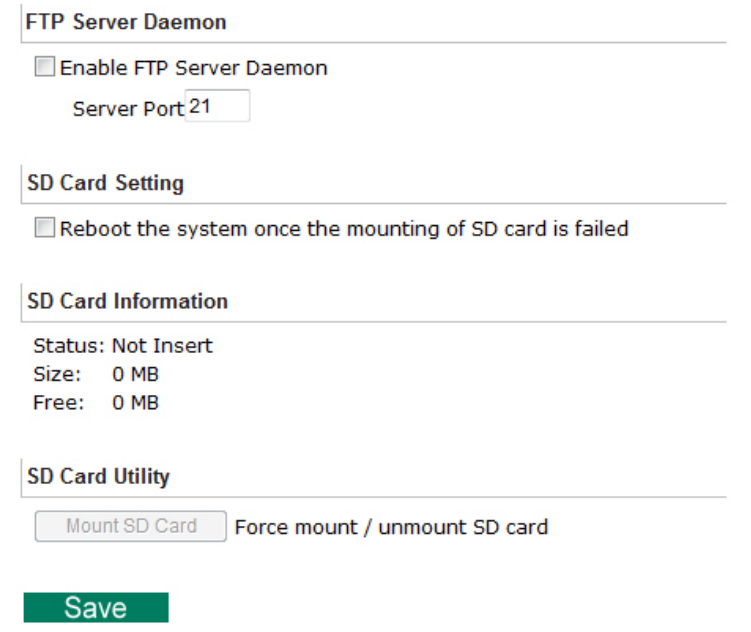

### **For the VPort 06-2 Series**

## **Local Storage Settings**

This VPort supports a local storage function for recording video when an event or alarm occurs. Users can download recorded video files via FTP access to the VPort.

#### **FTP Server Daemon**

Enable FTP Server Daemon Server Port 21

#### **Recording File Size**

Time slot  $10s \vee$ 

#### SD Card Warning Message

☑ Display SD card mount fail message on the screen.

#### *FTP Daemon*

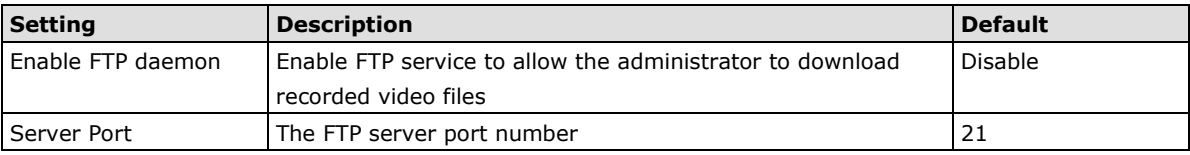

#### *SD card setting*

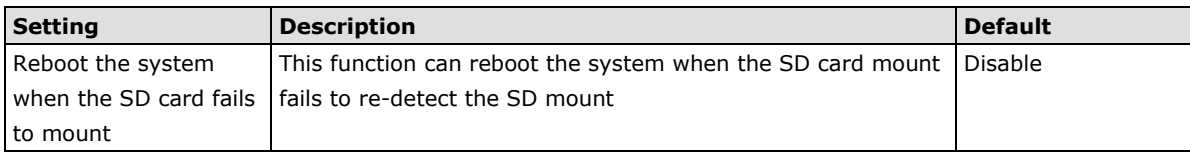

#### *SD Card Utility*

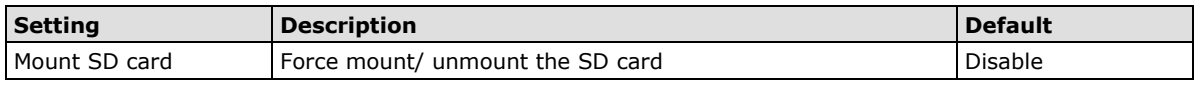

#### *Recording File Size*

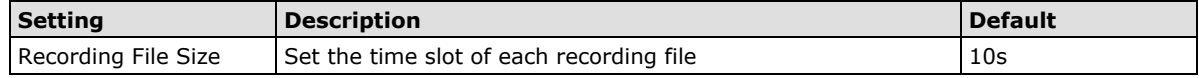

#### *SD Card Warning Message*

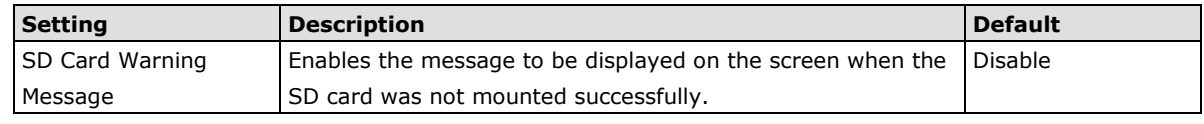

**NOTE** The recorded videos are stored in the "/VPortfolder" folder. Ten seconds of video is recorded on each file. The videos are stored as AVI files, which can be played back using any popular media player.

**NOTE** Due to file system limitations, the maximum number of files that can be stored is 16584. When the number of files in the SD card reaches 16584, or the free space is less than 100 MB, the system will start deleting the oldest files.

# **System Log History**

The system log contains useful information, including current system configuration and activity history with timestamps for tracking. Administrators can save this information in a file (system.log) by clicking the **Export to a File** button. In addition, the log can also be sent to a **Log Server** for backup. The administrator can configure "Syslog Server 1" and "Syslog Server 2" below the system log list.

### **System Log History**

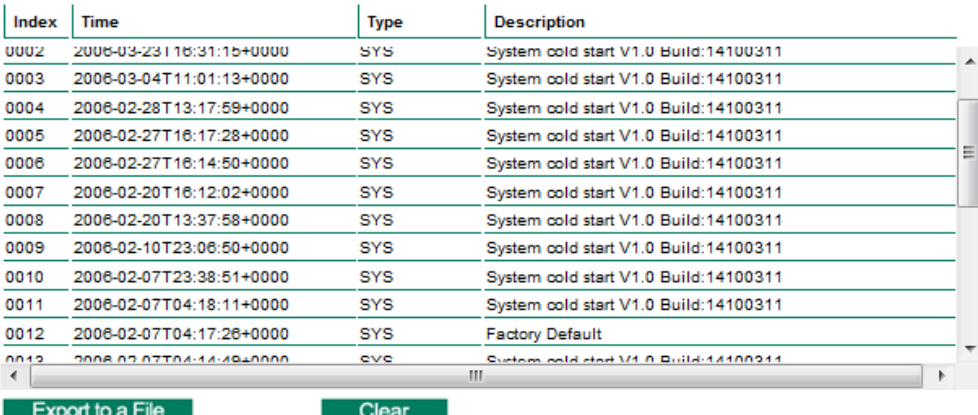

Send to system log Server

Syslog Server 1 Port Destination Syslog Server 2

Port Destination **Save** 

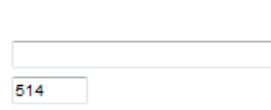

514

#### *Send to system log Server*

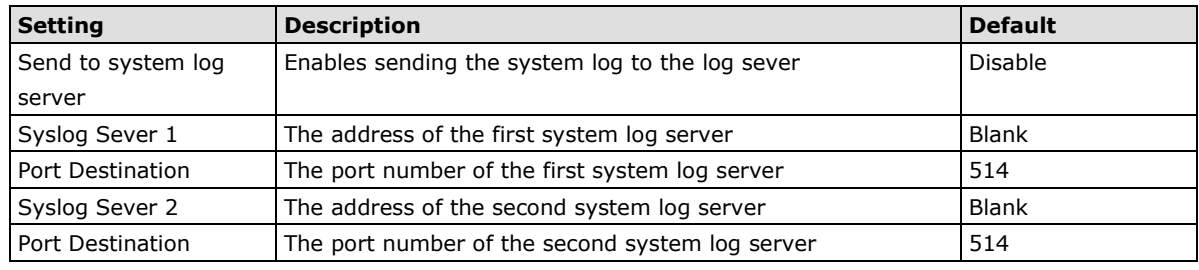

**NOTE** A maximum of 500 lines is displayed in the log. Earlier log entries are stored in the VPort's database, which the administrator can export at any time.

## **System Parameters**

The **System Parameters** page allows you to view all system parameters, which are listed by category. The content is the same as the VPort's sys\_config.ini file. Administrators can also save this information in a file (sys\_config.ini) by clicking the **Export to a File** button, or import a file by clicking the **Browse** button to search for a sys\_config.ini file and then clicking the **Import a System Parameter File** button to update the system configuration quickly.

#### **System Parameters**

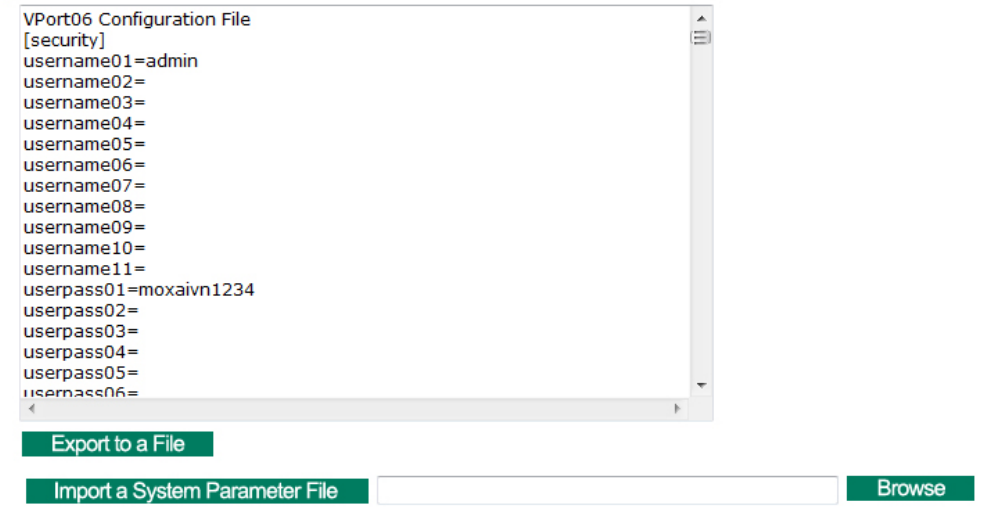

**NOTE** The system parameter import/export functions allow the administrator to back up and restore system configurations. The Administrator can export this sys\_config.ini file (in a special binary format) for backup, and import the sys\_config.ini file to restore the system configurations of VPort IP cameras. System configuration changes will take effect after the VPort is rebooted.

# **Relay Control (not supported by all VPorts)**

# **Relay Control Settings**

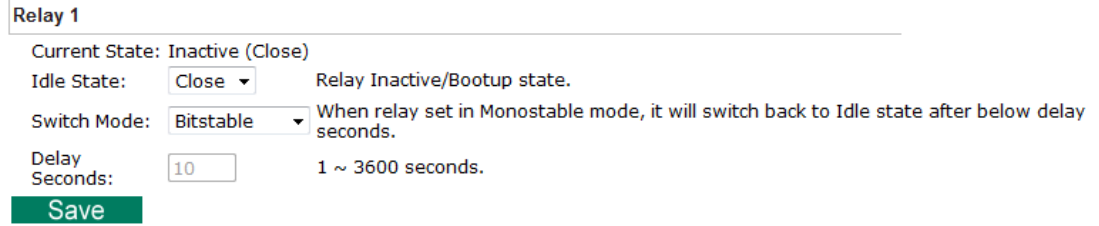

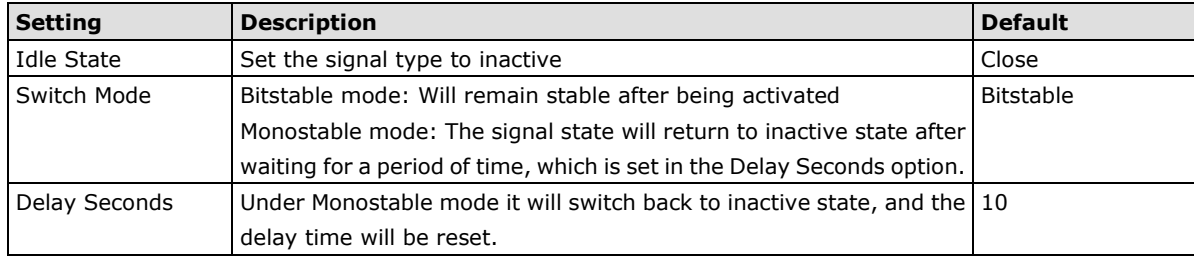

# **LED Control (Not supported by all VPorts)**

# **LED Control**

Turn on/off physical LED

√on

Save

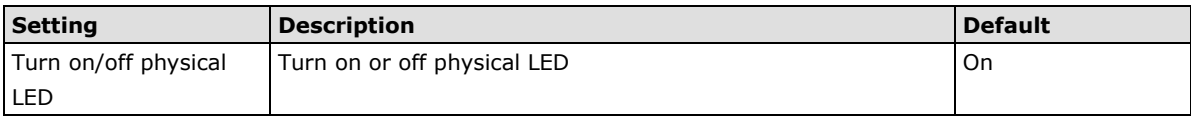

# **Firmware Upgrade**

# **Firmware Upgrade**

Browse Upgrade

Take the following steps to upgrade the firmware:

**Step 1:** Press the **Browse** button to select the firmware file.

**NOTE** For the VPort, the firmware file extension should be .**rom.**

**Step 2:** Click on the **Upgrade** button to upload the firmware to the VPort.

**Step 3:** The system will start the firmware upgrade process.

**Step 4:** Once **Success …..Step 3/3 : System reboot** is displayed, wait 30 seconds for the VPort to reboot.

**NOTE** Upgrading the firmware will not change most of the original settings.

# **Advance (VPort 06-2, P16-2MR Series)**

Some camera models support the dual firmware function in case the firmware crashes or if a lower firmware version is required.

# **Firmware Upgrade**

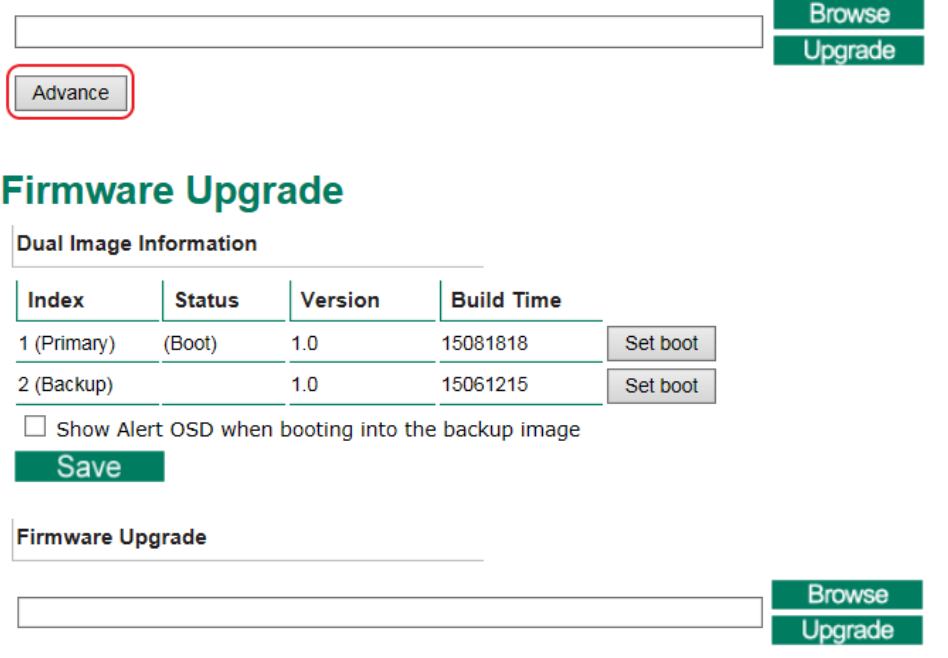

**Step 1:** Press the **Advance** button to expand the dual firmware settings.

**Step 2:** Choose the firmware version you would like to use. (The other version will function as the backup firmware and the system will boot up using the backup firmware if the primary one crashes)

**Step 3:** Click the enabling OSD checkbox when booting into the backup image

**Step 4:** Save the settings after completing these steps

## **Reset to Factory Default**

From the "Reset to Factory Default" page, choose **Hard** or **Soft** factory default to reset the VPort to its factory default settings.

### **Reset to Factory Default**

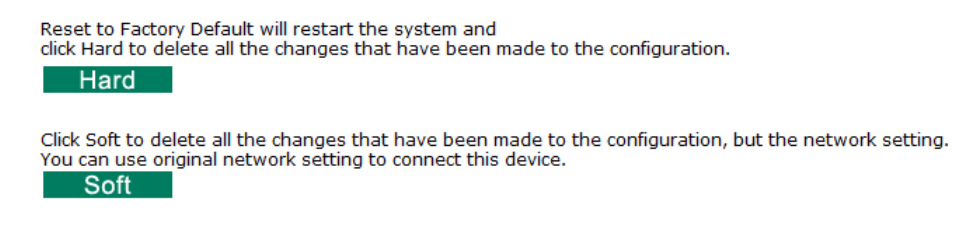

**NOTE** Only some VPorts support the hardware reset button. Refer to your product's QIG for operation instructions.

## **Reboot**

From the "Device Reboot" page, click **OK** (as shown in the following figure) to restart the VPort's system.

### **Device Reboot**

This device will reboot for restarting system. Are you sure you want to reboot?  $\overline{\alpha}$ 

# <span id="page-28-0"></span>**Network**

## **General Network Settings**

The **General Network Settings** page includes some basic but important network configurations that enable the VPort to be connected to a TCP/IP network.

## **General Network Settings**

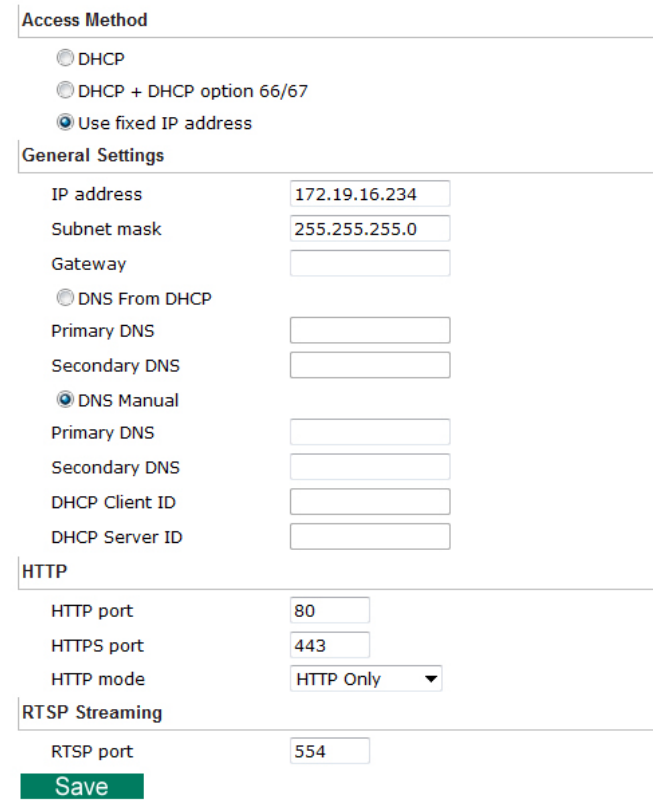

#### *Access Method*

VPort products support the DHCP protocol, which means that the VPort can get its IP address from a DHCP server automatically when it is connected to a TCP/IP network. The Administrator should determine if it is more appropriate to use DHCP, or assign a fixed IP.

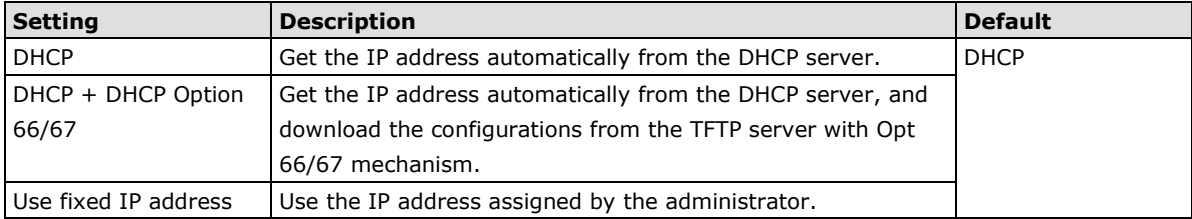

**NOTE** We strongly recommend that the administrator assign a fixed IP address to the VPort, since all of the functions and applications provided by the VPort are active when the VPort is connected to the network. Use DHCP to determine if the VPort's IP address may change when then network environment changes, or the IP address is occupied by other clients.

#### *DHCP Option 66/67 for auto configuration (not supported by all VPorts)*

If you need to install a large number of devices, it can be extremely time consuming to configure each of the many devices one by one. DHCP Opt 66/67 provides a mechanism whereby configurations can be saved on a TFTP server, and then once a new device is installed, the configurations can be downloaded to this new device automatically. Follow the steps below to use the Opt 66/67 auto-configuration function. We use VPort 16-M12 to illustrate.

#### **Step 1:**

When the VPort camera enables the auto-configuration function, it will ask for an IP address from the DHCP server, and the path of the TFTP server and configuration file.

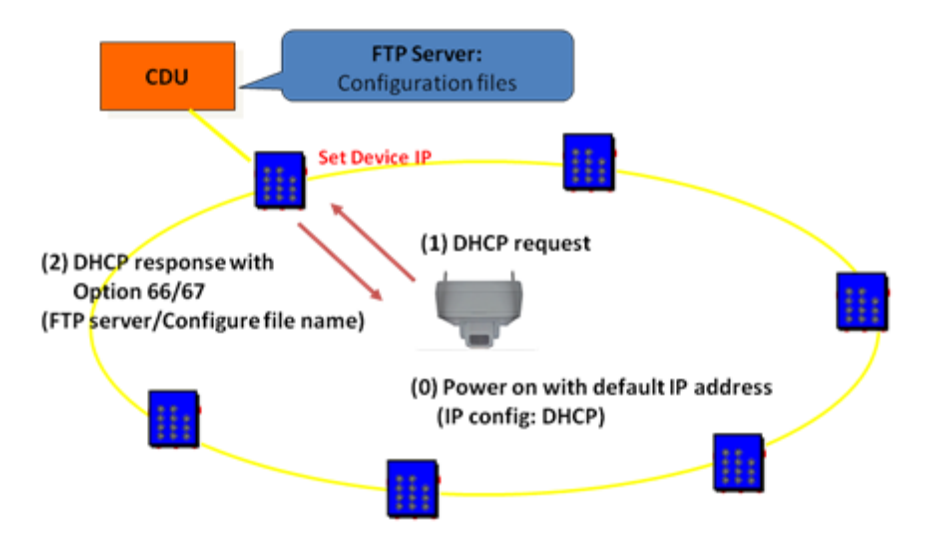

#### **Step 2:**

Once the VPort camera completes the IP settings, it will acquire the configuration file from the TFTP server, and then check if this configuration file is the right one or not.

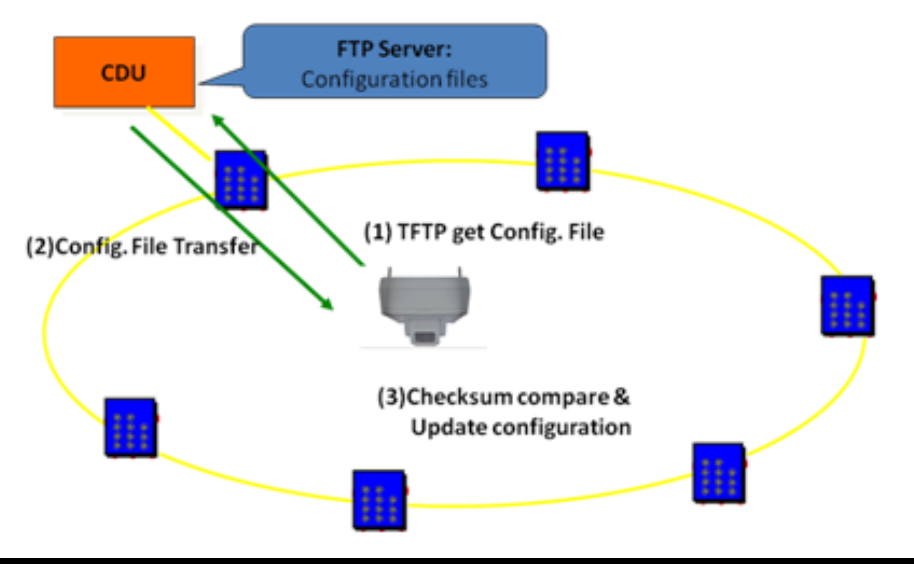

#### **NOTE** For the auto-configuration function to work, the system should

- 1. Have a DHCP Server that supports DHCP Opt 66/67 in the network switches and routers.
	- 2. Have a TFTP server that supports the TFTP protocol.

#### *General Settings*

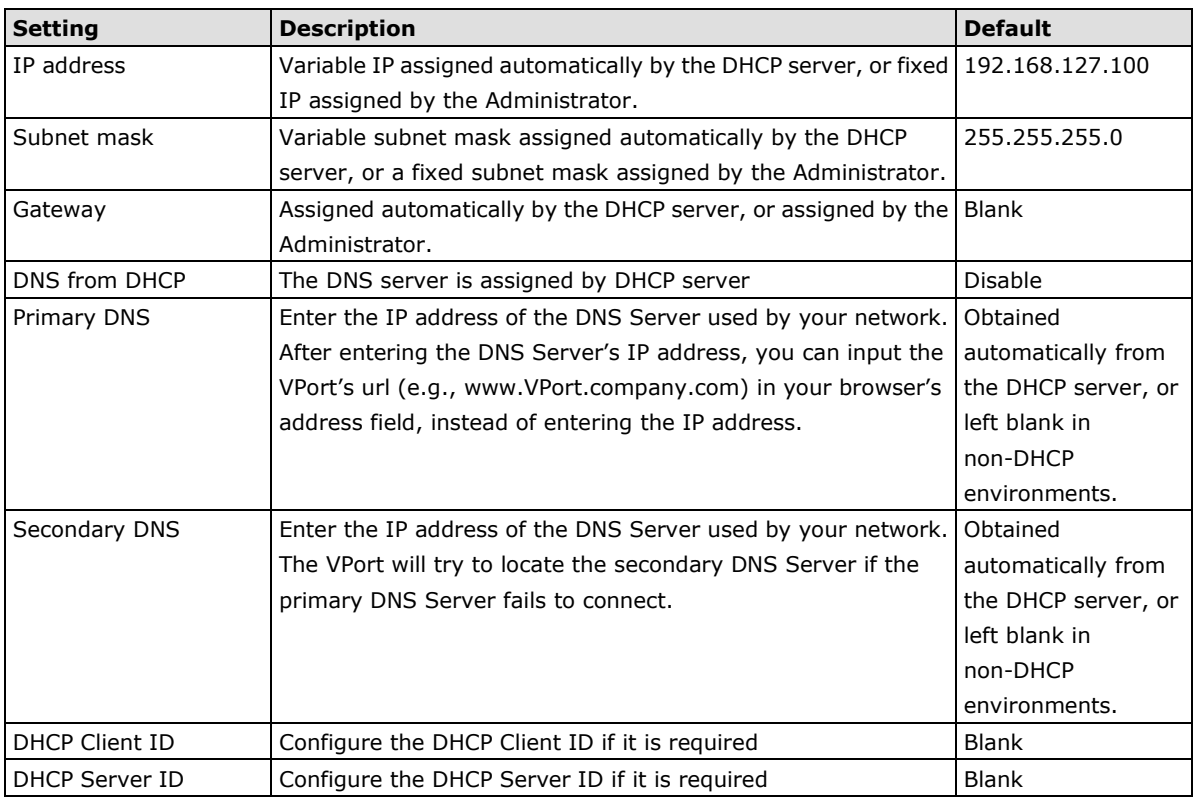

#### *HTTP*

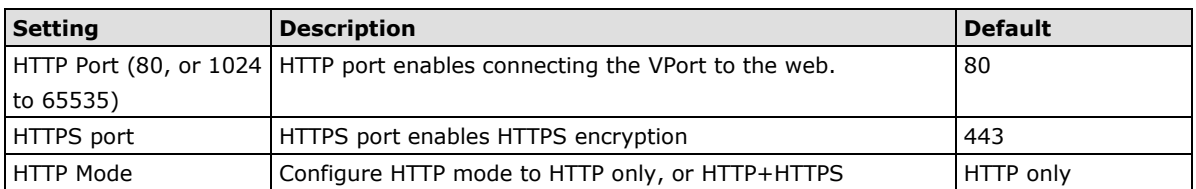

#### *RTSP Streaming*

The VPort supports standard RTSP (Real Time Streaming Protocol) streaming, which means that all devices and software that support RTSP can directly acquire and view the video images sent from the VPort without any proprietary codec or SDK installations. This makes network system integration much more convenient. For different connection types, the access name is different. For UDP and TCP streams, the access name is udpStream. For HTTP streams, the access name is moxa-cgi/udpstream\_ch<channel number>. For multicast streams, the access name is multicastStream\_ch<channel number>. You can access the media through the following URL: rtsp://<IP address>:<RTSP port>/<Access name> for software that supports RTSP.

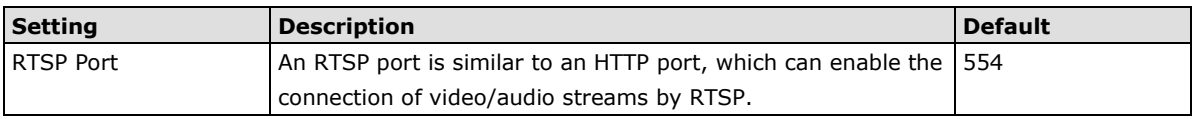

The VLC media player is used here as an example of an RTSP streaming application:

**Step 1:** Open VLC Player and select **Media - Open network streaming**

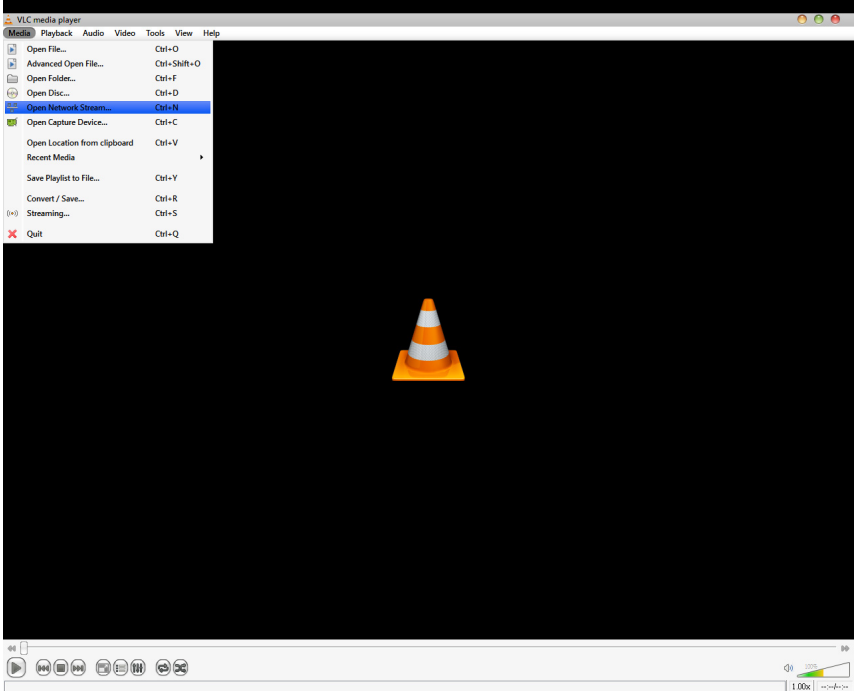

**Step 2:** When the following pop-up window appears, type the URL in the input box. E.g., type **rtsp://<VPort's IP address>[:<RTSP Port]/live?pf=<profile ID>&pt=udp rtsp://<VPort's IP address>[:<RTSP Port]/live?pf=<profile ID>&pt=multicast RTSP Port: 554** (the default),

and then click **OK** to connect to the VPort.

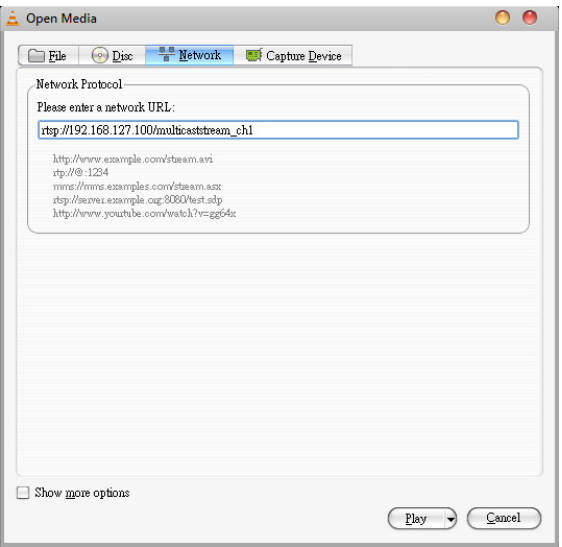

**Step 3:** Wait a few seconds for VLC Player to establish the connection.

**NOTE** For some older firmware versions (versions before the supported versions listed on page 1-2), use the RTSP stream URLs shown below:

```
rtsp://<VPort's IP address>[:<RTSP Port]/udpstream_ch1_stream< 1 or 2>
rtsp://<VPort's IP address>[:<RTSP Port]/multicaststream_ch1_stream<1 or 2>
RTSP Port: 554 (the default)
```
For the new firmware versions (versions after the supported versions listed on page 1-2), both kinds of RTSP URL are valid. There is no need to change the RTSP URL design if your software is using the old RTSP URL.

**Step 4:** After the connection has been established, the VPort camera's video will appear in the VLC Player display window.

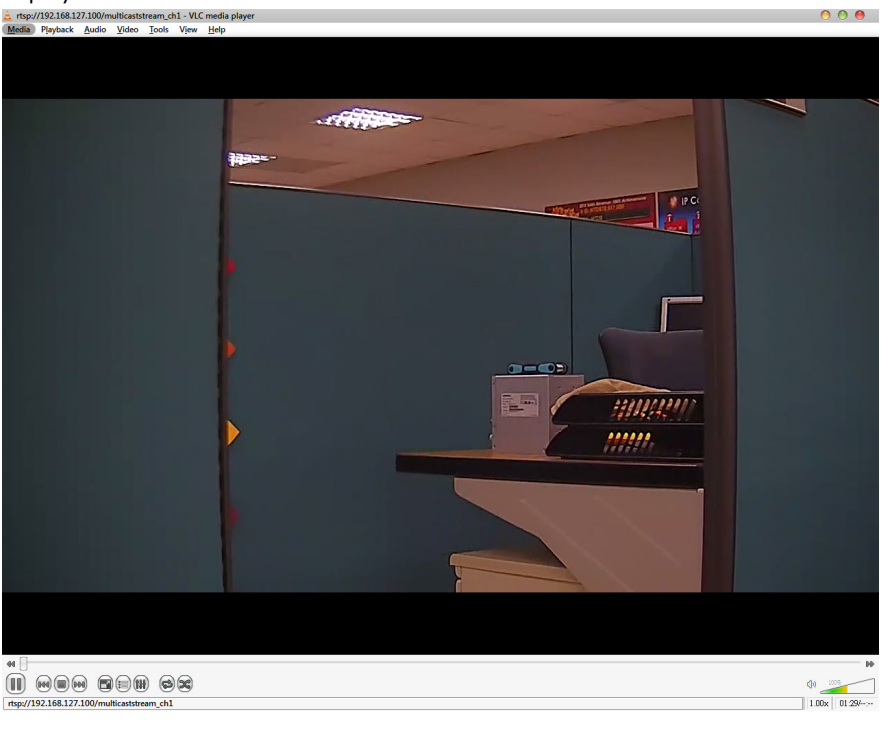

- **NOTE** The video performance of the VPort may vary when using other media players. For example, you will notice a greater delay when viewing the VPort's video from the VLC player compared to viewing it directly from the VPort 's built-in web server. In addition, viewing the VPort's video from the VLC player through a router or Internet gateway could result in a broken connection.
- **NOTE** For the time being, the VPort's RTSP video/audio stream can be identified and viewed by Apple QuickTime Ver. 6.5 and above, and the VLC media player. System integrators can use these 2 media players to view the VPort camera's video directly, without needing to use the VPort's SDK to create customized software.

NOTE When using RTSP, the video stream format should be H.264 or MPEG4. MJPEG does not support RTSP.

# **IPv6 (Not supported by all VPorts)**

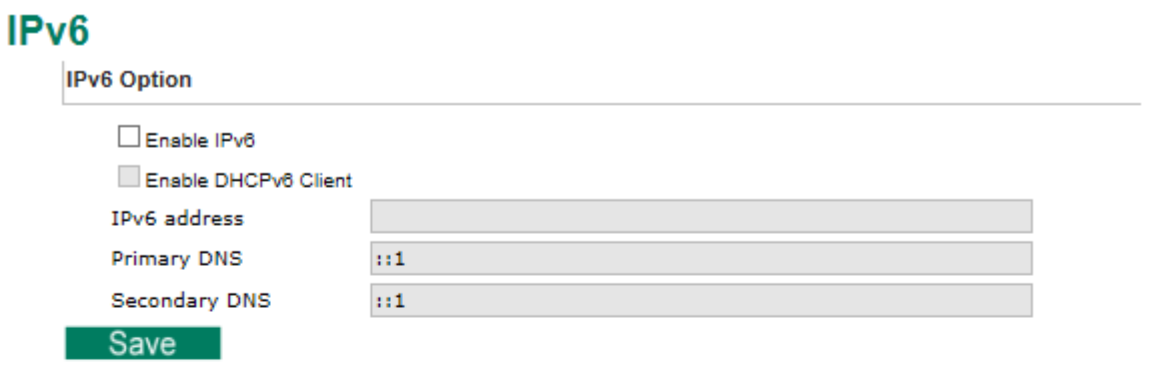

#### **Address List**

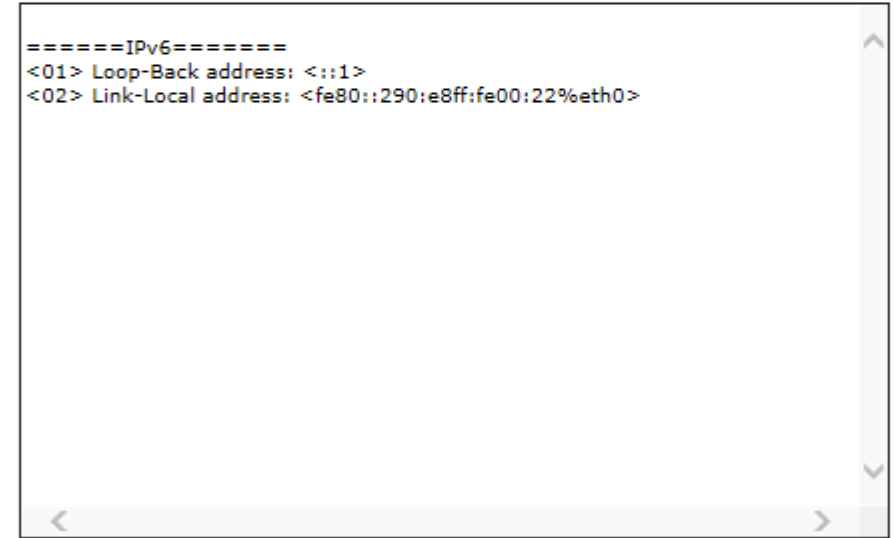

#### **IPv6 Option**

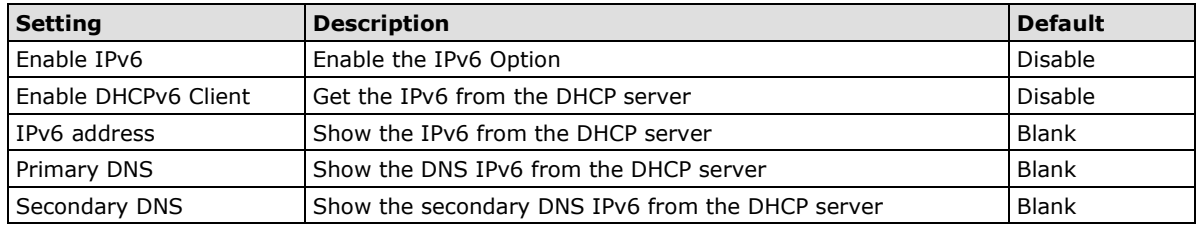

#### **Address List**

Shows all related IPv6 addresses of the camera in this area.

## **DDNS**

**DDNS (Dynamic Domain Name System)** is a combination of DHCP, DNS, and client registration. DDNS allows administrators to alias the VPort's dynamic IP address to a static hostname in any of the domains provided by the DDNS service providers listed on the VPort's Network/DDNS configuration page. DDNS makes it easier to access the VPort from various locations on the Internet.

# **Dynamic DNS**

The Dynamic DNS function allows your VPort to get a domain name linked to a changeable IP address w IP address if you want to remote access this VPort from Internet.

Enable DDNS

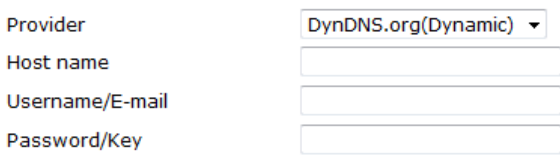

Note: If you don't have a DDNS account, please follow the application procedure on the website listed above.

Save Update

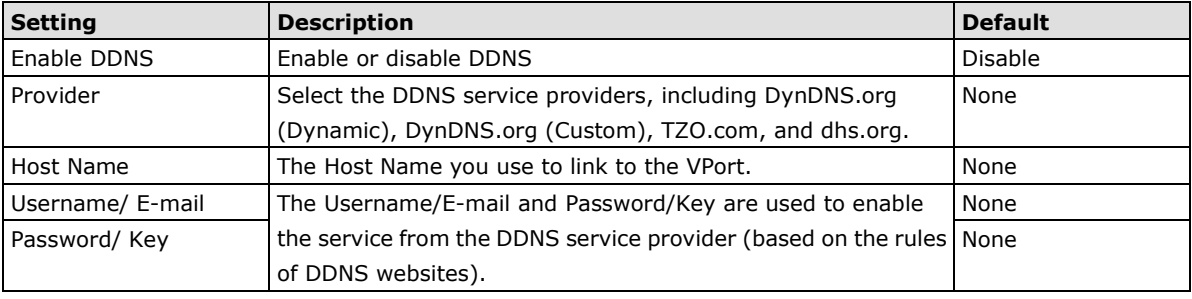

#### **NOTE** Dynamic DNS is a very useful tool for accessing a VPort over the Internet, especially for xDSL connections with a non-fixed IP address (DHCP). The administrator and users can simplify connecting to a VPort with a non-fixed IP address, by using the unique host name in the URL to establish a connection with the VPort.

**NOTE** Different DDNS service providers have different application rules. Some applications are free of charge, but most require an application fee.

## **Universal PnP**

**UPnP (Universal Plug & Play)** is a networking architecture that provides compatibility among the networking equipment, software, and peripherals of the 400+ vendors that are part of the Universal Plug and Play Forum. This means that they are listed in the network devices table for the operating system (such as Windows XP) supported by this function. Users can link to the VPort directly by clicking on the VPort listed in the network devices table.

### **Universal PnP**

UPnP (Universal Plug & Play) is a function that provides compatibility among networking equipment, software and UPnP (Universal Plug & Play) is a function that provides compatibility among networking equipment, software and<br>peripherals. By enabling this function, you can find this VPort directly from the operating system's network d

**▼** Enable UPnP

Note: Please make sure your OS or software supports UPnP first if you want to enable VPort's UPnP function. Save

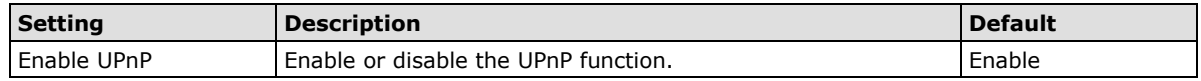

## **ToS**

Quality of Service (QoS) provides traffic prioritization capabilities to ensure that important data is delivered consistently and predictably. The VPort can inspect layer 3 ToS (Type of Service) information to provide a consistent classification of the entire network. The VPort's ToS capability improves your industrial network's performance and determinism for mission critical applications.

# QoS(ToS)

Configure the QoS (ToS) to add the ToS (Type of Service) tag onto the video streaming data for transmitting this video stream with higher priority compared to other data.

Enable ToS **DSCP**  $0 - 0 -$ Value Save

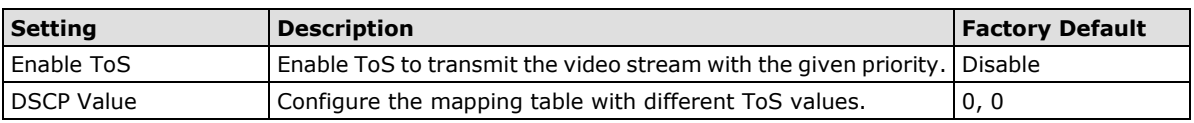

**NOTE** To configure the ToS values, map to the network environment settings for QoS priority service.

## **Accessible IP List**

The VPort uses an IP address-based filtering method to control access to the VPort.

# **Accessible IP List**

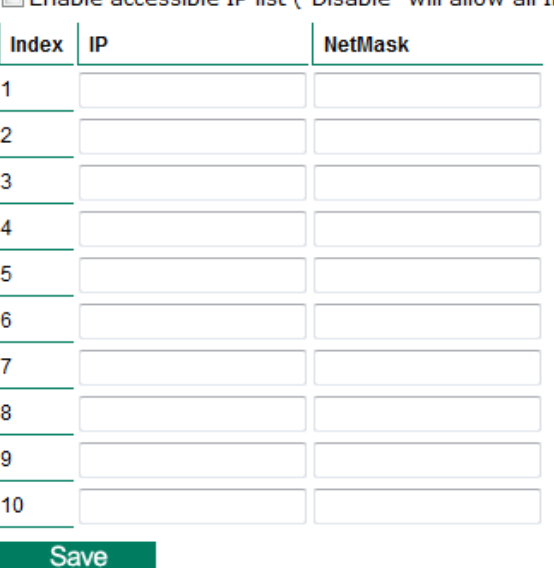

Enable accessible IP list ("Disable" will allow all IPs to connect)
(The model supporting IPv6 would have this list)

#### **IPv6 Option**

□ Enable accessible IPv6 list ("Disable" will allow all IPv6s to connect)

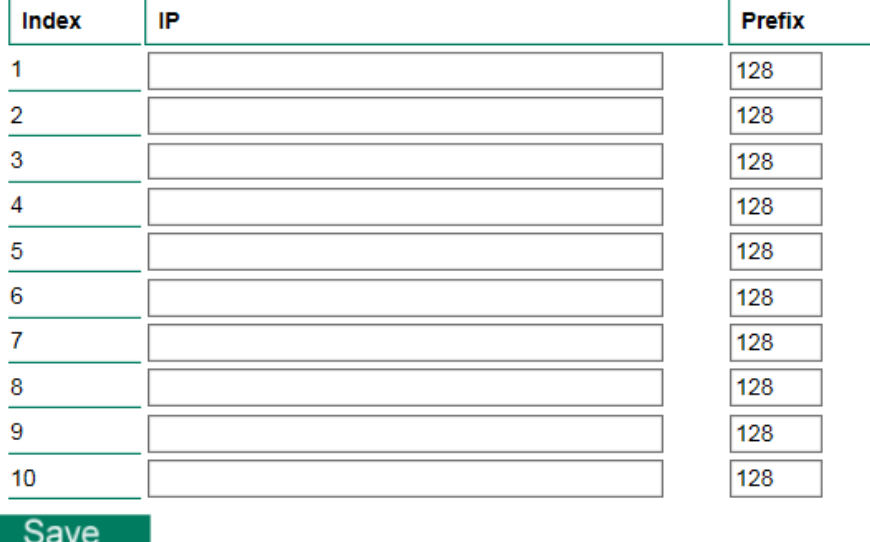

Accessible IP Settings allow you to add or remove "Legal" remote host IP addresses to prevent unauthorized access. Access to the VPort is controlled by IP address. That is, if a host's IP address is in the accessible IP table, then the host will be allowed access to the VPort. In particular, an **IP** together with a **NetMask** is used to specify a range of IP addresses. Here are some examples:

- Allow only one host with a specific "IP address" to access the VPort. For example,  $IP = 192.168.1.16$  NetMask = 255.255.255.255 will only allow the host with  $IP = 192.168.1.16$  to access the VPort.
- Allow all hosts on a specific subnet to access the VPort. For example:
- $IP = 192.168.1.0$  NetMask = 255.255.255.0 will allow all hosts with IP addresses of the form 192.168.1.xxx to access the VPort.
- Allow any host to access the VPort. Do not checkmark the "Enable accessible IP list" checkbox.

The following table gives additional IP/NetMask configuration examples.

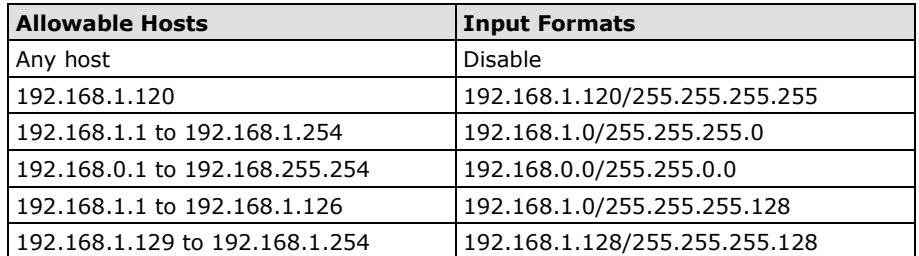

### **SNMP**

The VPort supports three SNMP protocols. The available protocols are SNMP V1, SNMP V2c, and SNMP V3. SNMP V1 and SNMP V2c use a community string match for authentication, which means that SNMP servers access all objects with read-only or read/write permissions using the community string public/private (default value). SNMP V3, which requires you to select an authentication level of MD5 or SHA, is the most secure protocol. You can also enable data encryption to enhance data security. SNMP security modes and security levels supported by the VPort are shown in the following table. Select one of these options to communicate between the SNMP agent and manager.

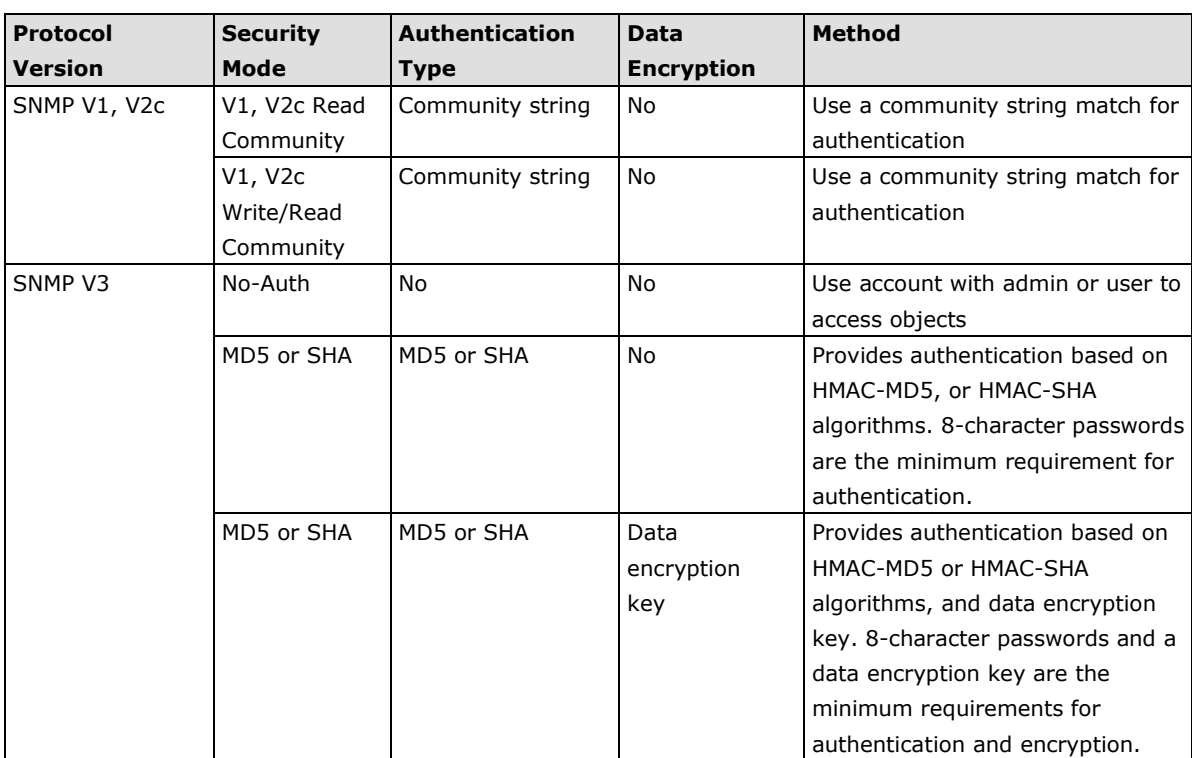

### **Configuring SNMP Settings**

The following figures indicate which SNMP parameters can be configured. A more detailed explanation of each parameter is given below the figure.

### **SNMP**

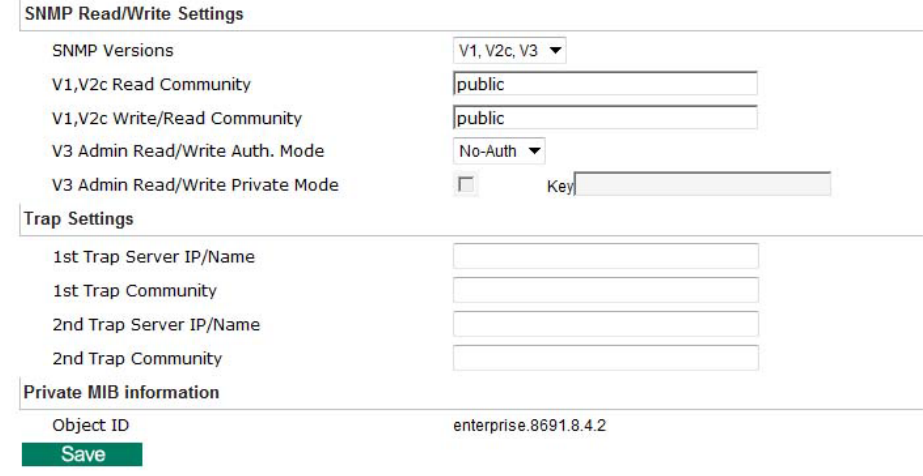

### **SNMP Read/Write Settings**

#### *SNMP Versions*

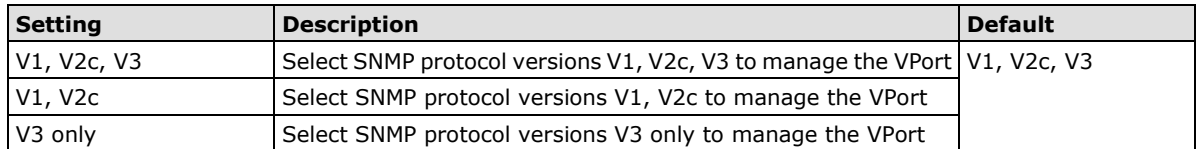

#### *V1, V2c Read Community*

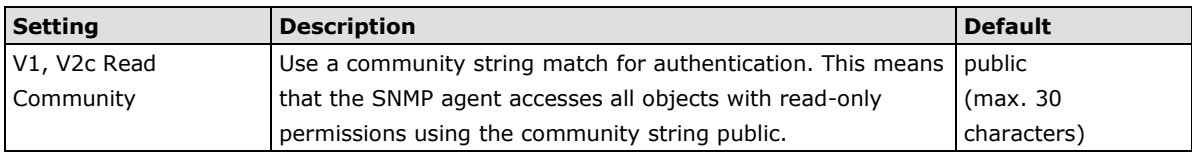

### *V1, V2c Read/Write Community*

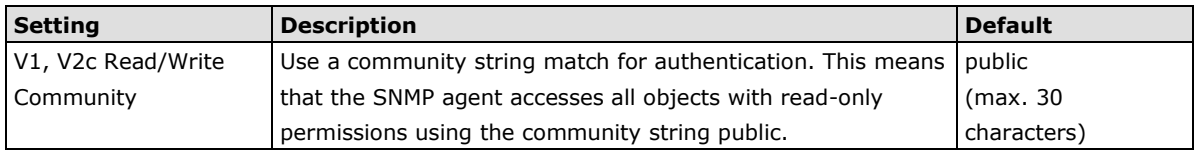

For SNMP V3, there are two levels of privilege for different accounts to access the VPort. Admin privilege allows access and authorization to read and write MIB files. User privilege only allows reading the MIB file, but does not authorize writing to the file.

### *Root Auth. Type (For SNMP V1, V2c, V3 and V3 only)*

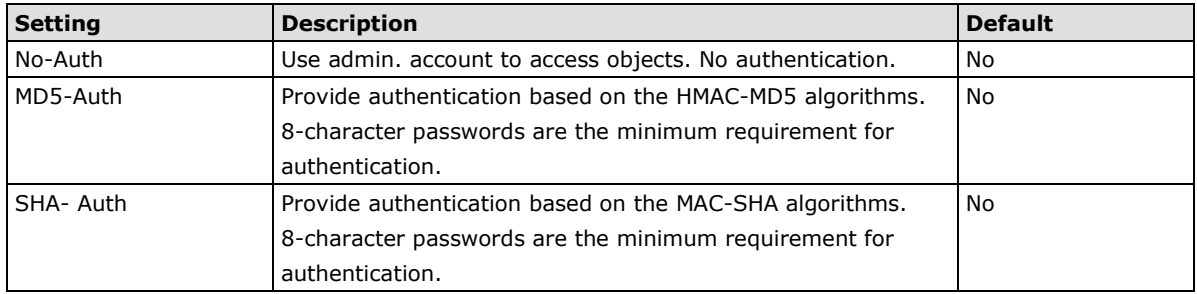

### *Root Data Encryption Key (for SNMP V1, V2c, V3 and V3 only)*

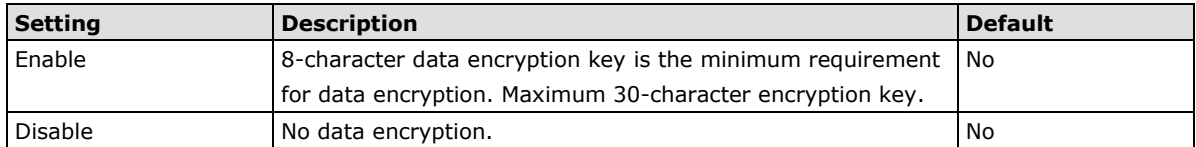

#### *User Auth. Type (for SNMP V1, V2c, V3 and V3 only)*

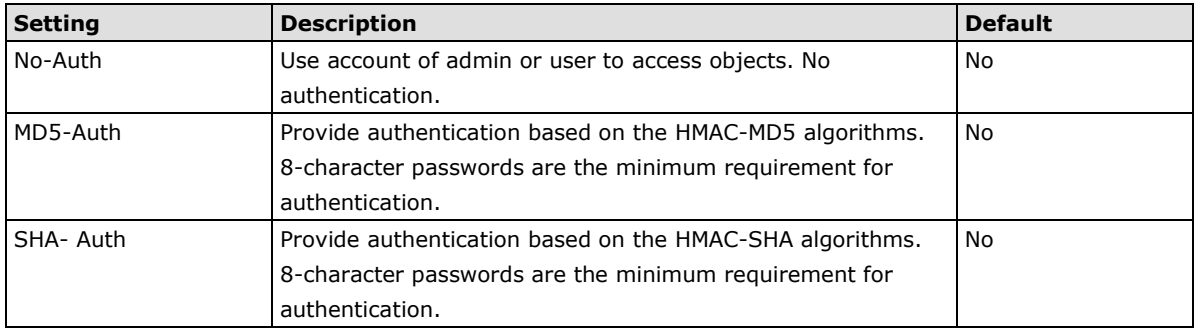

#### *User Data Encryption Key (for SNMP V1, V2c, V3 and V3 only)*

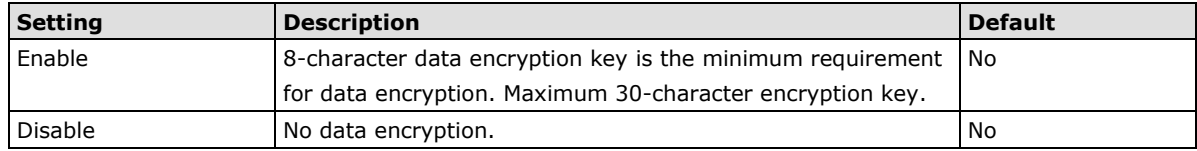

### *Trap Settings*

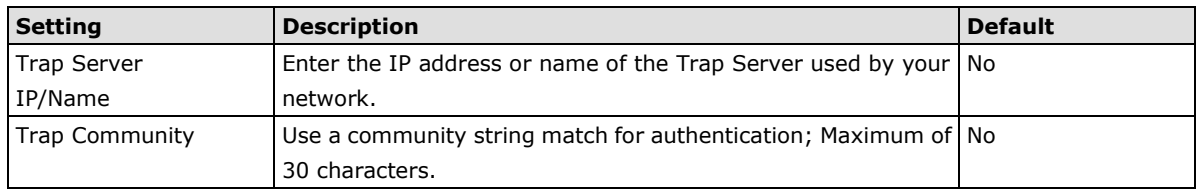

#### *Private MIB information*

Different VPorts have different object IDs.

**NOTE** The MIB file is MOXA-VPORTXX-MIB.mib (or.my). You can find it on the software CD or the download center of the Moxa website.

### **Modbus/TCP (not supported by all VPorts)**

Modbus is a serial communications protocol that is often used to connect a supervisory computer with a remote terminal unit (RTU) in supervisory control and data acquisition (SCADA) systems. To transmit Modbus over a TCP/IP network, a standard Modbus/TCP protocol is provided. With the support of the Modbus/TCP protocol, the SCADA/HMI system can directly communicate with the VPort to acquire its operational status.

### **ModBus/TCP**

Modbus is a serial communications protocol for the industrial devices' communications with the SCADA/HMI system. With the Modbus/TCP protocol, the SCADA/HMI system can directly communicate with VPort for acquiring the working status.

**V** Enable ModBus/TCP

Save

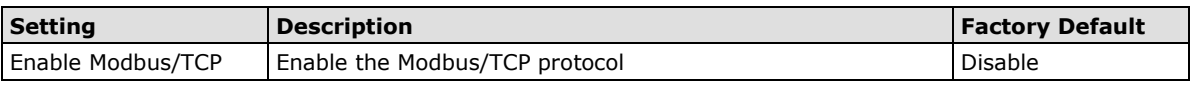

**NOTE** For the Modbus address table, refer to Modbus Address Define.pdf. You can find it on your VPort's software CD or in download center on the Moxa website.

### **MoxaCmd/Moxa Service (not supported by all VPorts)**

MoxaCmd is a Moxa proprietary discovery method. In some cases, users can disable MoxaCmd to prevent the camera from being discovered by Moxa's VPort and EtherDevice Configurator Utility.

### **VPort 56-2MP**

### **MoxaCmd**

MoxaCmd is search daemon **▼** Enable MoxaCmd Save

### **VPort 66-2MP**

### **Moxa Service**

Moxa Service is for the device search capability by Moxa software or utility  $\blacktriangleright$  Enable

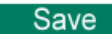

# **IEEE 802.1x (not supported by all VPorts)**

IEEE 802.1X is a network security protocol for authenticating devices that want to connect to a LAN or WLAN.

If a network is protected by this authentication, the user will need to enable the protocol from a camera and enter the username and password for the network.

# **IEEE 802.1X (MD5)**

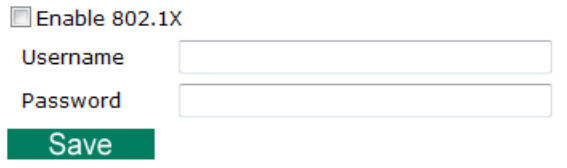

### **SSH (not supported by all VPorts)**

Secure Shell (SSH) is a network protocol for securing data communication. Select the checkbox to enable SSH for your VPort.

### **SSH**

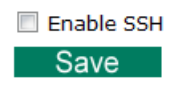

### **Telnet**

Use this function to enable/disable the Telnet function.

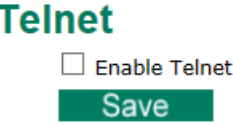

## **LLDP (not supported by all VPorts)**

LLDP is an OSI Layer 2 protocol defined by IEEE 802.11AB. LLDP standardizes the self-identification advertisement method, and allows each networking device to periodically send its system and configuration information to its neighbors. Because of this, all LLDP devices are kept informed of each other's status and configuration, and with SNMP, this information can be transferred to Moxa's MXview for auto-topology and network visualization.

From the VPort's web interface, you can enable or disable LLDP, and set the LLDP transmit interval. In addition, you can view each VPort's neighbor-list, which is reported by its network neighbors. Most importantly, enabling the LLDP function allows Moxa's MXview to automatically display the network's topology and system setup details for the entire network.

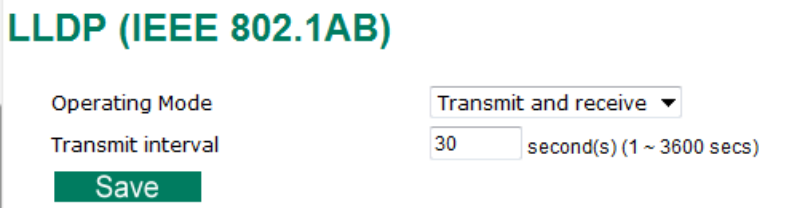

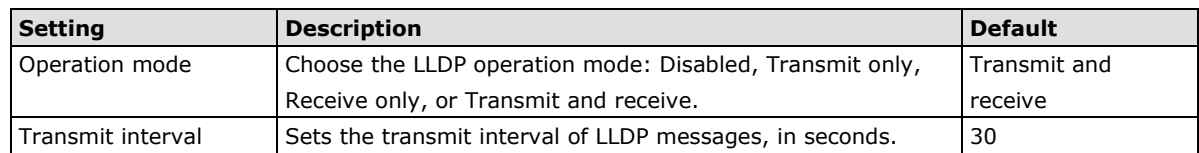

### **SIP**

You can enable and connect to the SIP server by following the steps below in order to have audio communication with the server.

**Step 1:** Set the IP domain and account information.

**Step 2:** Enable SIP.

**Step 3:** Save all the settings.

# **SIP**

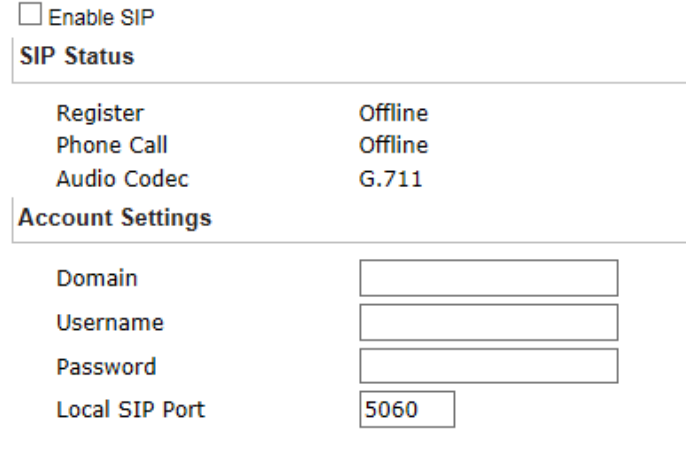

Save

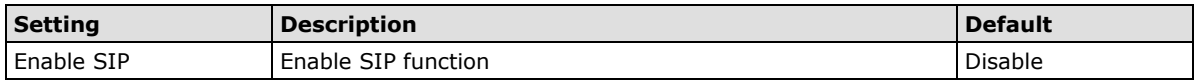

#### *Account Settings*

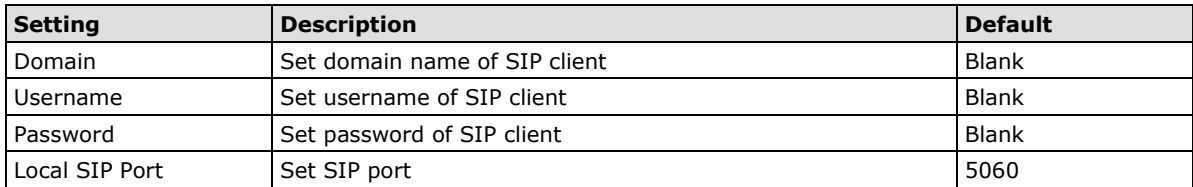

# **Video**

# **Image Settings**

# **Image Settings**

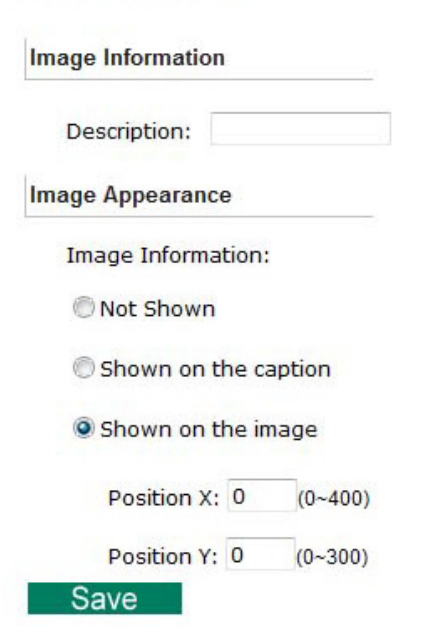

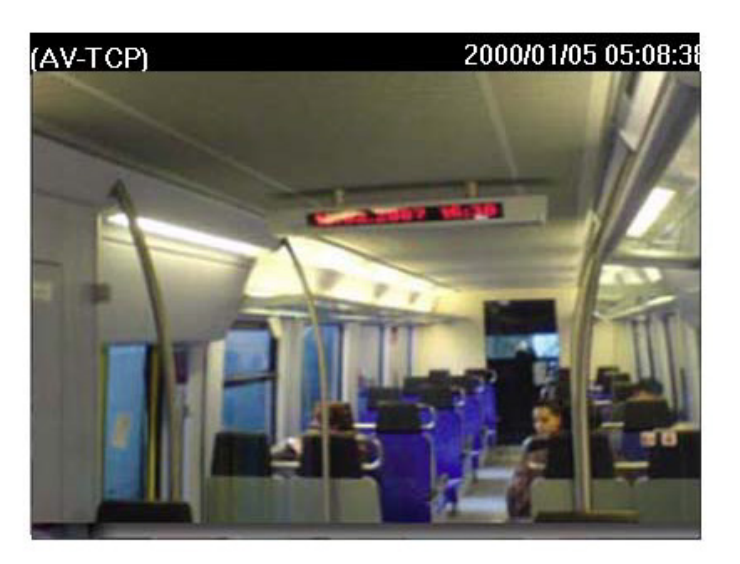

### *Image Information Setting*

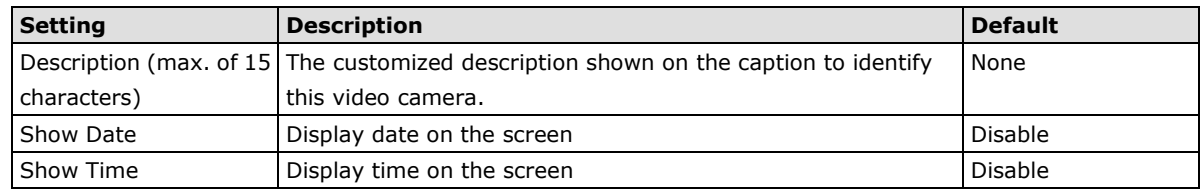

### *Image Appearance Setting*

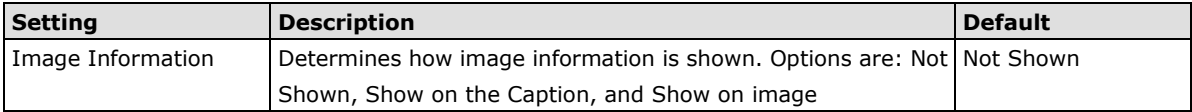

### *Image Appearance Position*

The position of the Image Appearance window can be changed by configuring Position X (0 to 400) and Position Y (0 to 300).

### **Camera Setting**

Different environments require different camera settings to ensure acceptable image quality.

**NOTE** The functions may be different for different products; therefore, some of the functions described below may not be supported by your product.

### **Camera Settings**

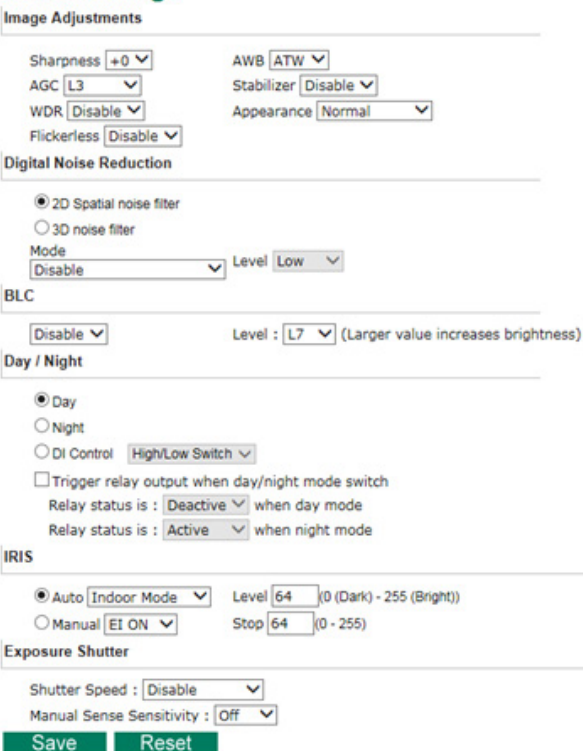

**Image View** 

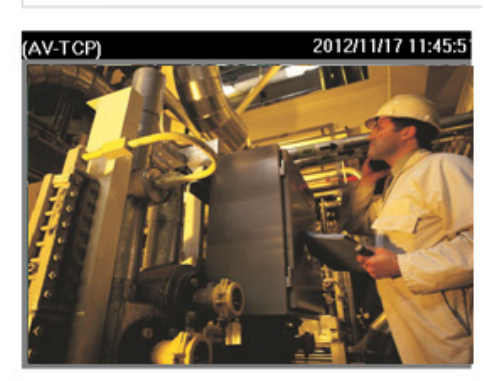

### *Scene Wand (VPort 06-2, P16-2MR series)*

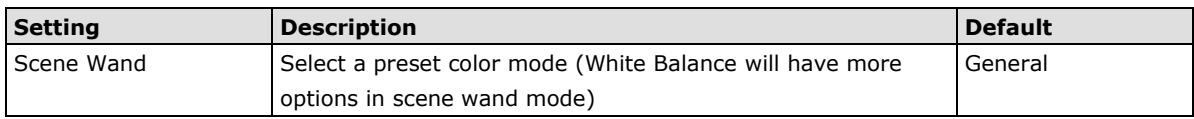

#### *Environment (not supported by all VPots)*

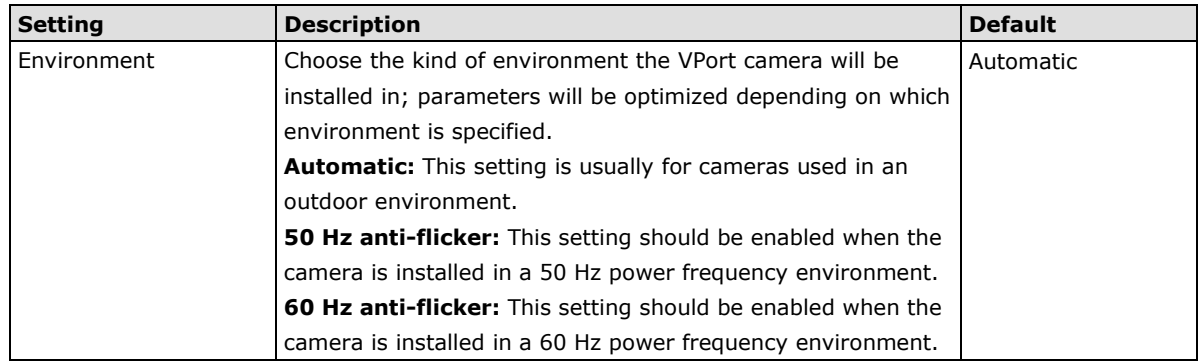

### *Image Adjustments*

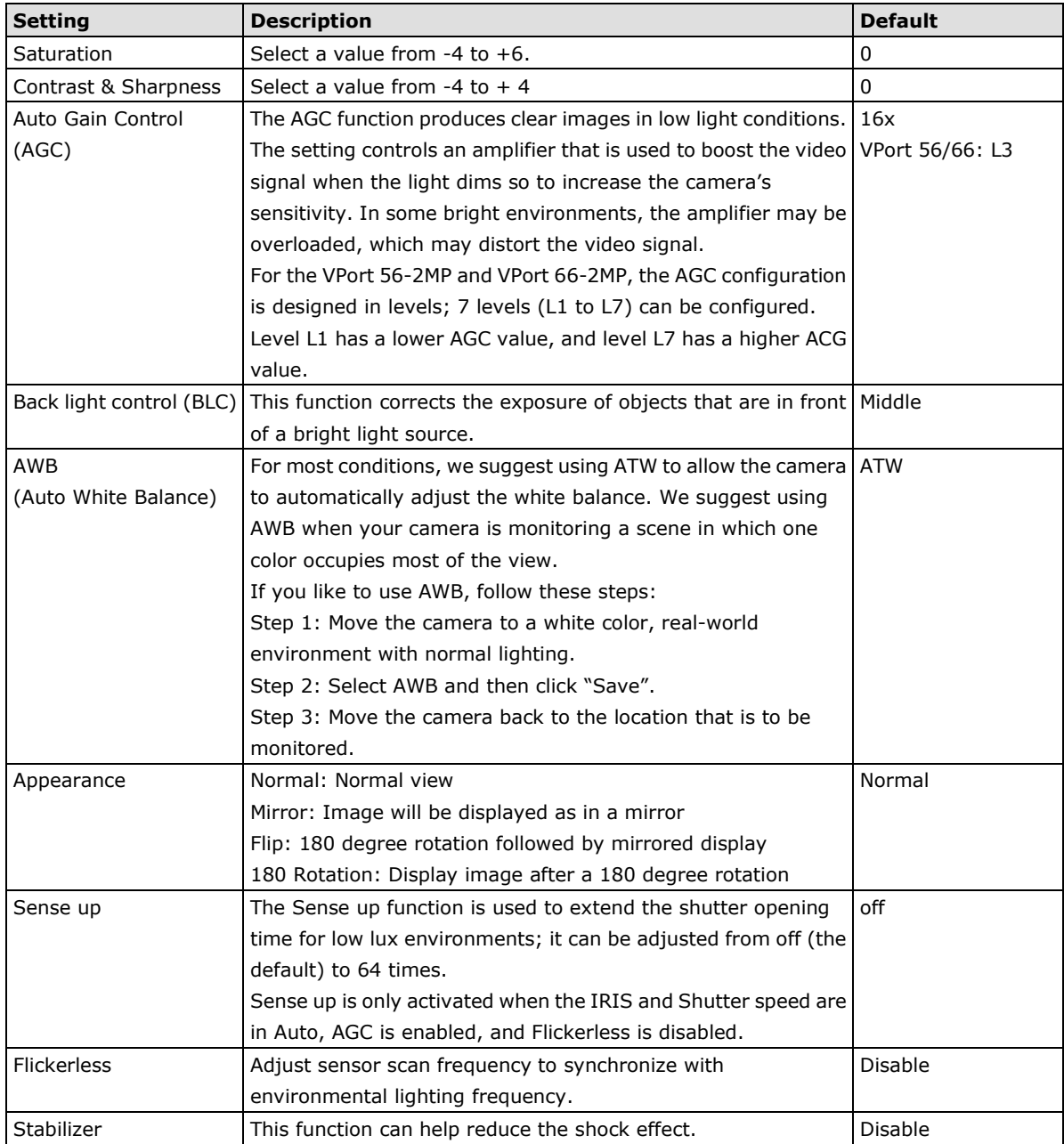

### *Digital Noise Reduction*

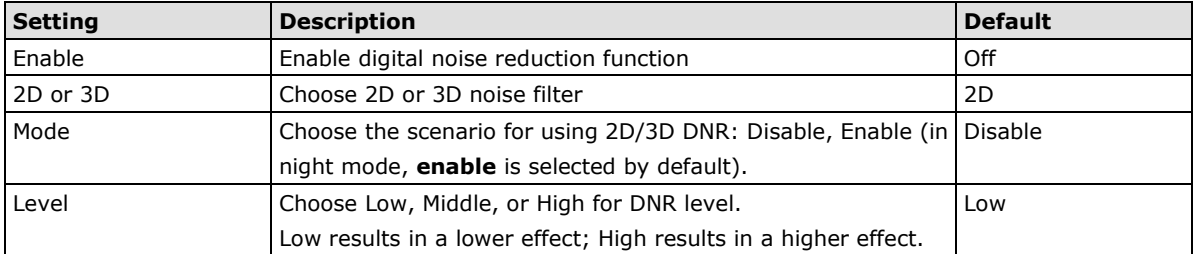

### *BLC*

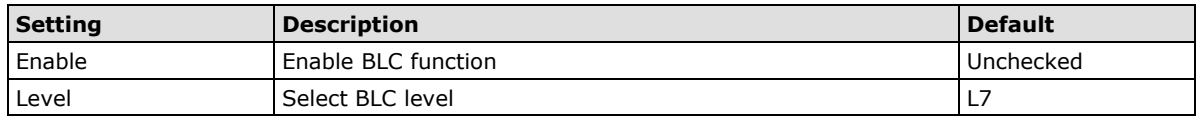

### *Day / Night*

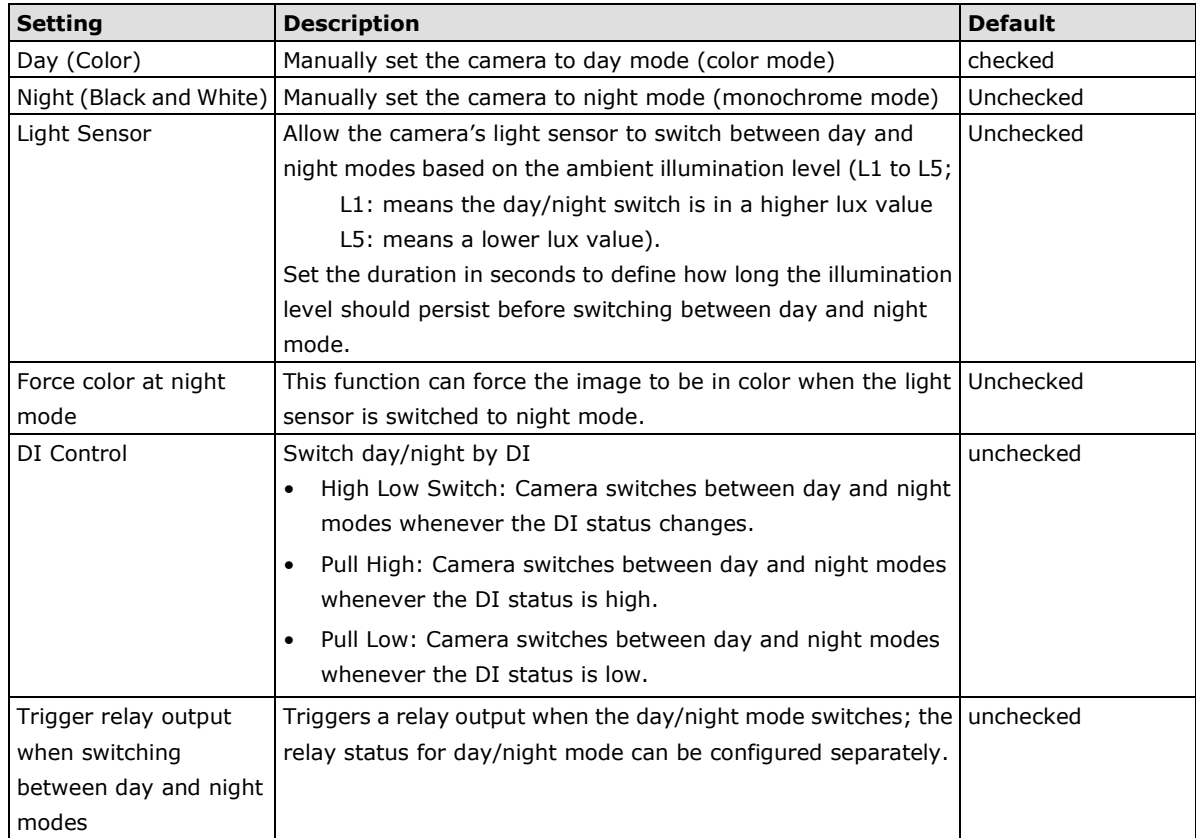

#### *Auto Exposure Shutter*

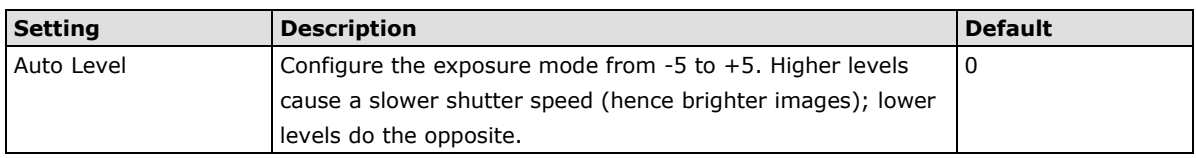

### *WDR*

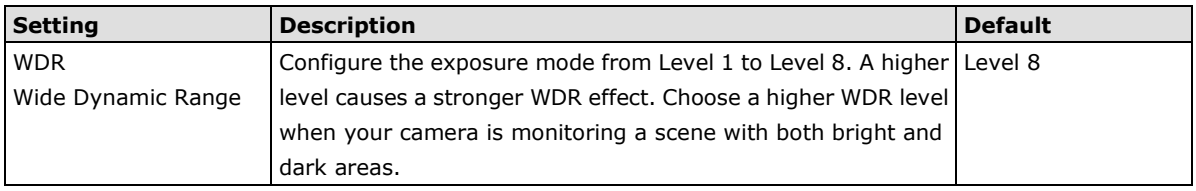

### *Auto Iris*

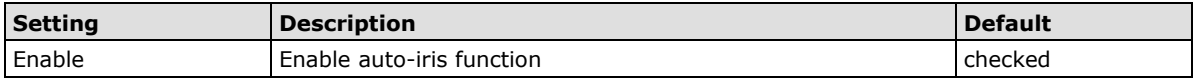

### *IRIS (VPort 56-2MP, VPort 66-2MP)*

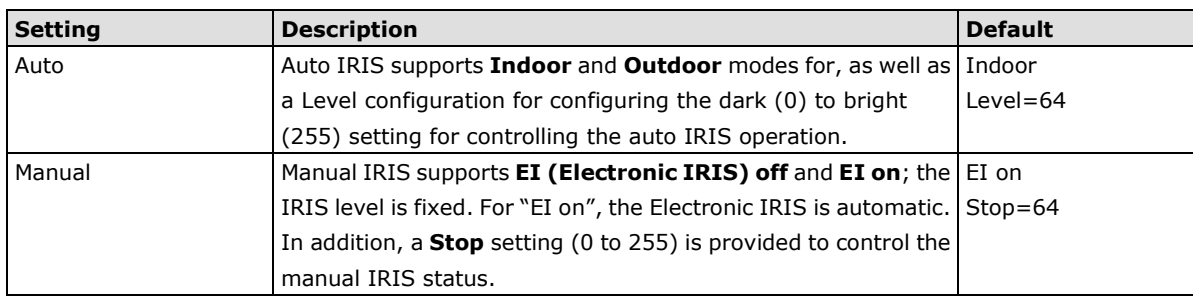

#### *Exposure Shutter (VPort 56-2MP, VPort 66-2MP)*

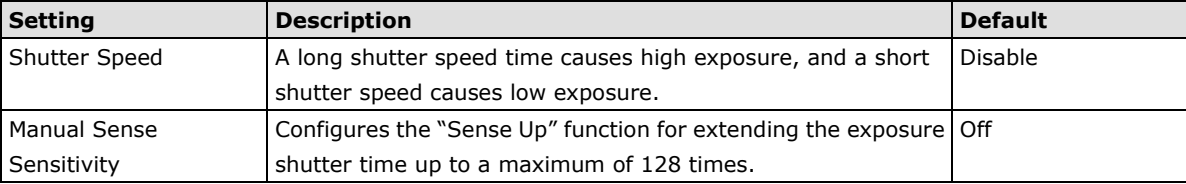

### *Exposure Shutter (VPort 06-2, P16-2MR Series)*

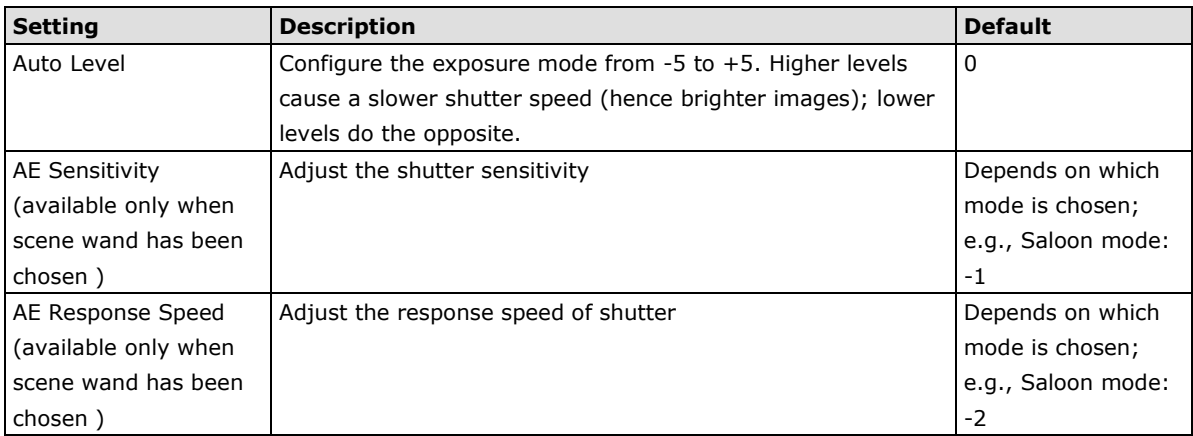

#### *Image Configuration file*

To export the image configuration, press **Export to a file** or import a configuration file stored on the computer.

**NOTE** Since IRIS and Exposure are related to image quality, some functions will be disabled to avoid configuration conflicts; for example, when enabling Manual IRIS, the Flickerless and Shutter Speed settings will be disabled.

### **Corridor Setting (VPort 06-2, P16-2MR Series)**

This function can be activated when the user wishes to record an area such as a corridor or stairwell which is more vertical than horizontal in nature.

### **Corridor Settings**

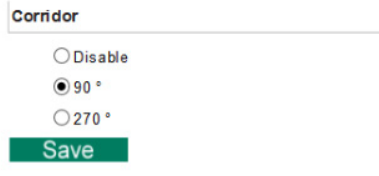

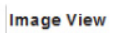

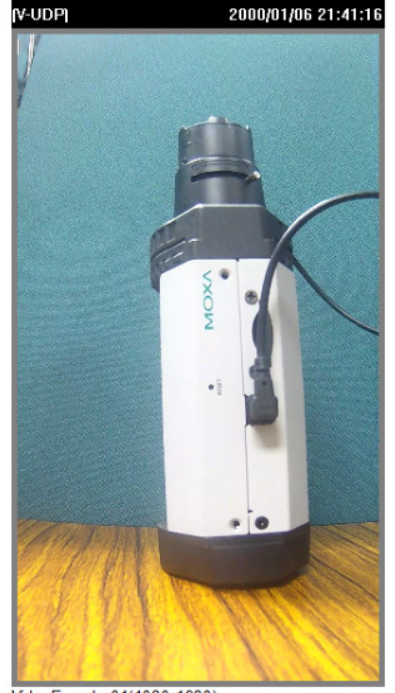

VideoEncoder01(1080x1920)

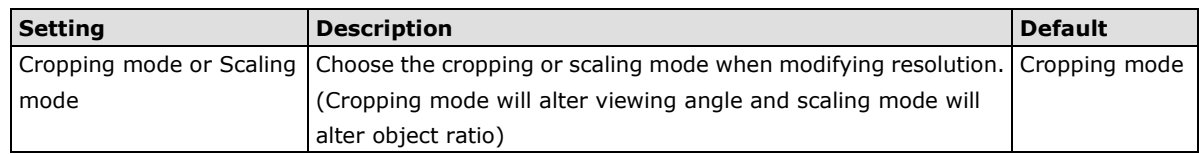

# **ROI (Region of Interest) (not supported by all VPorts)**

When network bandwidth is limited, HD video streams may be extremely large, making it difficult to send the video streams over the network in real-time. In these conditions, the VPort camera can automatically allocate available bandwidth to those parts of the video that of most interest. For example, when watching a factory entrance, you can allocate more bandwidth for an entryway, while allocating less bandwidth for the wall.

### **ROI Settings**

**ROI** (Region of Interest)

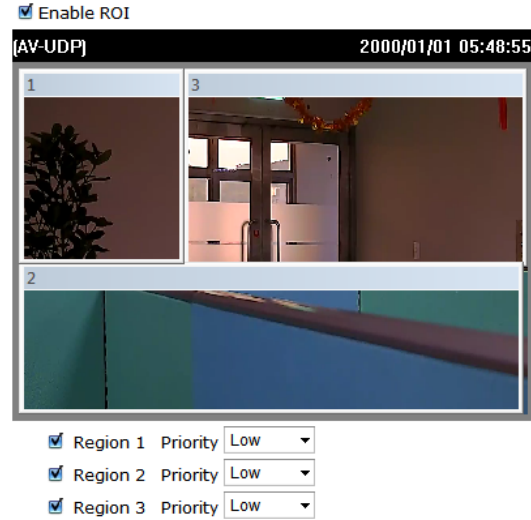

### *ROI*

Save

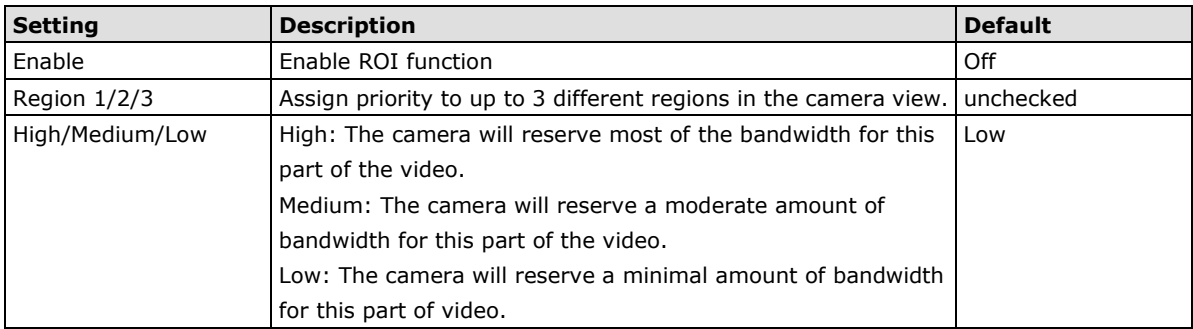

# **Privacy Mask(not supported by all VPorts)**

In some conditions, you may want to block part of the view so that your surveillance system won't display private information that would otherwise be visible; the information will be blocked when displaying live video and during video playback.

### **Privacy Mask Settings**

**Privacy Mask** 

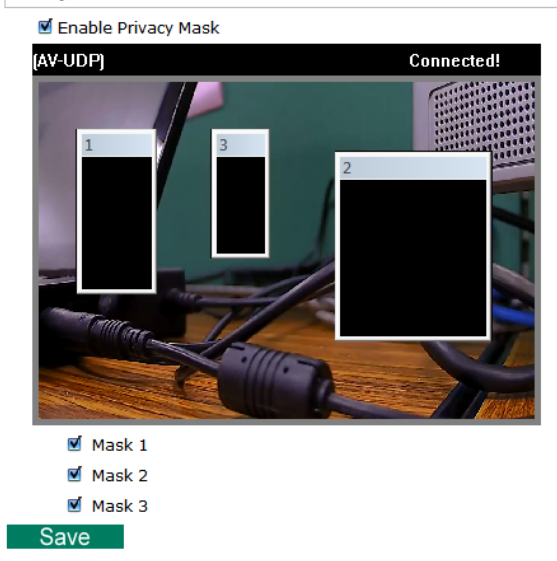

#### *Privacy Mask*

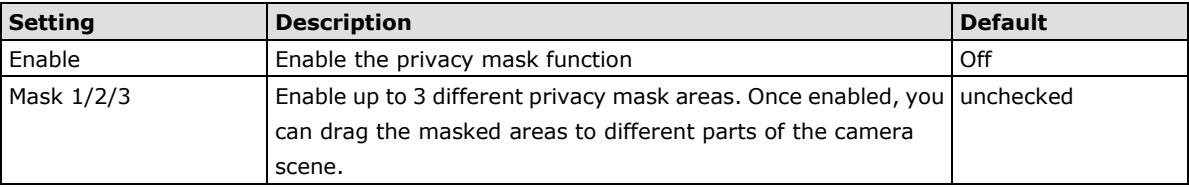

**NOTE** There is no way to recover masked video. The masked areas are not displayed when viewing the video live, or during playback, so be sure to use this function carefully.

### **Video Encoder**

The VPort supports up to three video encoders for generating video stream profiles. The three video encoders can each be configured with different codecs (H.264 or MJPEG), resolution, FPS (frame rate), and video quality.

# **Encoder Settings**

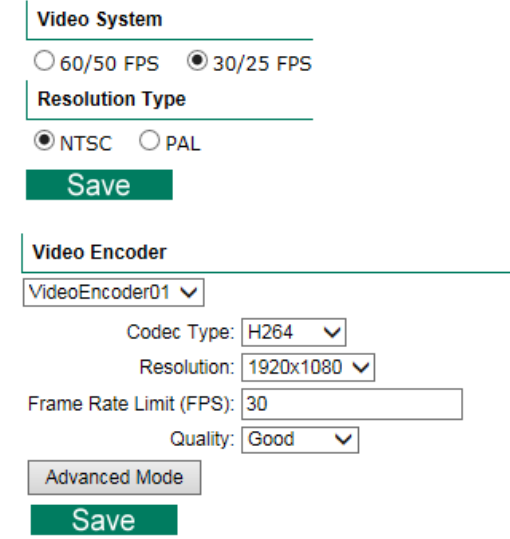

### *Video System (VPort 66-2MP)*

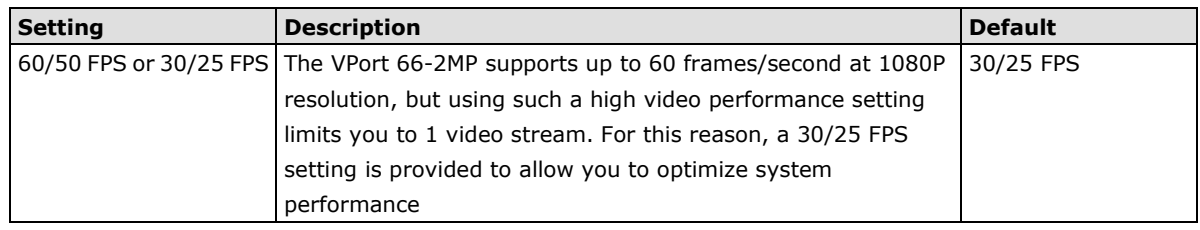

#### *Resolution Type*

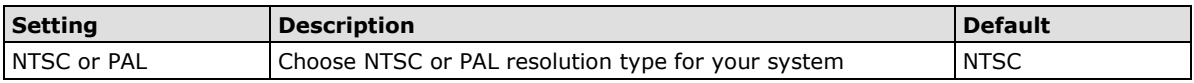

#### *Field of view (VPort 06-2, P16-2MR Series)*

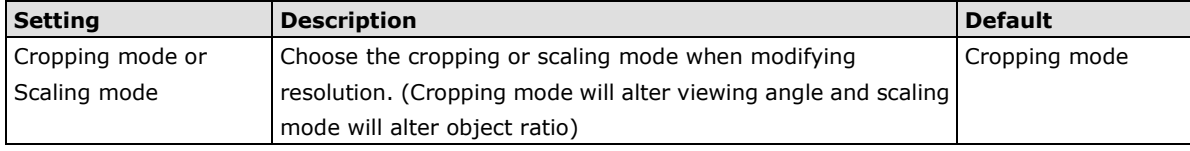

### *Video Encoder*

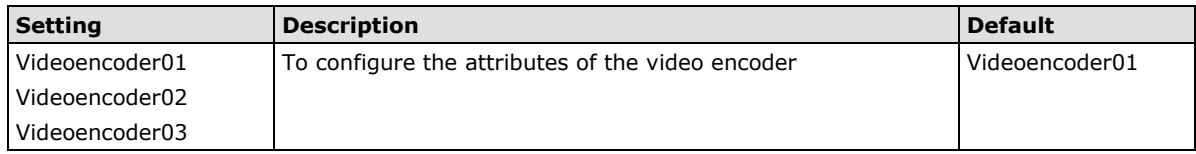

#### *Codec Type*

This codec type shows the codec of each video stream.

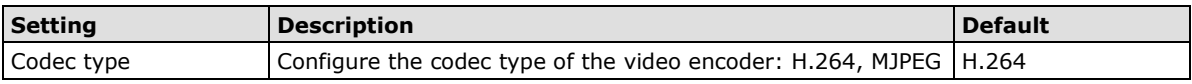

#### *Resolution*

Different VPort models support different resolutions. See each model's specifications for details.

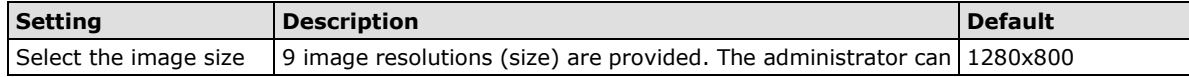

choose each option with NTSC or PAL modulation.

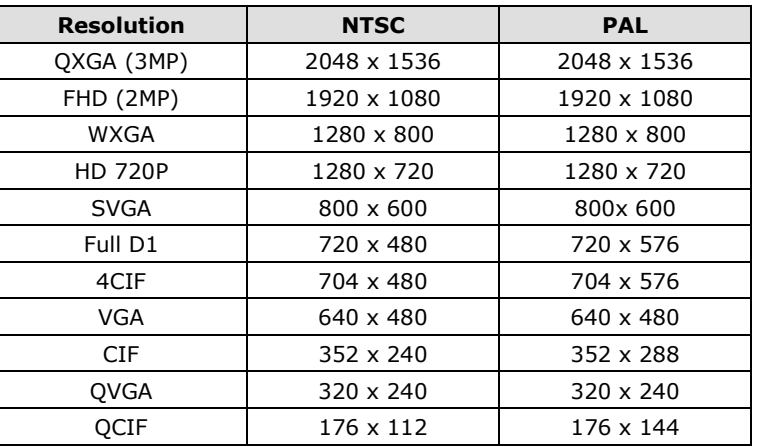

**NOTE** Some resolutions may not be supported by some VPort models. Check your VPort's specifications in the product's QIG to see which resolutions are supported by your VPort.

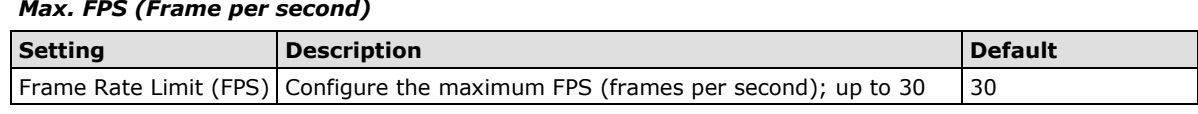

### **NOTE** Frame rate (frames per second) is determined by the resolution, image data size (bit rate), and transmission traffic status. The Administrator and users can check the frame rate status in the FPS Status on the VPort's web homepage.

**NOTE** Enabling more video streams can lower the frame rate of each video stream.

### *Quality*

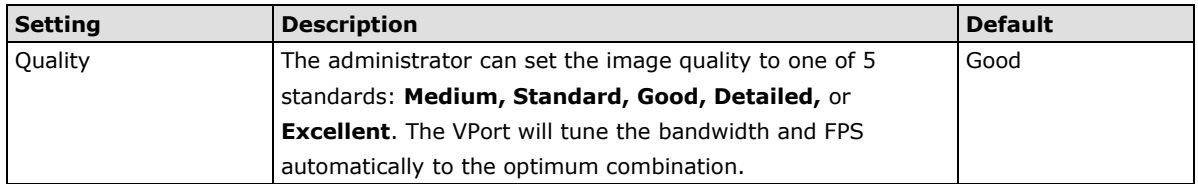

The video encoder setting supports an **Advanced Mode**. Click on the Advance Mode button to view the following configuration options.

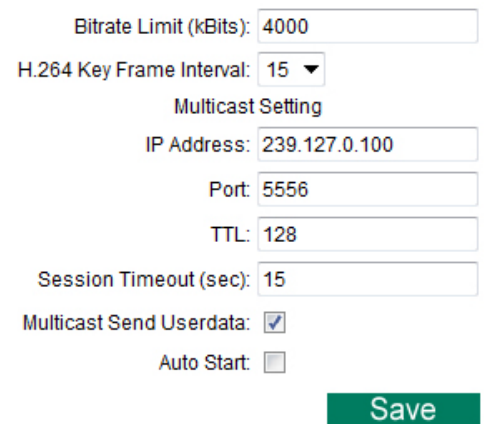

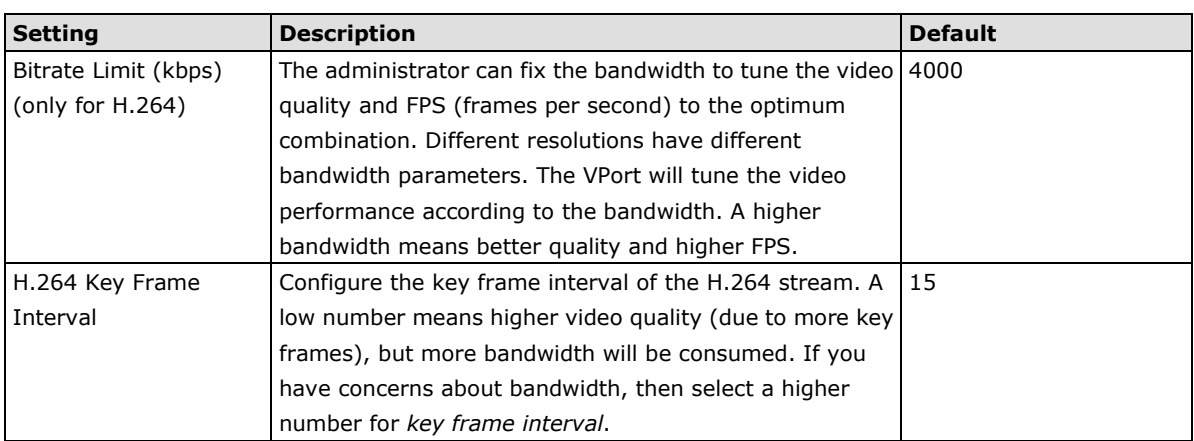

#### *Multicast Setting*

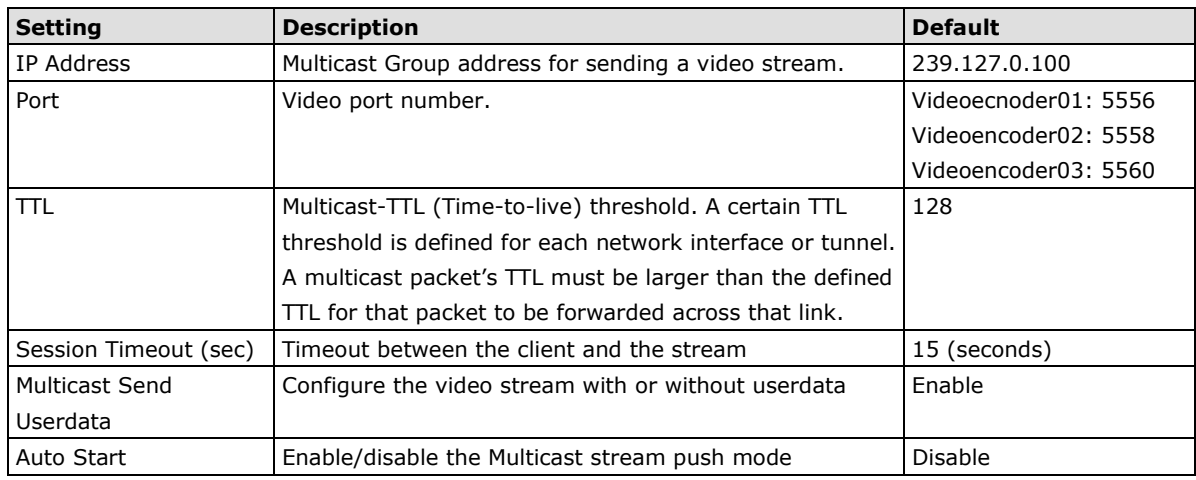

**NOTE** Image quality, FPS, and bandwidth are influenced significantly by network throughput, system network bandwidth management, applications the VPort runs (such as VMD), how complicated the image is, and the performance of your PC or notebook when displaying images. The administrator should take into consideration all of these variables when designing the video over IP system, and when specifying the requirements for the video system.

**NOTE** [Click here](http://www.moxa.com/event/Net/2012/IP_CCTV_Calculator/index.htm) to access Moxa's "Bandwidth & Storage Calculator" to estimate the network bandwidth based on different resolutions, FPS values, and video content.

# **Prealarm (not supported by all VPorts)**

The Prealarm settings determines which video encoder will be used for prealarm images.

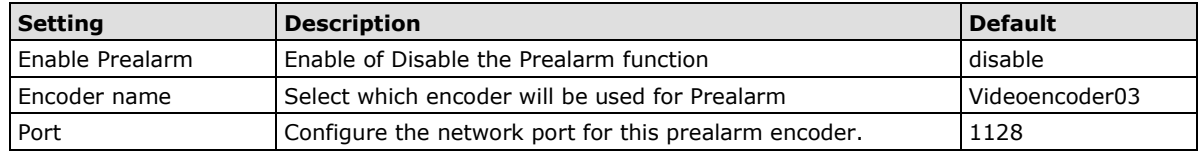

# **Audio (not supported by all VPorts)**

Some VPorts support an audio input (line-in or microphone in), or audio output (line out). The audio streaming configuration is required for video/audio streams.

# **Audio Encoder**

### **Encoder Settings**

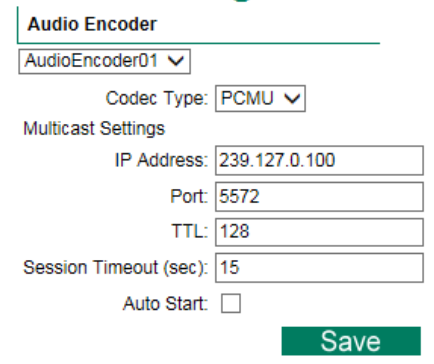

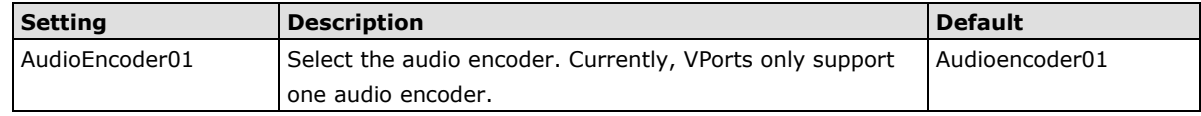

### *Codec type*

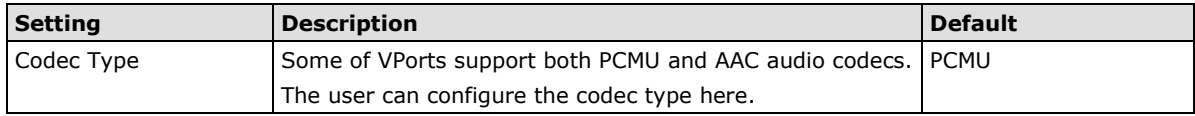

### *Multicast Setting*

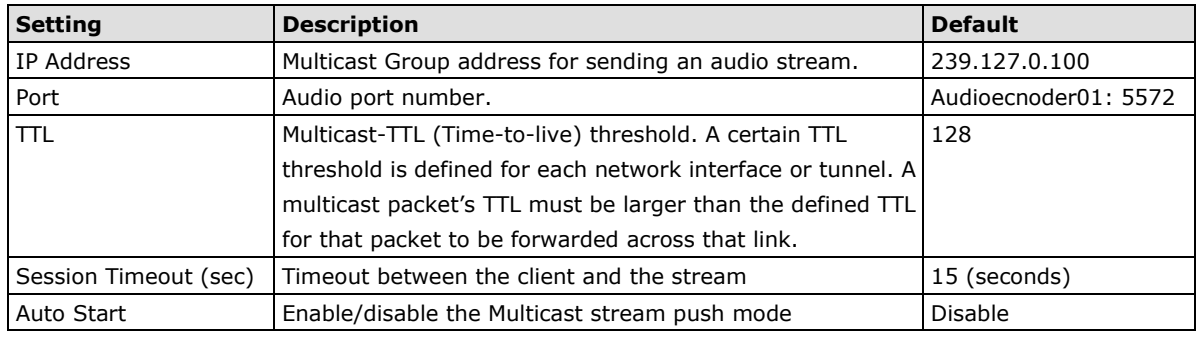

**NOTE** Currently, VPorts only support PCM (G.711) mono audio.

# **Audio Volume (VPort 06-2, P16-2MR Series)**

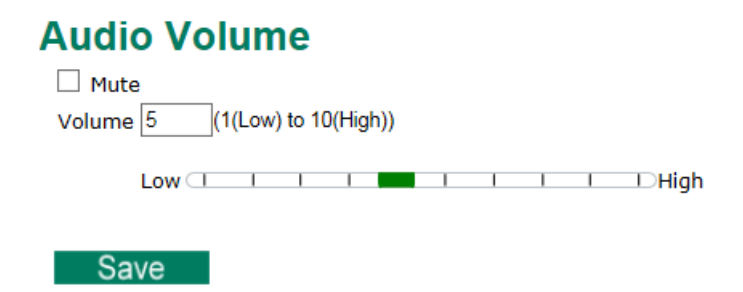

# **Metadata (not supported by all VPorts)**

The metadata includes date, time, event, alarm, etc., and even some private information. The metadata can be sent with the video stream to provide the information to the system. If the video stream is in unicast mode, the metadata will be sent with the video stream. If the video stream is in multicast mode, then the following multicast settings are required.

#### *Multicast setting*

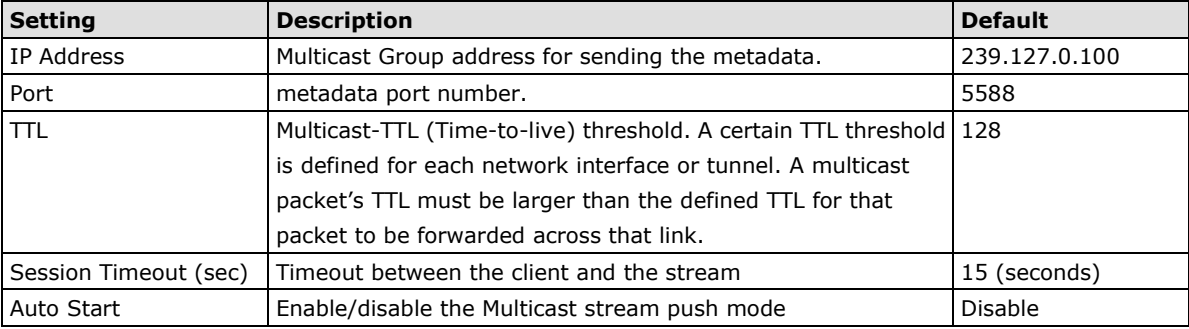

## **Streaming**

### **CBR Pro**

### **CBRPro. Settings**

Save

Limit the maximum throughput of each connection in 20  $(4 \sim 5000)$ kbits within 5 (1~1000)milliseconds

General CBR (constant bit rate) configuration limits throughput to 1 second, but since video streaming is designed to transmit immediately to shorten latency, network throughput may experience a burst in action during short time periods, in which case packet loss will occur if the network bandwidth buffer is not large enough. When packet loss occurs, images will show a mosaic effect. For this reason, the VPort supports an advanced CBR Pro™ function, which can enable the flow control of image packets to ensure no packet loss for limited bandwidth transmissions, such as on xDSL or wireless networks.

#### **Image without packet loss Image with packet loss**

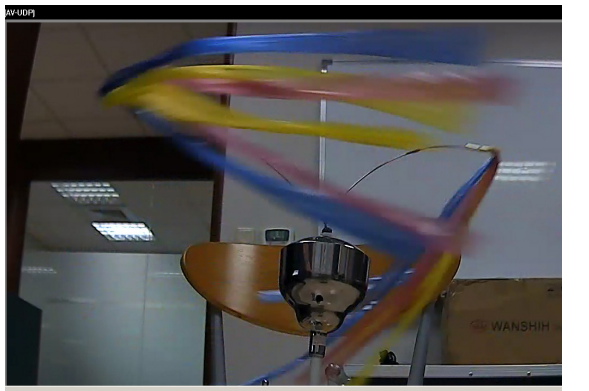

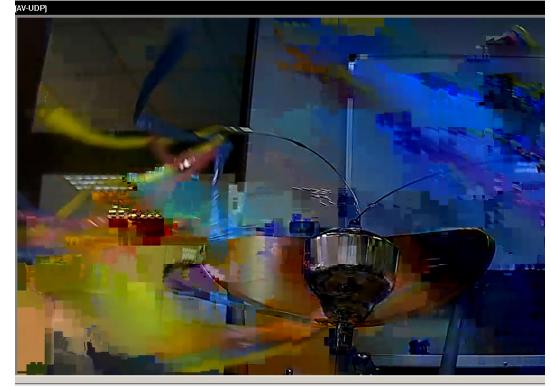

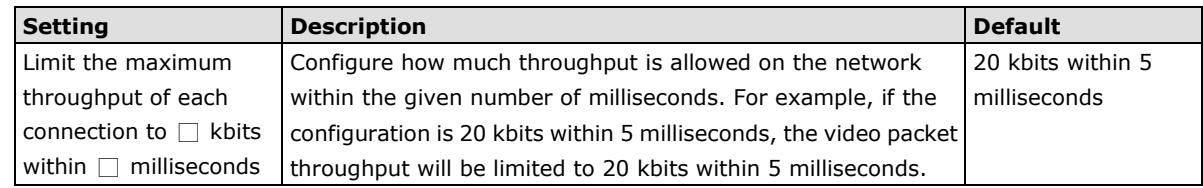

### **Streaming Status (not supported by all VPorts)**

The "Streaming Status" page displays the status of connected video streams.

# **Streaming Status**

This page shows all of the streaming status for administrator's reference.

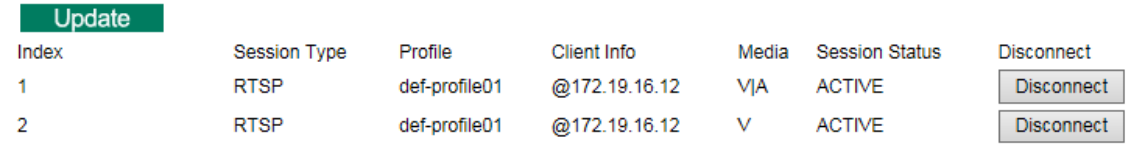

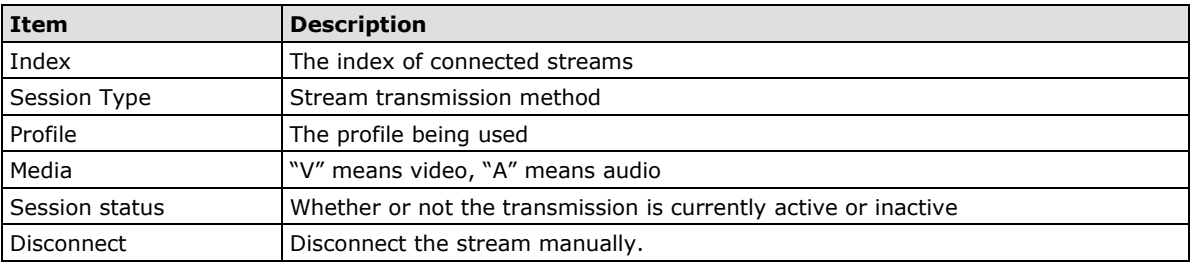

# **PTZ (not supported by all VPorts)**

Some VPorts support PTZ (PAN, TILT, ZOON) control, with either a built-in PTZ mechanism, a digital Zoom function, or external PT scanner.

# **Zoom control (not supported by all VPorts)**

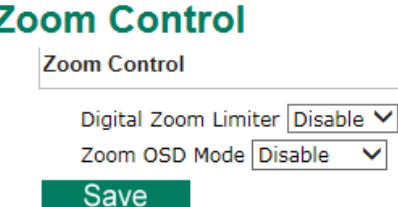

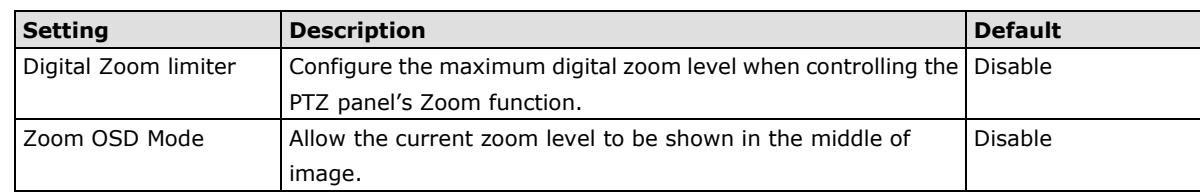

# **PTZ Configuration**

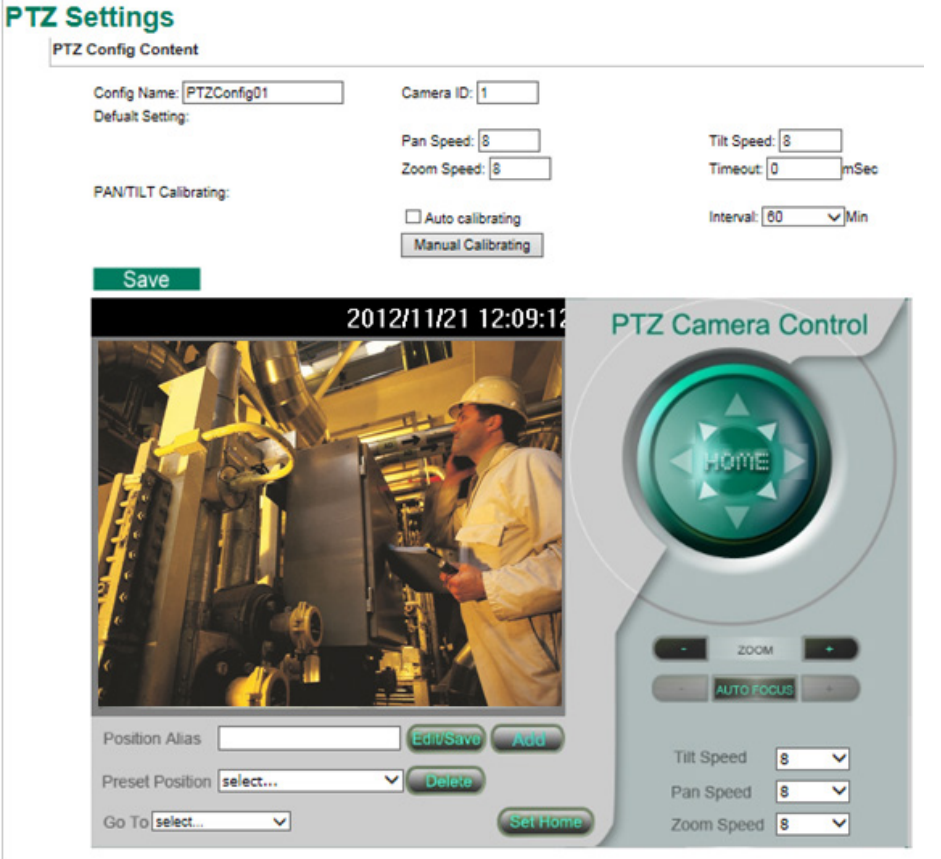

### *PTZ config content*

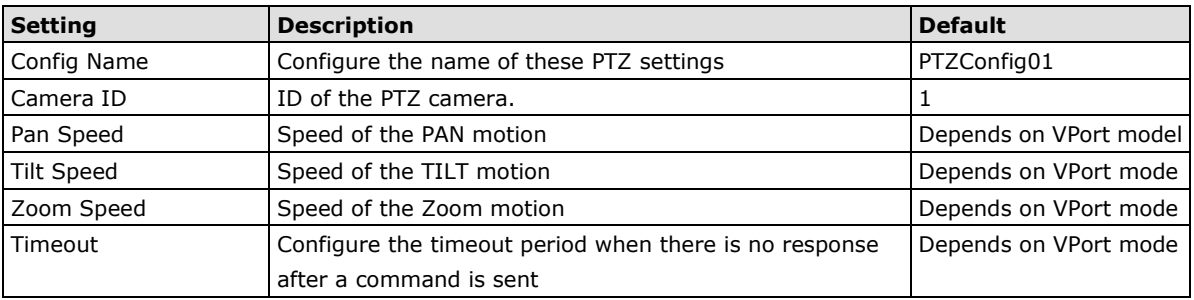

### *PAN/TILT calibrating (only supported by VPort PTZ cameras)*

The PAN/TILT position may shift due to mechanical reasons after the camera has been in operation for a long time, especially in high vibration environments. For this reason, the PAN/TILT setting must be precisely calibrated. The VPort can be configured to use automatic PAN/TILT calibration that operates on a preset schedule, or the VPort can be calibrated manually.

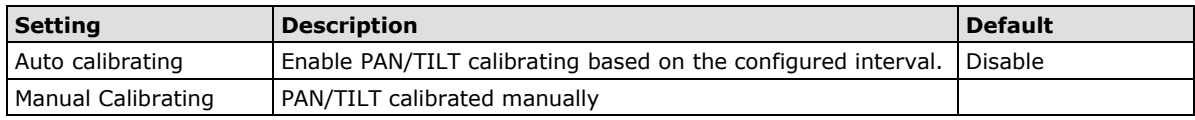

#### *Set Up Custom Commands (not supported by all VPorts)*

VPort products provide 24 custom commands, in addition to the general pan, tilt, zoom, and preset functions, which are also shown on the PTZ Control Panel. Administrators can click on Setup Custom Commands to configure the commands, and refer to the manual enclosed with the attached PTZ camera to set up frequently-used functions. Commands should be entered in ASCII format. The VPort will translate the commands into binary code and then send the data out through the serial port. For instance, the text string 8101ABCDEF will be translated into five bytes of hexadecimal: 81, 01, AB, CD, and EF. The maximum length of a command string is 60, which is equivalent to 30 hexadecimal bytes. The Display string is for the text on the command buttons and should be fewer than 8 characters. If Custom Camera is selected, more PTZF commands will be available.

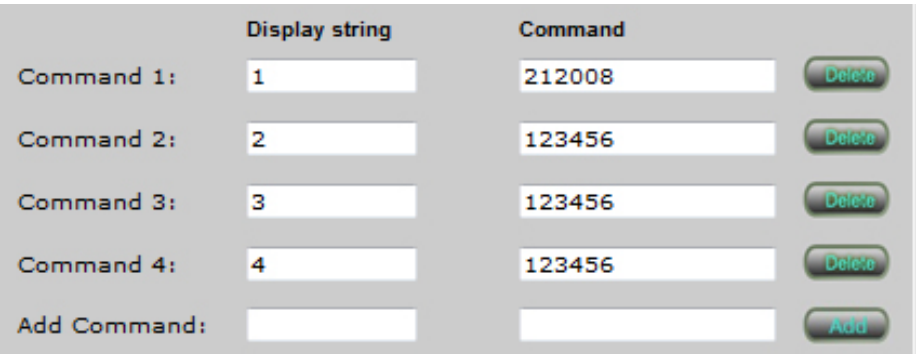

#### *Setting Up a Preset Position*

Administrators can use the Preset Position function to set up the behavior of the PTZ camera in advance, and then users with camera control privilege can move the camera's lens to a preset position without the need to control the pan, tilt, and zoom buttons on the PTZ control panel.

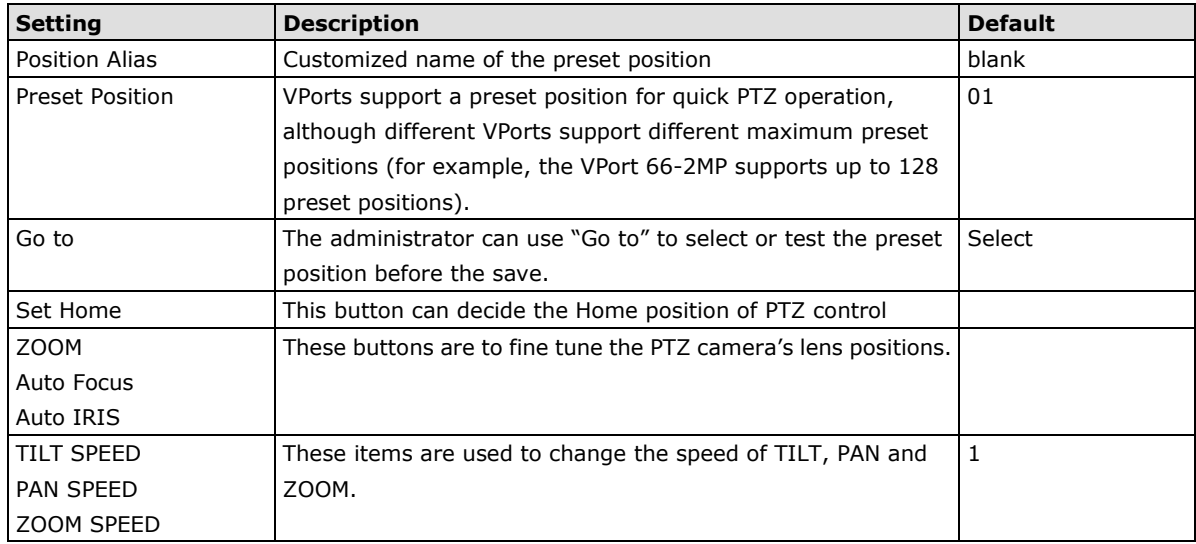

**NOTE** When the VPort is used with a PT scanner, the digital Pan/Tilt function will be disabled automatically to allow the PT scanner to perform Pan/Tilt functions without interference from the digital Pan/Tilt function.

**NOTE** The direction button on the wheel will not be displayed until a digital zoom is performed. When the camera image is zoomed out to its original size, the direction button will again disappear.

**NOTE** For those VPorts that support digital zoom, press the "+" button to zoom in on the image.

## **Touring (only supported by VPort PTZ cameras)**

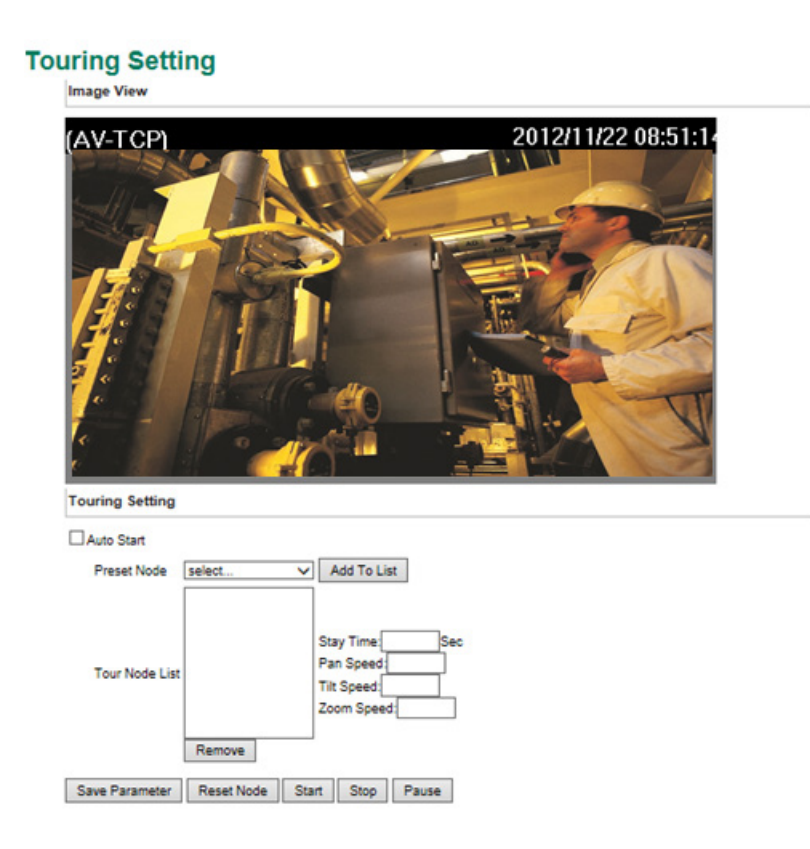

**NOTE** Preset positions must be configured before configuring the tour function.

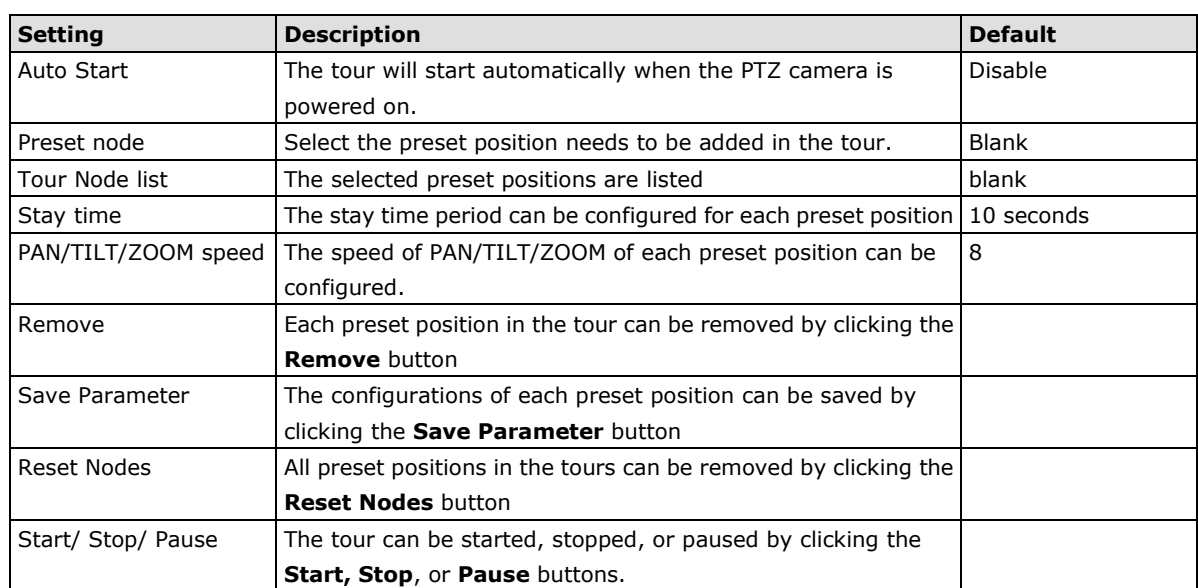

# **Focus (not supported by all VPorts)**

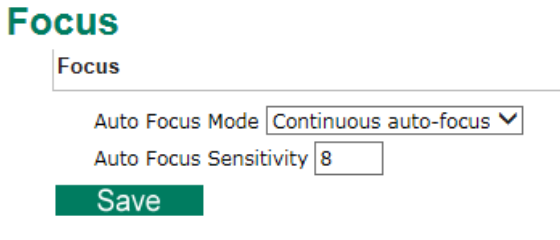

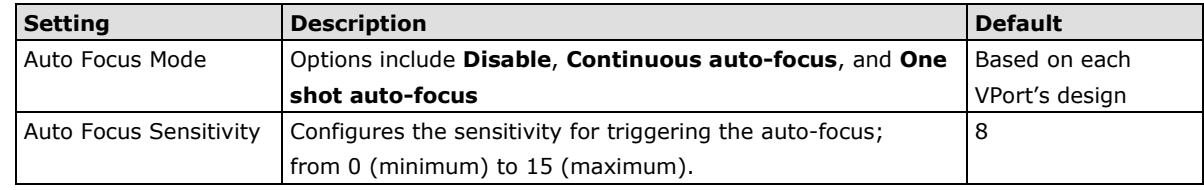

# **Serial Port (not supported by all VPorts)**

Some VPorts have RS-485 serial ports for connecting to an external PT scanner. Check your product's quick installation guide for information on how to wire the connection between the VPort and the PT scanner.

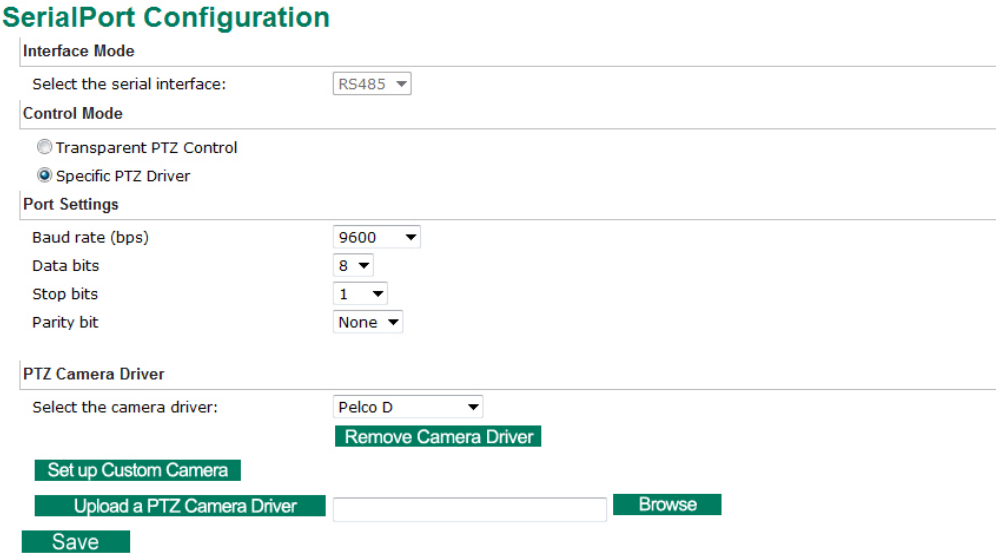

### *Interface mode*

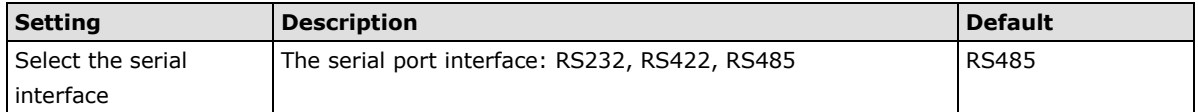

#### *Control mode*

The VPort supports 2 PTZ control modes: "Transparent PTZ" control and "PTZ driver."

#### • **Transparent PTZ Control:**

Select Transparent PTZ Control to control the PTZ camera with a legacy PTZ control panel or joystick connected to the CCTV system. The application is illustrated in the following figures.

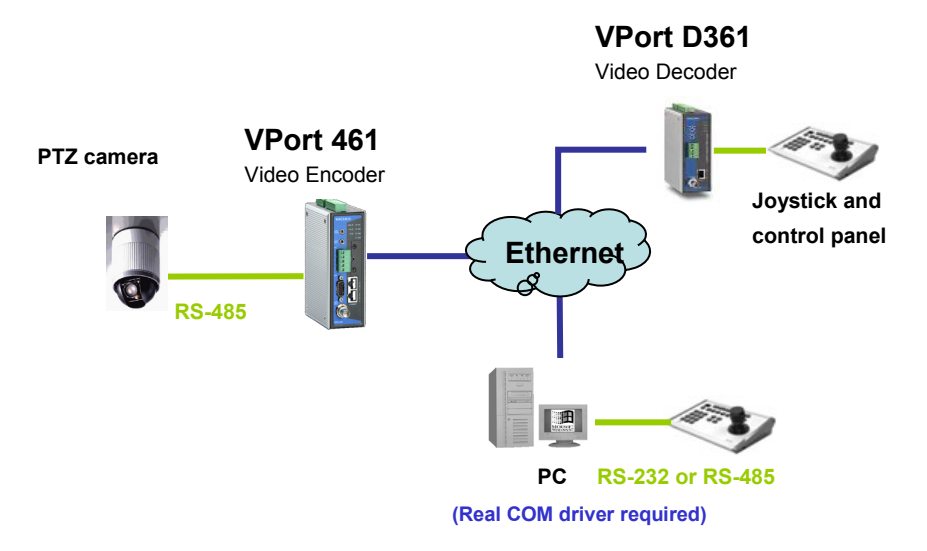

In Transparent PTZ Control mode, the serial data from the legacy PTZ control panel or joystick will be transformed into IP packets for transmission over a TCP/IP network, and once the VPort video encoder receives these IP packets, the PTZ control commands will be transformed back to serial data format for controlling the PTZ camera's action. You do not need to install a PTZ driver to control the PTZ camera's action, which means that a large variety of different PTZ cameras can be used with the VPort video encoders and their supported PTZ control panel or joystick.

**NOTE** The legacy PTZ control panel or joystick should be connected to the VPort's PTZ port or the COM port of a PC. But, when it is connected to a PC's COM port, you will need to install a real COM driver on the PC and map the COM ports. For detailed information, refer to the VPort SDK PLUS-ActiveX Control SDK for the Real COM driver and COM port mapping function sample codes. You can download this SDK from Moxa's website (www.moxa.com).

### *Specific PTZ Driver:*

A PTZ driver is usually required to control a PTZ camera over a TCP/IP network. This is because each PTZ camera supplier has their own proprietary PTZ control protocol. VPort video encoders support all popular PTZ drivers for controlling PTZ cameras.

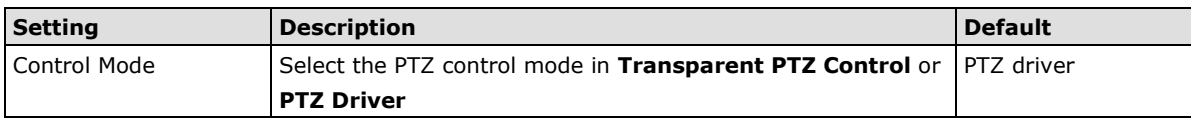

The configurations described below are only available in PTZ Driver mode.

#### *Port Settings*

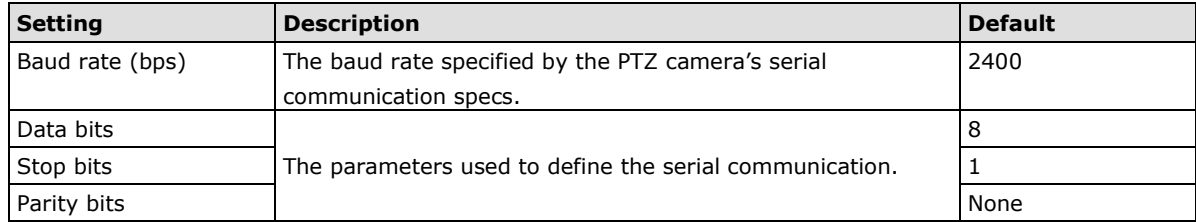

#### *PTZ Camera Drivers*

VPort products come with PTZ camera drivers for some of the popular PTZ cameras. Administrators can select the correct PTZ driver in the "Select the Camera Driver" menu. If the attached PTZ camera is not supported by the VPort, administrators can use the Custom Camera function to enter the proprietary commands for pan, tilt, zoom, and focus control.

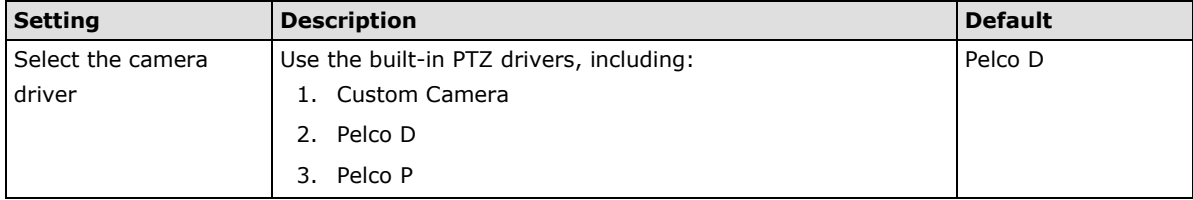

#### *Setting Up a Custom Camera*

If the PTZ camera's driver is not in the list, the administrator can select the custom camera from the **Select Camera driver** menu to program the PTZ camera with ASCII code. A custom camera window will pop up when the **Setup Custom Camera** button is clicked. Input the ASCII code into this window. **Port Settings (Data bits, Stop bits, and Parity bits)** are for the serial communication parameters and **Control Settings** are for programming the **TILT (Move Up, Move Down), PAN (Move Left, Move right), HOME, ZOOM (Zoom in, Zoom out),** and **FOCUS (Focus near, Focus Far)** actions.

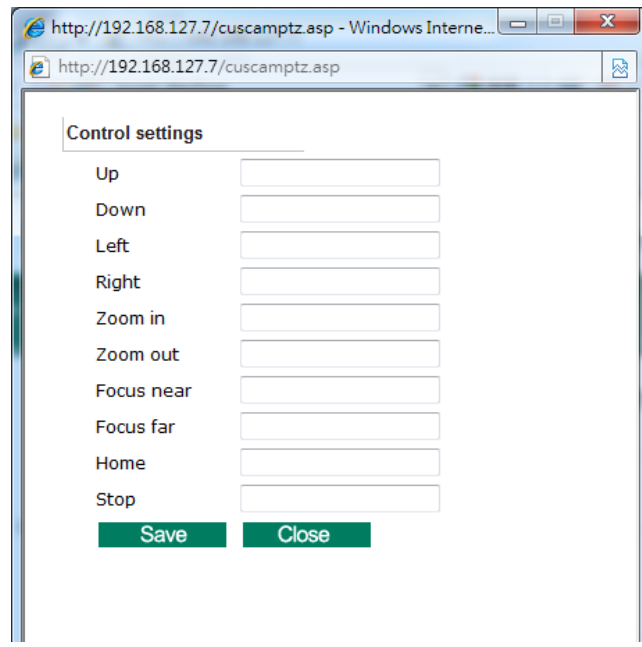

**NOTE** The control protocols are available from the PTZ camera's supplier. You will need to get the protocols from the supplier before programming the PTZ camera.

### *Uploading a PTZ Camera Driver*

In addition to the PTZ camera drivers and custom camera functions supported by the VPort, an alternative user-friendly **Upload a PTZ Camera Driver** function is available for implementing the PTZ camera control. Moxa will release new PTZ camera drivers to Moxa's website as they become available. Administrators can click on **Browse** to upload the new PTZ camera drivers to the VPort. In addition, the administrator can also remove the PTZ driver by selecting the PTZ driver and clicking the **Remove Camera Driver** button.

## **Event**

You can set up all of the events that you want to be detected by the camera; in fact, you may set an action once an event occurs.

### **Enable Event**

Checkmark those events you would like to enable. Events without a checkmark are disabled.

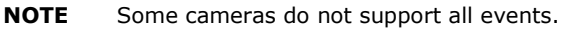

# **Event Settings**

### **Event Triggers**

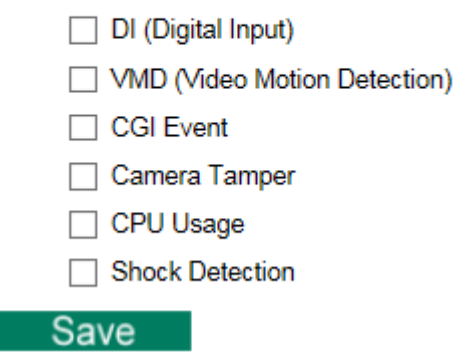

### **System Event**

Set up the system event to inform the user when the system condition occurs.

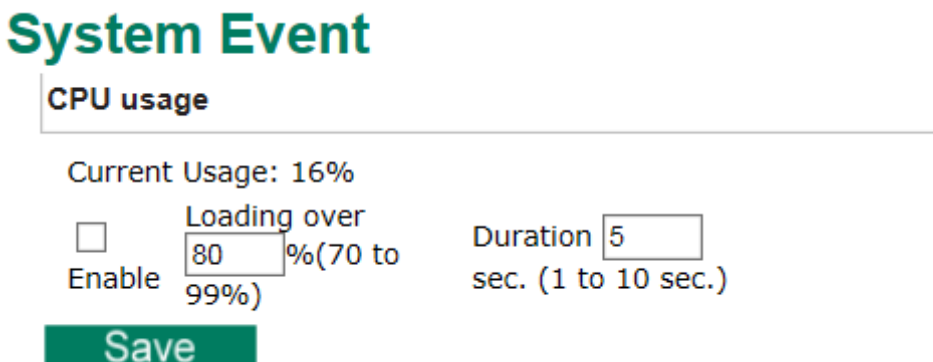

### **CPU usage**

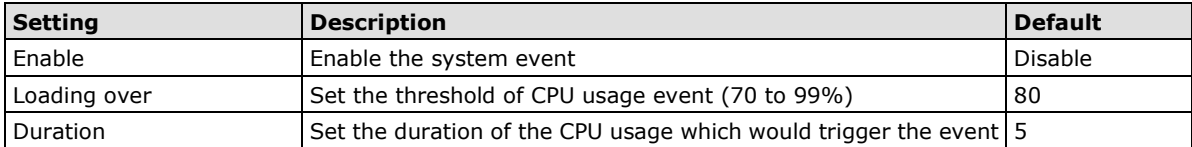

# **Video Motion Detection**

Video Motion Detection (VMD) is an intelligent event alarm for video surveillance network systems. With three area-selectable VMDs and sensitivity/percentage tuning, administrators can easily set up the VMD alarm to be active 24 hours a day, 7 days a week.

# **VMD (Video Motion Detection)**

- Enable VMD event
- $\Box$  Show alert on the image when VMD is triggered
- $\Box$  Show motion block on the image (Assistance function, disable it when setting is done)
- $\Box$  Show motion percent info on the image (Assistance function, disable it when setting is done)

Set up VMD Alarm (This live view using the specified profile of client setting.)

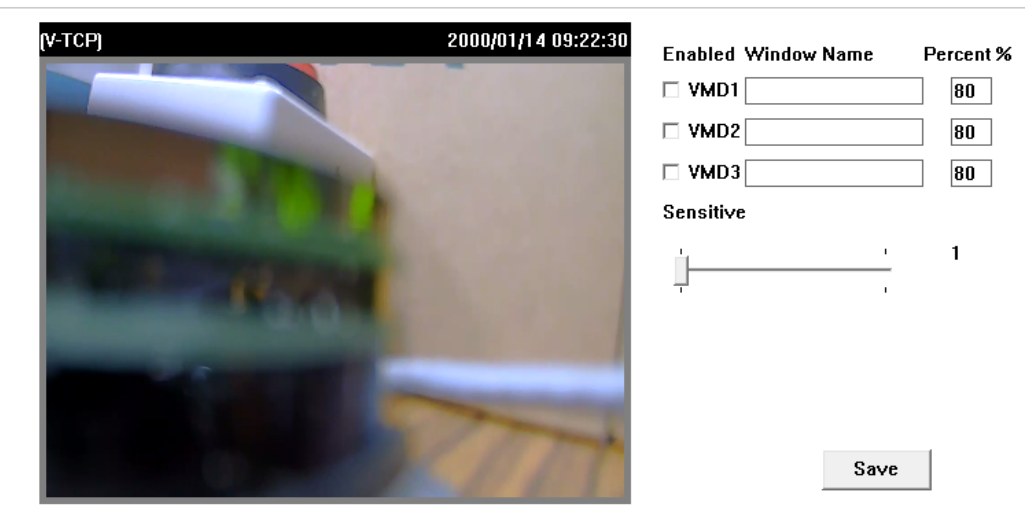

### Save

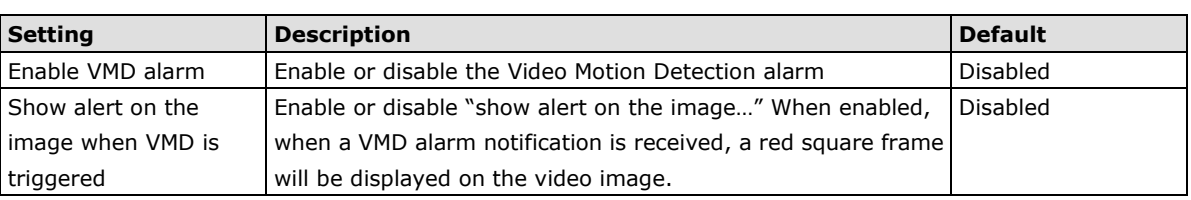

**NOTE** Once "Show alert on the image when VMD is triggered" is enabled, the red frames that appear on the homepage image indicate the size of the VMD window set up by the administrator.

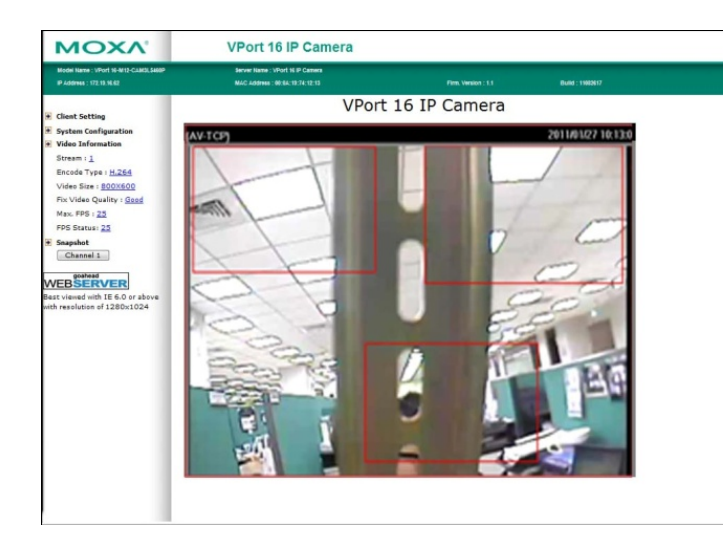

80

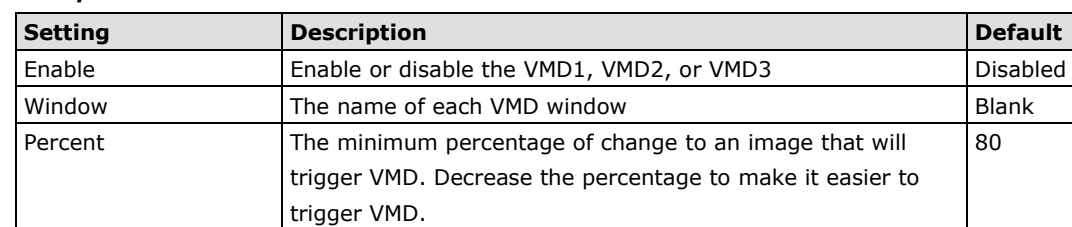

Sensitivity  $|\text{The measurable difference between two sequential images for } |1|$ 

#### *Setup a VMD Alarm*

**NOTE** After setting the VMD Alarm, click the Save button to save the changes.

VMD to be triggered.

### **Camera Tamper (not supported by all VPorts)**

Use the VPort's camera tamper function to detect malicious behavior done to the camera, such as spray painting, view blocking, angle adjustment, etc. This page allows you to configure the parameters and alarm condition/action of the camera tamper alarm.

triggering VMD. Increase the sensitivity to make it easier for

# **Camera Tamper**

√ Enable camera tamper event Alarm osd Alarm display Cover Area 30  $\frac{9}{6}$ Duration<sup>5</sup> Sec. **Save** Reset

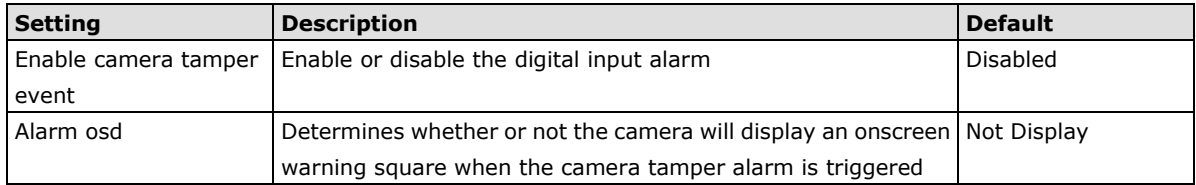

### *Trigger Conditions*

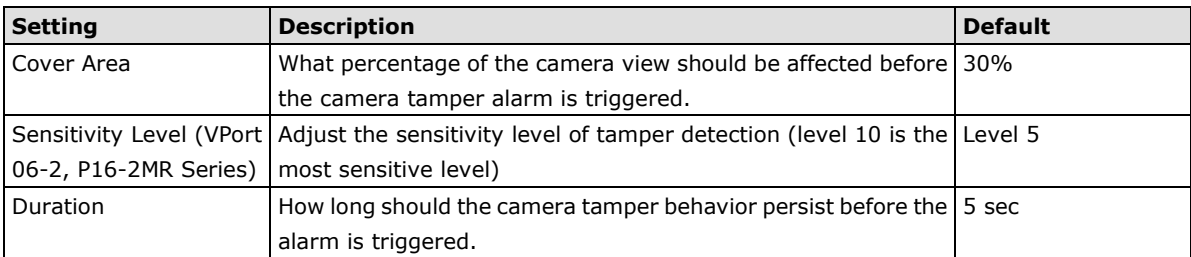

# **Shock Detection (VPort 06-2, P16-2 Series)**

Some cameras include a G sensor to detect abnormal shocks, and then inform the user.

# **Shock Detection**

Enable Shock Detection Sensitivity 3 (1(Low) to 10(High))

Save

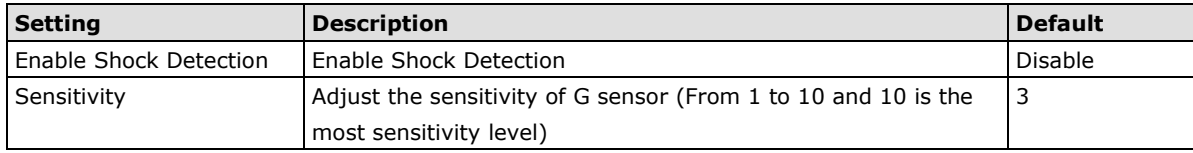

### **Sequential Snapshot**

### **Sequential Snapshot**

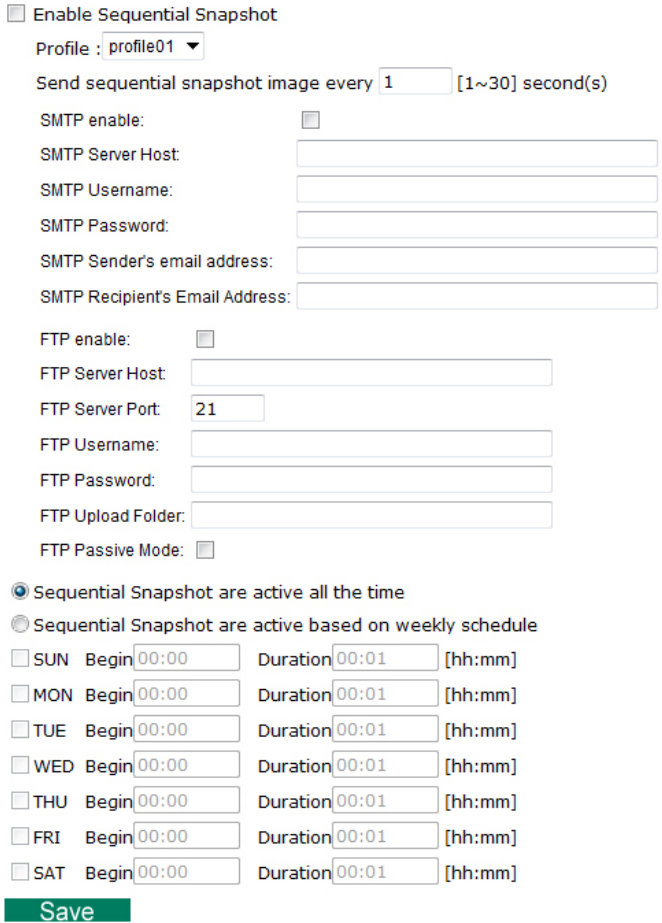

With this feature, the VPort can upload snapshots periodically to an external E-mail or FTP server as a live video source.

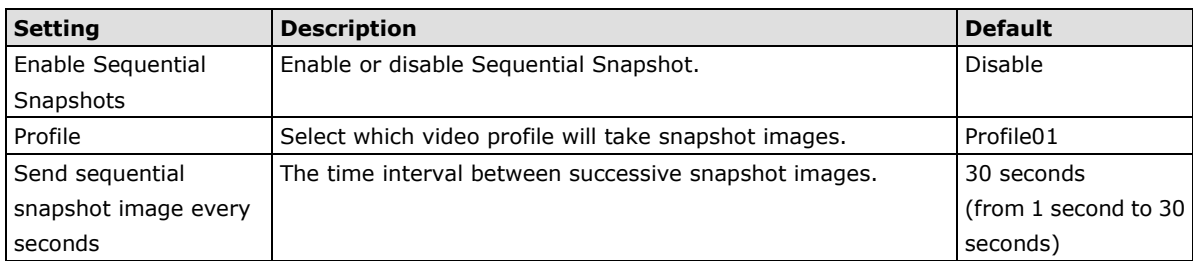

### *SMTP*

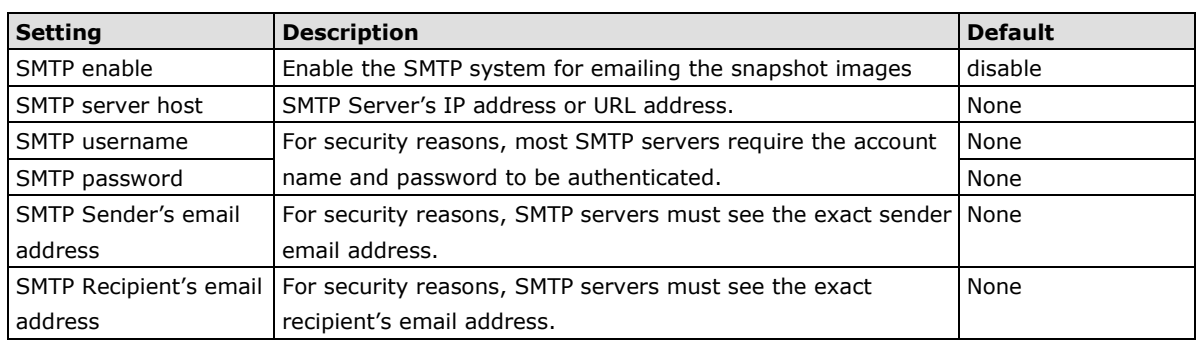

**NOTE** Note that if the **Sender's email address** is not set, a warning message will pop up and the e-mail system will not be allowed to operate.

### *FTP*

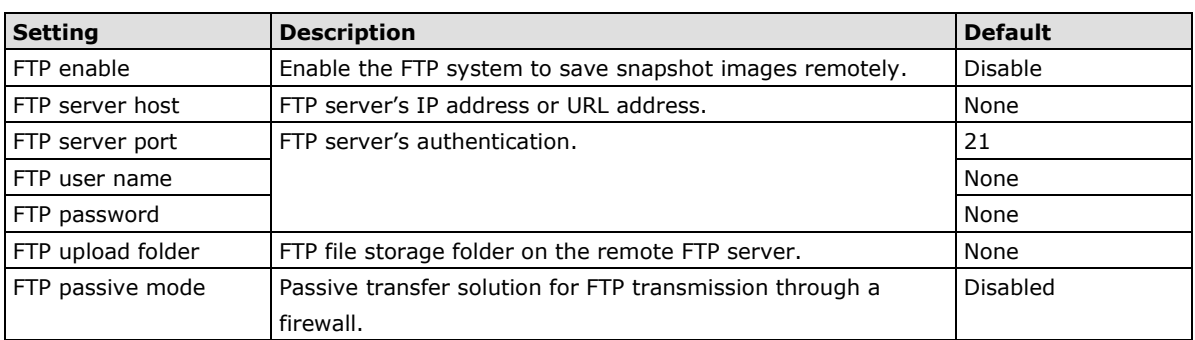

#### *Weekly Schedule*

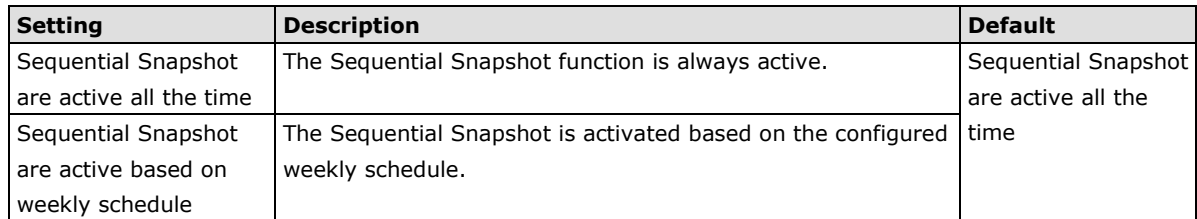

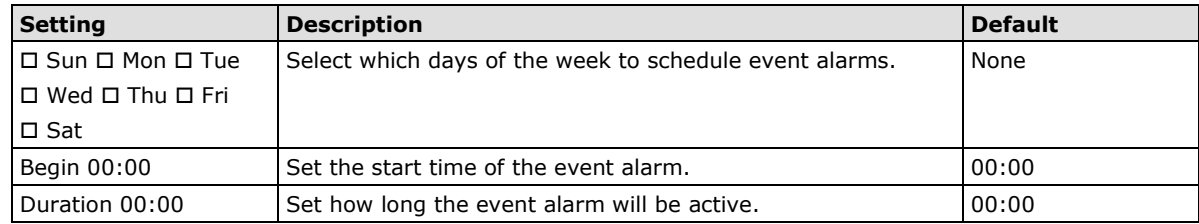

# **Actions**

# **Action Config**

To set up an event alarm, the corresponding action needs to be configured first.

# **Action Configs Settings**

Create New Config Config

**Empty Action Config** 

### **Step 1: Click the "Create New Config" button.**

### **Step 2: Create the new action.**

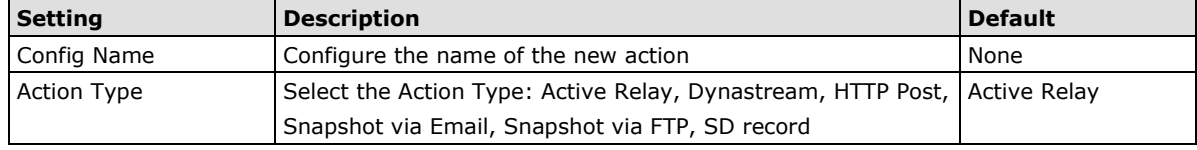

Different actions have different configuration items.

#### *Active Relay (not supported by all VPorts)*

### **Create New Action Config**

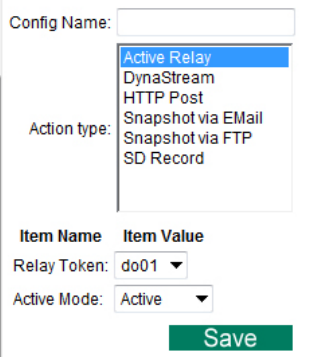

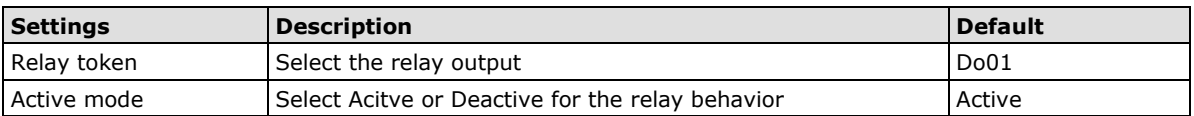

#### *DynaStream*

DynaSteam™ is a unique and innovative function that allows for adaptive frame rates in response to events on the network, such as event triggers and system commands. When network traffic becomes congested, DynaStream™ allows VPort products to respond to CGI, SNMP, and Modbus commands from SCADA systems (as well as the MxNVR-MO4's VMD, DI, CGI events, and video loss triggers), and automatically decrease the frame rates to reduce bandwidth consumption. This reserves bandwidth for the SCADA system to maintain Quality of Service (QoS) and guarantees that the SCADA performance will not be impacted by video traffic. For example, the frame rate can be set to low during regular streaming to reduce bandwidth usage and automatically switch to a high frame rate during triggered events to ensure quick transmission of critical video data or video streams, or to provide detailed visual images for problem analysis.

# **Create New Action Config**

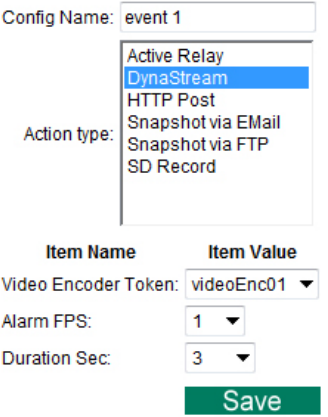

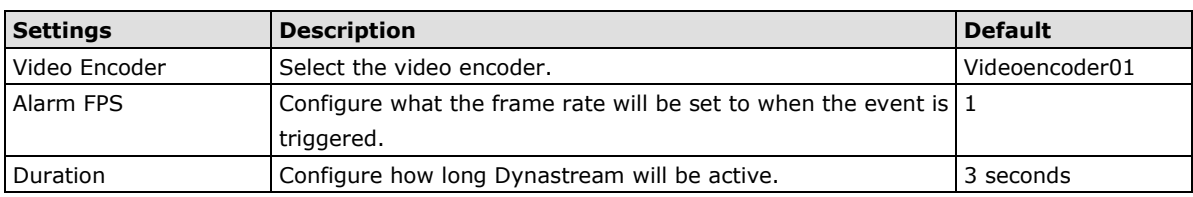

**NOTE** To enable the DynaStream function from CGI commands and Modbus TCP, refer to the CGI Commands User's Manual for VPort SDK PLUS.

#### *HTTP Post*

### **Create New Action Config**

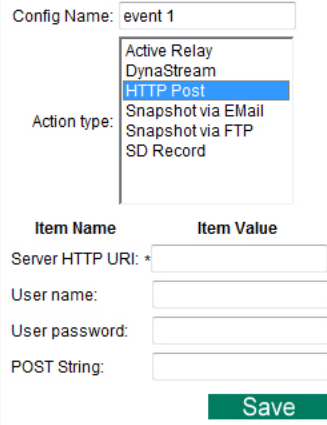

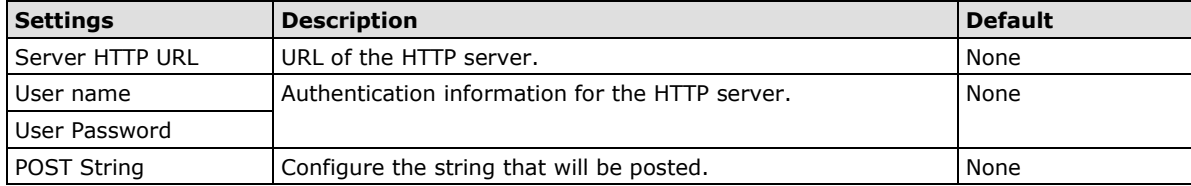

### *Snapshot via Email*

# **Create New Action Config**

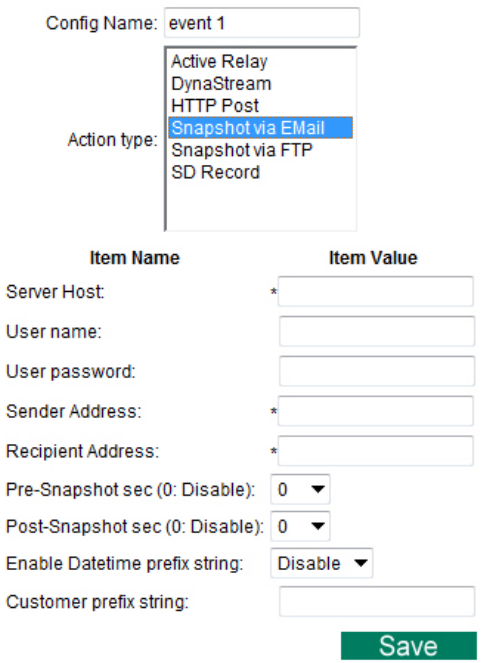

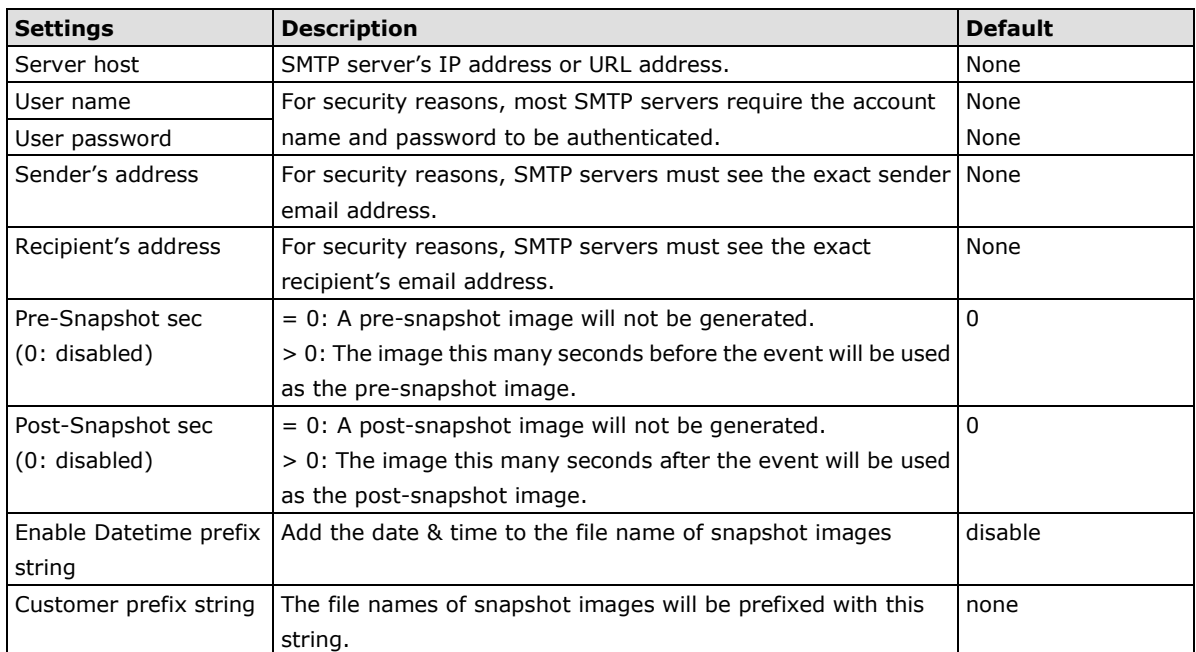

### *Snapshot via FTP*

# **Create New Action Config**

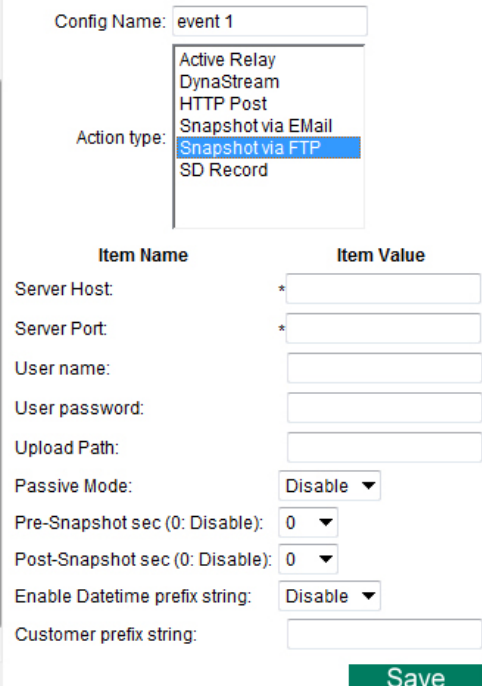

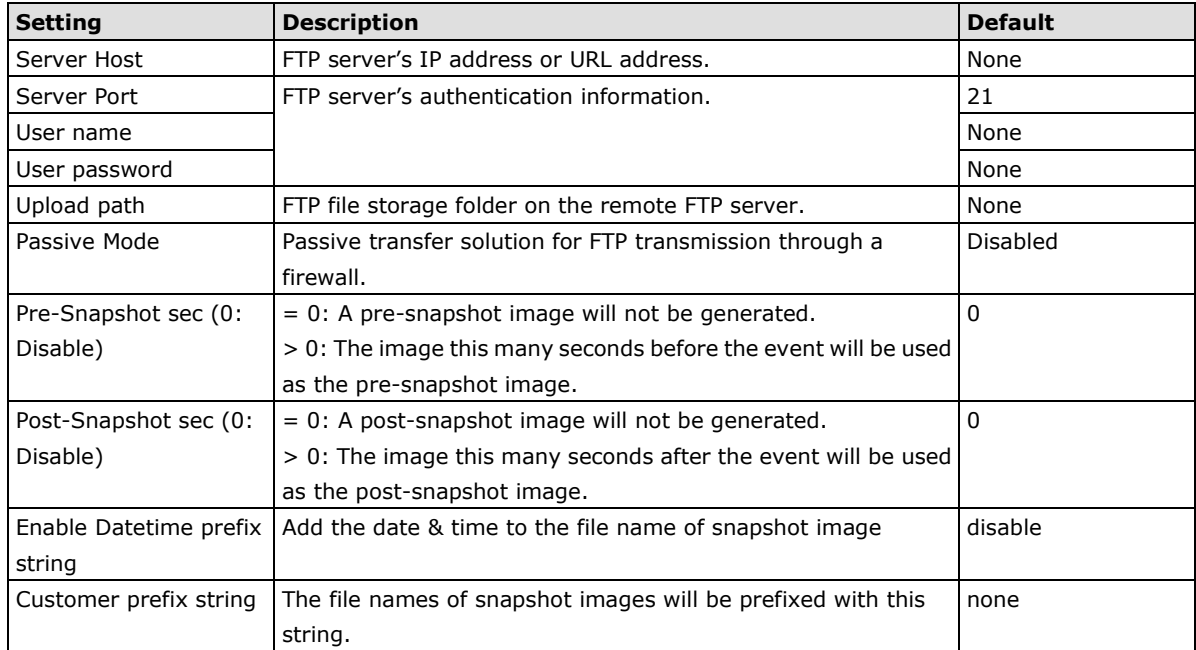

*SD Record (not supported by all VPorts)*

### **Create New Action Config**

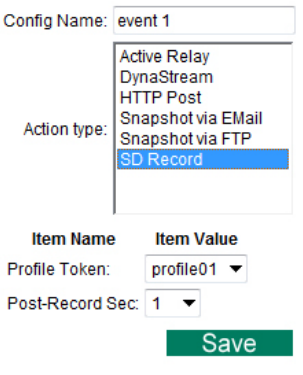

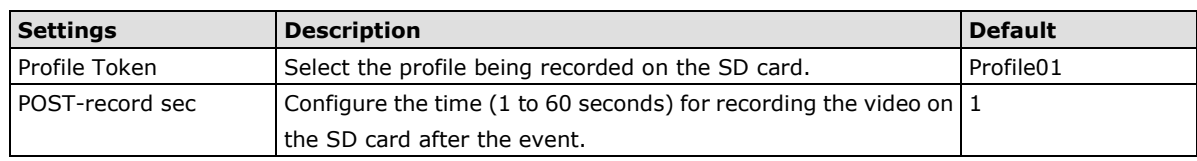

### **Step 3: An action list will be displayed on the webpage.**

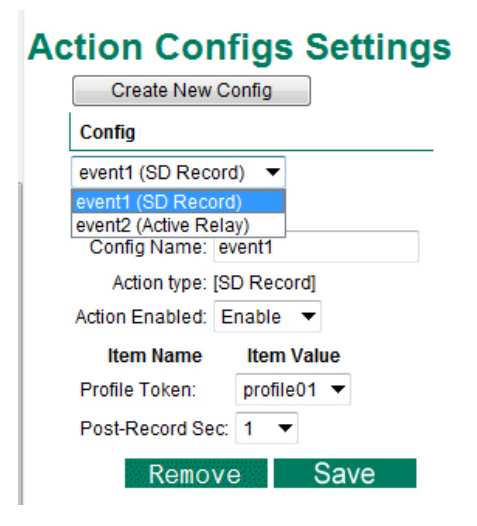

### **Action Trigger**

After the action type is configured, users can configure how to trigger the action.

# **Action Triggers Settings**

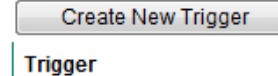

**Empty Action Trigger** 

### **Step 1: Click the "Create New Trigger" button.**

### **Step 2: Create the new trigger.**

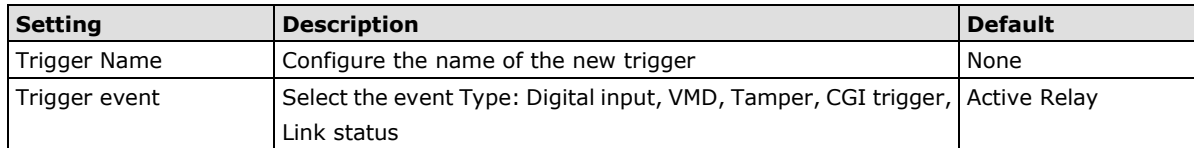

Different triggers have different configuration items.

### *Digital input (not supported by all VPorts)*

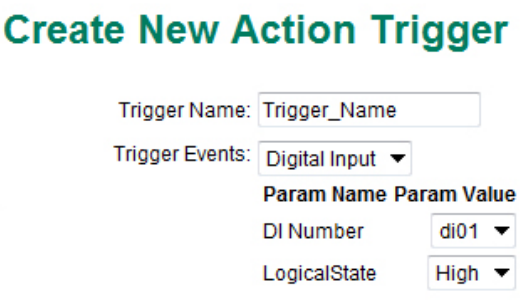

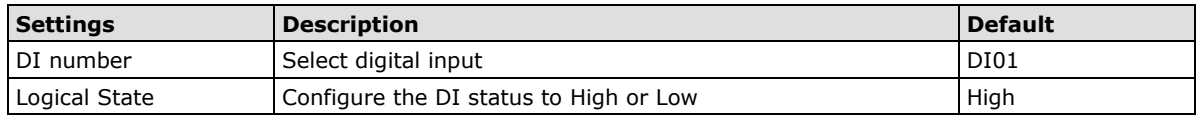

### *VMD*

## **Create New Action Trigger**

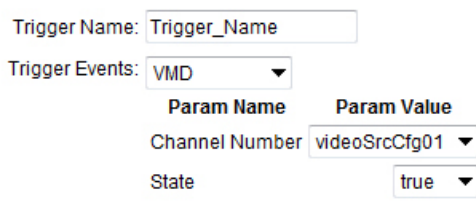

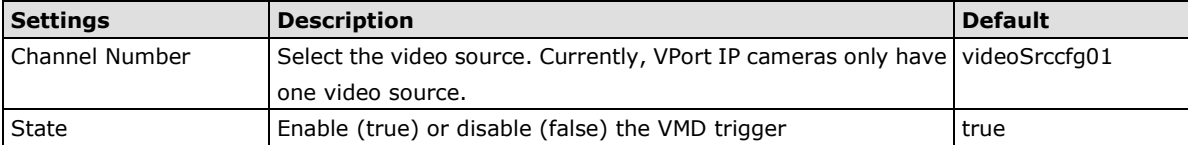

*CGI trigger*

# **Create New Action Trigger**

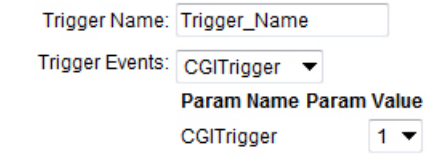

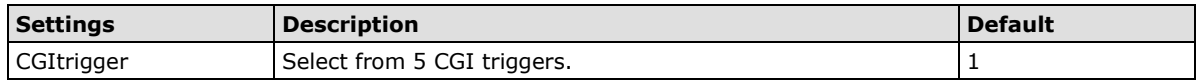
*Tamper (not supported by all VPorts)*

## **Create New Action Trigger**

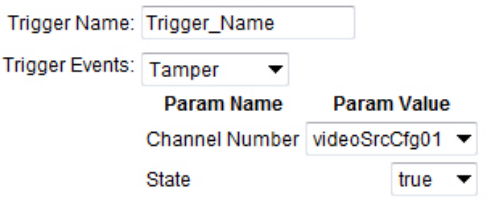

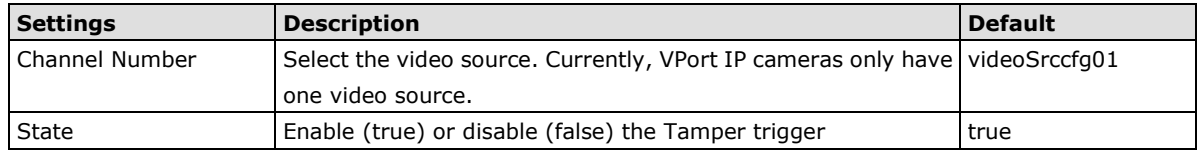

#### *Link Status*

## **Create New Action Trigger**

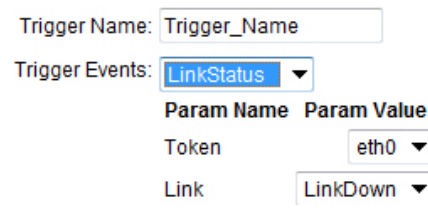

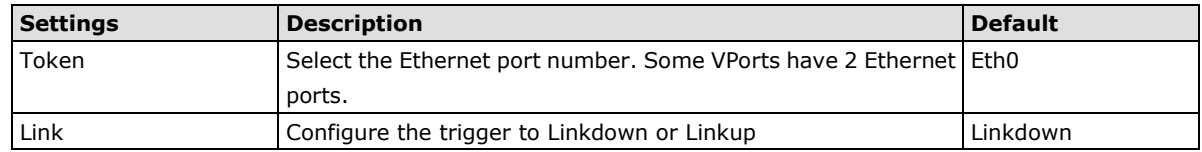

**NOTE** When the Ethernet link is down, you will not be able to access the VPort via the IP network. In this case, the the local relay output will be active, and video can be recorded on the VPort's SD card.

### **Step 3: Select the corresponding actions.**

After the triggers are configured, you need to select corresponding trigger actions. In the example shown below, there are 2 actions: event 1 and event 2. For each trigger, either one or both of the actions can be selected as the corresponding trigger action.

Action Configurations:

[SD Record] event1

[Active Relay] event2

### **Step 4: Configure the schedule of the trigger actions.**

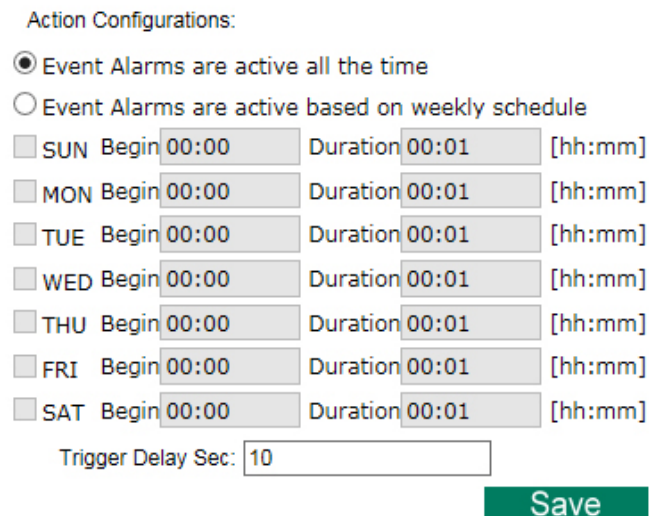

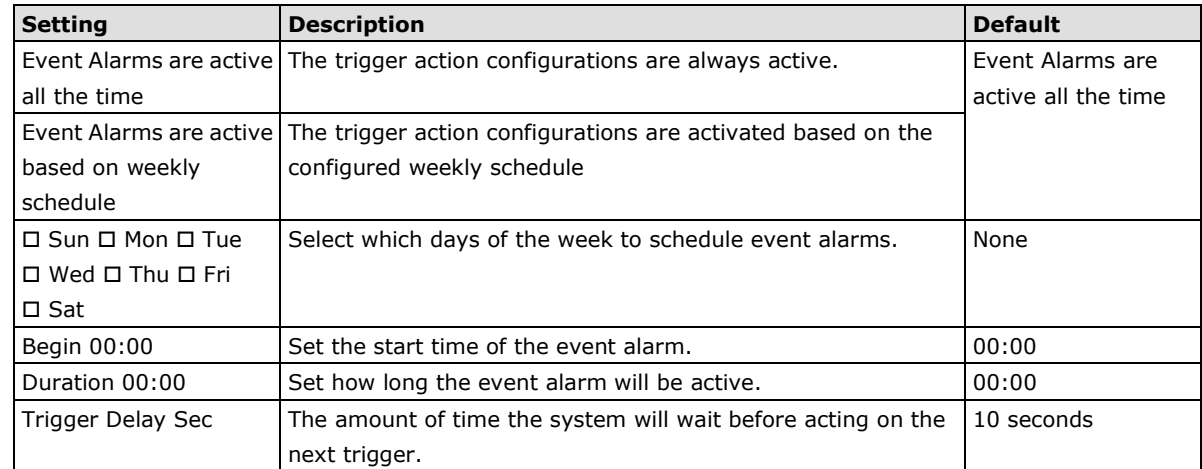

# **A. Frequently Asked Questions**

#### **Q: What if I forget my password?**

A: Unless the authentication is disabled, you will need to log in every time you access the VPort IP camera. If you are *not* the administrator, you will need to ask the administrator to create a new account for you. If you *are* the administrator, there is no way to recover the admin password. The only way to regain access to the IP camera is to use the **RESET** button to restore the camera to its factory default settings.

#### **Q: Why can't I see video from the IP camera after logging in?**

A: There are several possible reasons:

(a) If the IP camera is installed correctly and you are accessing the IP camera for the first time using Internet Explorer, adjust the security level of Internet Explorer to allow installation of plug-ins. (b) If the problem still exists, the number of users accessing the IP camera at the same time may exceed the maximum that the system allows.

(c) If the video is still not displayed, try resetting the camera to its factory default settings to see if that solves the problem.

#### **Q: What is the plug-in for?**

A: The plug-in provided by the IP camera is used to display videos. The plug-in is needed because Internet Explorer does not support streaming technology. If your system does not allow installation of plug-in software, the security level of the web browser may need to be lowered. We recommend consulting the network supervisor in your office before adjusting the security level of your browser.

#### **Q: Why is the timestamp different from the system time of my PC or notebook?**

A: The timestamp is based on the system time of the IP camera. It is maintained by an internal real-time clock, and automatically synchronizes with the time server if the VPort is connected to the Internet and the function is enabled. If the time zone is changed, subsequent timestamps could be several hours earlier or later than timestamps that were already generated.

#### **Q: How many users are allowed to access the IP camera at the same time?**

A: Basically, there is no limitation. However the video quality also depends on the network. To achieve the best effect, the VPort IP camera will allow 5 video streams for udp/tcp/http connections. We recommend using an additional web server that retrieves images from the IP camera periodically if you need to host a large number of users.

#### **Q: What is the IP camera's video rate?**

- A: The codec can process 30 frames per second internally. However, the actual performance is affected by many factors, as listed below:
	- 1. Network throughput
	- 2. Bandwidth share
	- 3. Number of users
	- 4. More complicated objects result in larger image files
	- 5. The speed of the PC or notebook that is responsible for displaying images

#### **Q: How can I keep the IP camera as private as possible?**

A: The IP camera is designed for surveillance purposes and has many flexible interfaces. Enabling user authentication during installation can prevent the VPort from being accessed by people without authorization. You may also change the HTTP port to a non-public number. Check the system log to analyze any abnormal activities and trace the origin of the activity.

#### **Q: Why can't I access the IP camera after activating certain configuration options?**

A: When the IP camera is triggered by events, video and snapshots will take more time to write to memory. If the events occur too often, the system will always be busy storing video and images. We recommend using sequential mode or an external recorder program to record video if the event you're monitoring occurs frequently. If you prefer to retrieve images by FTP, the time could be smaller since an FTP server responds more quickly than a web server. When the system is "too busy to configure" (i.e., it hangs), use the restore factory default and reset button to restart the system.

## **B. Time Zone Table**

The hour offsets for different time zones are shown below. You will need this information when setting the time zone in automatic date/time synchronization. GMT stands for Greenwich Mean Time, which is the global time that all time zones are measured from.

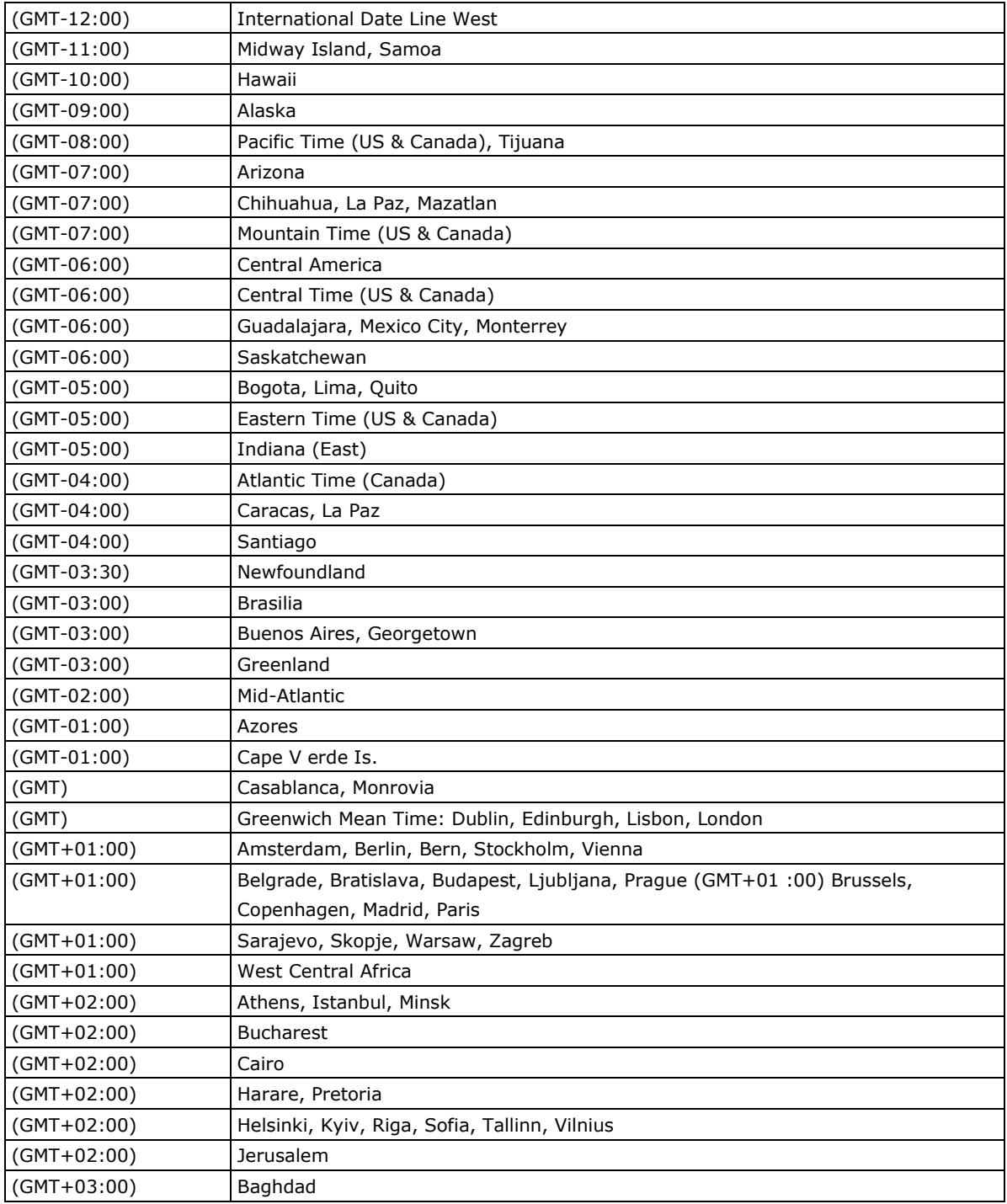

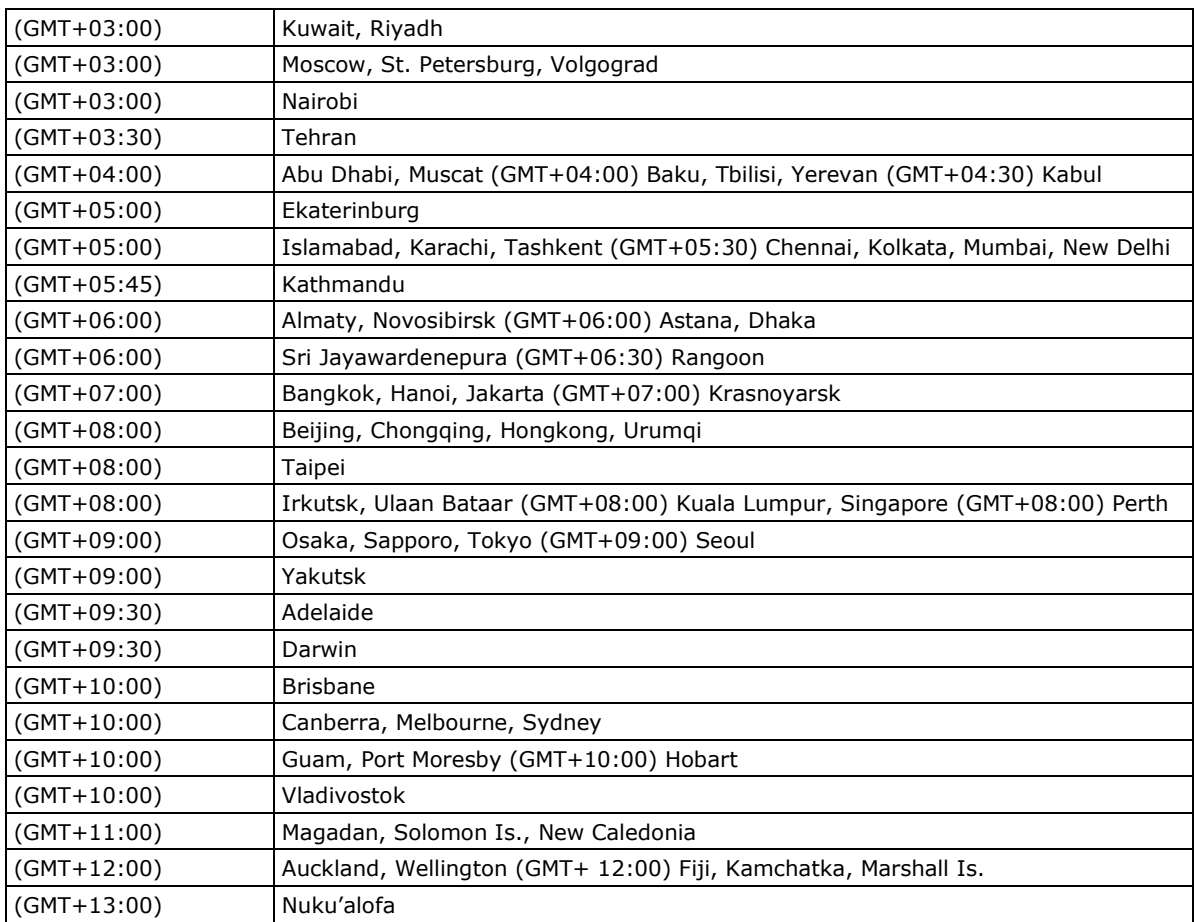